IBM Security Directory Integrator Version 7.2.0.1

*Federated Directory Server Administration Guide*

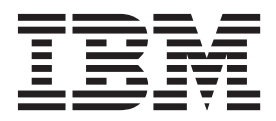

IBM Security Directory Integrator Version 7.2.0.1

*Federated Directory Server Administration Guide*

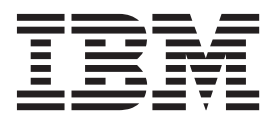

**Note**

Before using this information and the product it supports, read the general information under ["Notices" on page 95.](#page-106-0)

**Edition notice**

**Note: This edition applies to version 7.2.0.1 of** *IBM Security Directory Integrator* **licensed program (5724-K74) and to all subsequent releases and modifications until otherwise indicated in new editions.**

**© Copyright IBM Corporation 2013, 2014.**

US Government Users Restricted Rights – Use, duplication or disclosure restricted by GSA ADP Schedule Contract with IBM Corp.

# **Contents**

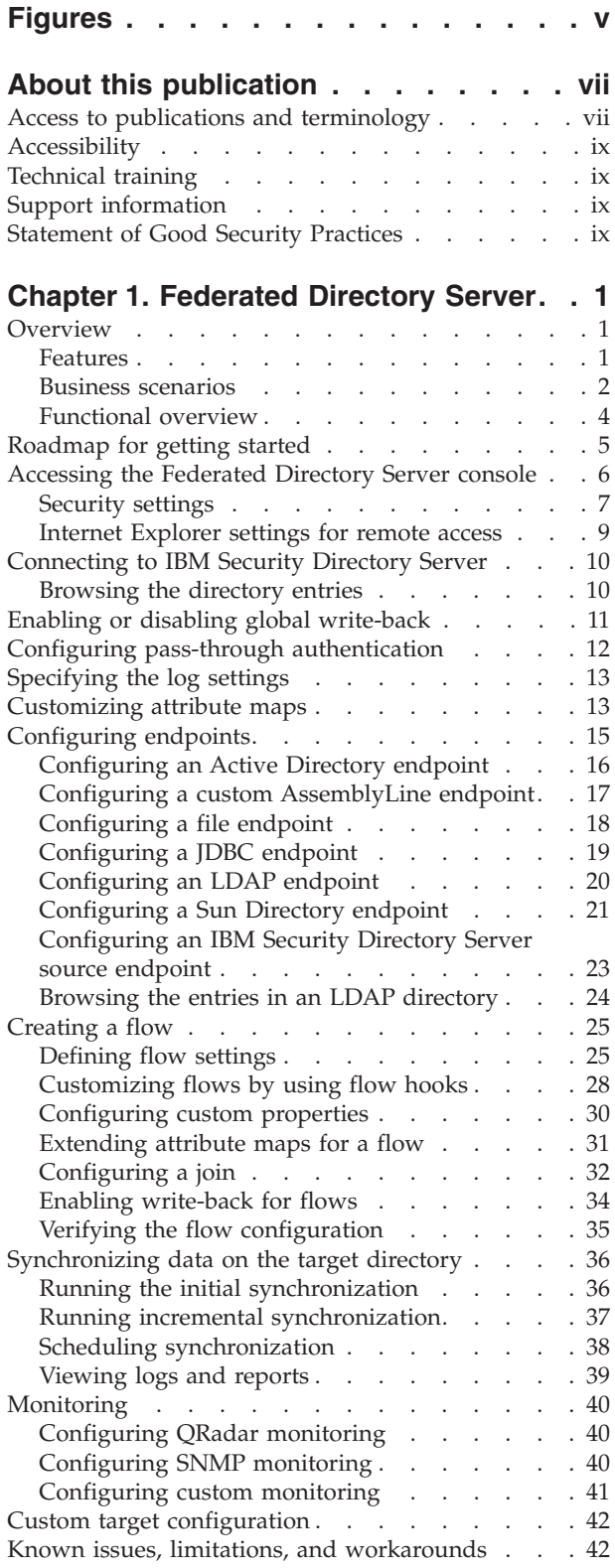

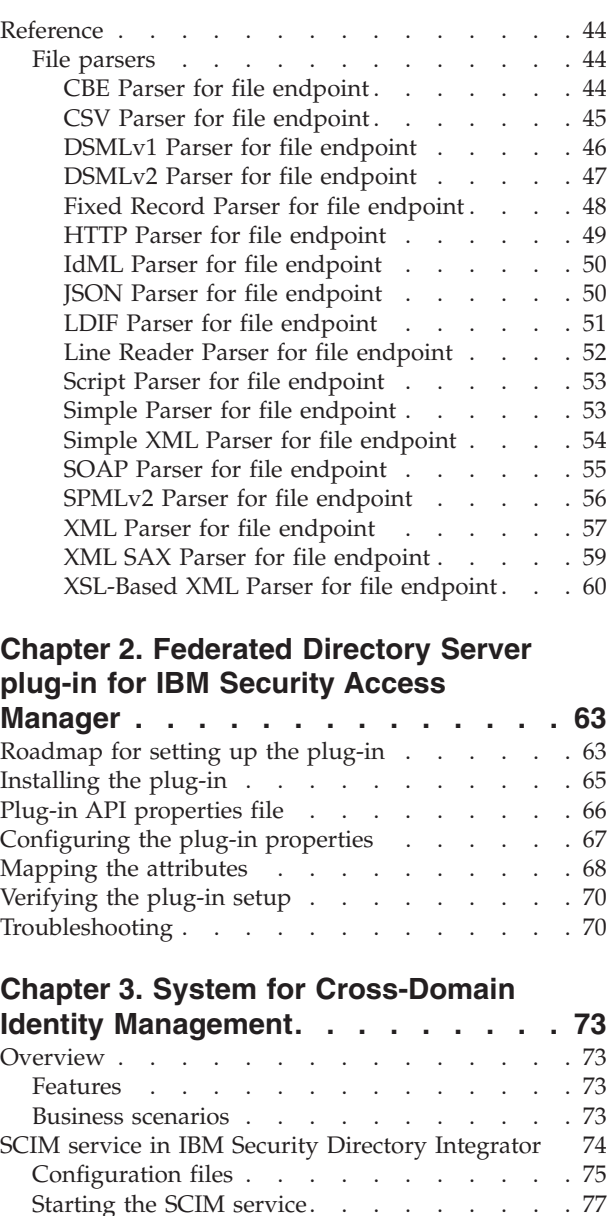

SCIM connector [. . . . . . . . . . . . 78](#page-89-0) Logging and tracing [. . . . . . . . . . 78](#page-89-0) SCIM object model [. . . . . . . . . . . . 79](#page-90-0) Operations . . . . . . . . . . . . 79 Discovery operations [. . . . . . . . . . 80](#page-91-0) [Examples of SCIM operations](#page-91-0) . . . . . . [80](#page-91-0) [Authentication of SCIM requests](#page-102-0) . . . . . . . [91](#page-102-0) HTTP response codes [. . . . . . . . . . . 93](#page-104-0)

**Notices [. . . . . . . . . . . . . . 95](#page-106-0)**

**Index [. . . . . . . . . . . . . . . 99](#page-110-0)**

# <span id="page-6-0"></span>**Figures**

[1. Federated Directory Server components . . . 4](#page-15-0) 2. SCIM object model [. . . . . . . . . . 79](#page-90-0)

## <span id="page-8-0"></span>**About this publication**

IBM® Security Directory Integrator is an integrated development environment and runtime service for general-purpose, multi-format, multi-directional, real-time data movement, synchronization, and transformation.

*IBM Security Directory Integrator Version 7.2.0.1 Federated Directory Integrator Administration Guide* contains information about using Federated Directory Server console to design, implement, and administer data integration solutions.

It also contains information about using the System for Cross-Domain Identity Management (SCIM) protocol and interface for identity management.

## **Access to publications and terminology**

Read the descriptions of the IBM Security Directory Integrator Version 7.2.0.1 library and the related publications that you can access online.

This section provides:

- A list of publications in the "IBM Security Directory Integrator library."
- Links to ["Online publications" on page viii.](#page-9-0)
- A link to the ["IBM Terminology website" on page ix.](#page-10-0)

## **IBM Security Directory Integrator library**

The following documents are available in the IBM Security Directory Integrator library:

• *IBM Security Directory Integrator Version 7.2.0.1 Federated Directory Server Administration Guide*

Contains information about using the Federated Directory Server console to design, implement, and administer data integration solutions. Also contains information about using the System for Cross-Domain Identity Management (SCIM) protocol and interface for identity management.

• *IBM Security Directory Integrator Version 7.2.0.1 Getting Started Guide* 

Contains a brief tutorial and introduction to IBM Security Directory Integrator. Includes examples to create interaction and hands-on learning of IBM Security Directory Integrator.

v *IBM Security Directory Integrator Version 7.2.0.1 Users Guide*

Contains information about using IBM Security Directory Integrator. Contains instructions for designing solutions using the Security Directory Integrator designer tool (the Configuration Editor) or running the ready-made solutions from the command line. Also provides information about interfaces, concepts and AssemblyLine creation.

- *IBM Security Directory Integrator Version 7.2.0.1 Installation and Administrator Guide* Includes complete information about installing, migrating from a previous version, configuring the logging functionality, and the security model underlying the Remote Server API of IBM Security Directory Integrator. Contains information on how to deploy and manage solutions.
- *IBM Security Directory Integrator Version 7.2.0.1 Reference Guide*

<span id="page-9-0"></span>Contains detailed information about the individual components of IBM Security Directory Integrator: Connectors, Function Components, Parsers, Objects and so forth – the building blocks of the AssemblyLine.

- *IBM Security Directory Integrator Version 7.2.0.1 Problem Determination Guide* Provides information about IBM Security Directory Integrator tools, resources, and techniques that can aid in the identification and resolution of problems.
- *IBM Security Directory Integrator Version 7.2.0.1 Message Guide* Provides a list of all informational, warning and error messages associated with the IBM Security Directory Integrator.
- *IBM Security Directory Integrator Version 7.2.0.1 Password Synchronization Plug-ins Guide*

Includes complete information for installing and configuring each of the five IBM Password Synchronization Plug-ins: Windows Password Synchronizer, Sun Directory Server Password Synchronizer, IBM Security Directory Server Password Synchronizer, Domino® Password Synchronizer and Password Synchronizer for UNIX and Linux. Also provides configuration instructions for the LDAP Password Store and JMS Password Store.

v *IBM Security Directory Integrator Version 7.2.0.1 Release Notes®*

Describes new features and late-breaking information about IBM Security Directory Integrator that did not get included in the documentation.

## **Online publications**

IBM posts product publications when the product is released and when the publications are updated at the following locations:

### **IBM Security Directory Integrator Library**

The product documentation site [\(http://www-01.ibm.com/support/](http://www-01.ibm.com/support/knowledgecenter/SSCQGF/welcome) [knowledgecenter/SSCQGF/welcome\)](http://www-01.ibm.com/support/knowledgecenter/SSCQGF/welcome) displays the welcome page and navigation for this library.

### **IBM Security Systems Documentation Central**

[IBM Security Systems Documentation Central](https://www.ibm.com/developerworks/mydeveloperworks/wikis/home?lang=en#/wiki/IBM%20Security%20Systems%20Documentation%20Central/page/Welcome) provides an alphabetical list of all IBM Security Systems product libraries and links to the online documentation for specific versions of each product.

### **IBM Publications Center**

The IBM Publications Center site ( [http://www-05.ibm.com/e-business/]( http://www-05.ibm.com/e-business/linkweb/publications/servlet/pbi.wss) [linkweb/publications/servlet/pbi.wss\)]( http://www-05.ibm.com/e-business/linkweb/publications/servlet/pbi.wss) offers customized search functions to help you find all the IBM publications you need.

### **Related information**

Information related to IBM Security Directory Integrator is available at the following locations:

- v IBM Security Directory Integrator uses the JNDI client from Oracle. For information about the JNDI client, see the *Java Naming and Directory Interface™ Specification* at [http://download.oracle.com/javase/7/docs/technotes/guides/](http://download.oracle.com/javase/7/docs/technotes/guides/jndi/index.html) [jndi/index.html](http://download.oracle.com/javase/7/docs/technotes/guides/jndi/index.html) .
- Information that might help to answer your questions related to IBM Security Directory Integrator can be found at [https://www-947.ibm.com/support/entry/](https://www-947.ibm.com/support/entry/myportal/over-accesspubsview/software/security_systems/tivoli_directory_integrator) [myportal/over-accesspubsview/software/security\\_systems/](https://www-947.ibm.com/support/entry/myportal/over-accesspubsview/software/security_systems/tivoli_directory_integrator) [tivoli\\_directory\\_integrator.](https://www-947.ibm.com/support/entry/myportal/over-accesspubsview/software/security_systems/tivoli_directory_integrator)

## **IBM Terminology website**

The IBM Terminology website consolidates terminology for product libraries in one location. You can access the Terminology website at [http://www.ibm.com/](http://www.ibm.com/software/globalization/terminology) [software/globalization/terminology.](http://www.ibm.com/software/globalization/terminology)

## <span id="page-10-0"></span>**Accessibility**

Accessibility features help users with a physical disability, such as restricted mobility or limited vision, to use software products successfully. With this product, you can use assistive technologies to hear and navigate the interface. You can also use the keyboard instead of the mouse to operate all features of the graphical user interface.

For additional information, see the Accessibility Appendix in *Configuring Directory Integrator*.

## **Technical training**

For technical training information, see the following IBM Education website at [http://www.ibm.com/software/tivoli/education.](http://www.ibm.com/software/tivoli/education)

## **Support information**

IBM Support provides assistance with code-related problems and routine, short duration installation or usage questions. You can directly access the IBM Software Support site at [http://www.ibm.com/software/support/probsub.html.](http://www.ibm.com/software/support/probsub.html)

*Troubleshooting* provides details about:

- What information to collect before contacting IBM Support.
- The various methods for contacting IBM Support.
- How to use IBM Support Assistant.
- v Instructions and problem-determination resources to isolate and fix the problem yourself.

## **Statement of Good Security Practices**

IT system security involves protecting systems and information through prevention, detection and response to improper access from within and outside your enterprise. Improper access can result in information being altered, destroyed, misappropriated or misused or can result in damage to or misuse of your systems, including for use in attacks on others. No IT system or product should be considered completely secure and no single product, service or security measure can be completely effective in preventing improper use or access. IBM systems, products and services are designed to be part of a comprehensive security approach, which will necessarily involve additional operational procedures, and may require other systems, products or services to be most effective. IBM DOES NOT WARRANT THAT ANY SYSTEMS, PRODUCTS OR SERVICES ARE IMMUNE FROM, OR WILL MAKE YOUR ENTERPRISE IMMUNE FROM, THE MALICIOUS OR ILLEGAL CONDUCT OF ANY PARTY.

## <span id="page-12-0"></span>**Chapter 1. Federated Directory Server**

Federated Directory Server enables a collection of directories and other sources of data to be combined and treated as a single hierarchical directory. The Federated Directory Server console is a ready-to-use application that implements this directory integration.

## **Overview**

IBM Security Directory Integrator provides extensive capabilities for developing complex data integration solutions. The Federated Directory Server console builds upon these capabilities and provides a quick and easy solution for connecting and synchronizing data from various sources.

IBM Security Directory Server is the default core centralized repository for Federated Directory Server. The Federated Directory Server console provides synchronization services from one or more source systems, such as Active Directory or Sun Directory to the target directory.

The Federated Directory Server console has the following advantages:

- v Requires less implementation time and effort than custom-built solutions because it is a ready-to-use, quality application.
- Does not require in-depth knowledge of IBM Security Directory Integrator; hence it is easy to deploy and use.
- v Enables integration across various data sources such as directories, databases, legacy data, and flat files, without affecting existing systems.
- v Facilitates rapid deployment of identity and access management applications through a single point of access.
- Offers high speed, scalable performance, and superior security.

## **Features**

Federated Directory Server has several features that help you quickly and easily implement directory integration solutions.

- Directory integration is possible without requiring changes to existing legacy data.
- v It pulls data automatically into IBM Security Directory Server.
- All relationships can contain advanced mapping and data transformation.
- v Both users and groups can be integrated.
- Directory hierarchies can be maintained or flattened.
- v Groups, including dynamic groups, can be created in a Federated Directory Server implementation that spans sources.
- v Enriched data about people can be created from linked and augmented data from multiple sources.
- Federated Directory Server can be configured so that the user authentication goes directly to the existing backend local systems. Password replication, which is considered a major cost, is not required.
- Search is enabled across all content that is in the existing directory and data infrastructure.
- <span id="page-13-0"></span>v Users can log in to the enterprise directory by using a unique attribute like email or employee ID.
- Legacy data and the custom mapping of attributes can be managed through an interface that is easy to use.
- Write-back can be enabled to update the original sources.

## **Business scenarios**

Federated Directory Server is a hybrid approach that addresses the security and collaboration requirements of directory services in various business scenarios.

The following examples are some of the business needs that the features of Federated Directory Server can fulfil:

- v You want to enable a central authentication service. However, you might want to leave passwords in place in the original source directory.
- v You are required to manage groups across multiple directories to support services like enterprise messaging and access control.
- You want to augment your identity information so that the central LDAP directory can support the specific needs of applications and services.

By default, IBM Security Directory Server is the centralized core back-end directory server. The administrator can choose the level of service that is required, for example pass-through authentication or write-back. Also, if required, a different system can be used as the central identity repository.

The specific needs of customers can be categorized into the following scenarios that are illustrated in the diagram.

### **Migrate directories or co-exist**

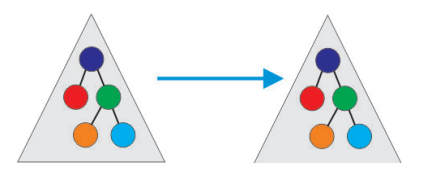

You can define the schemas and the amount of information that must be migrated. For example, you can provide more scalability and flexibility to data sources by migrating to Federated Directory Server without having to expand the schemas in the original data source.

### **Merge several data sources or directories**

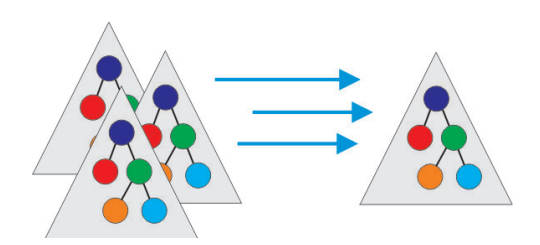

When you migrate or merge data from different data sources, the relationships can contain advanced mapping and data transformation. For

example, you can integrate users and groups, maintain or flatten directory hierarchies, and create dynamic groups in Federated Directory Server that span data sources.

**Enrich or augment with data from other sources**

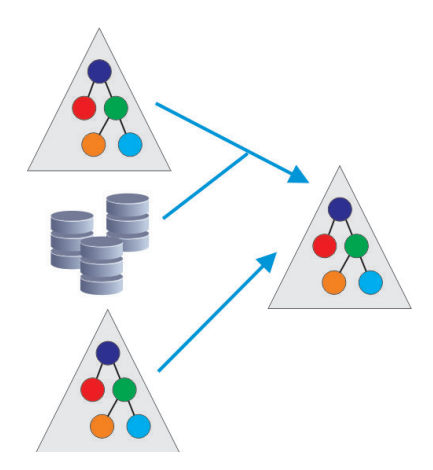

You can selectively add more data with a particular condition from another data source by setting up a join with the endpoint.

**Selectively write back changes to the original source**

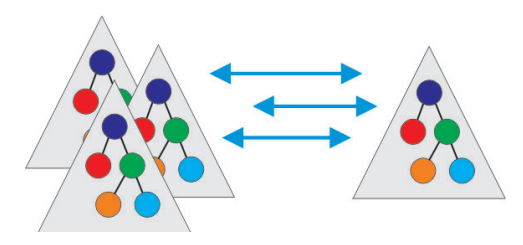

If information is modified in the target directory server, it can be written back to the endpoint. However, the write-back is selective because some customers might want a barrier to preserve the original data in the endpoint.

**Federate authentication back to the original source**

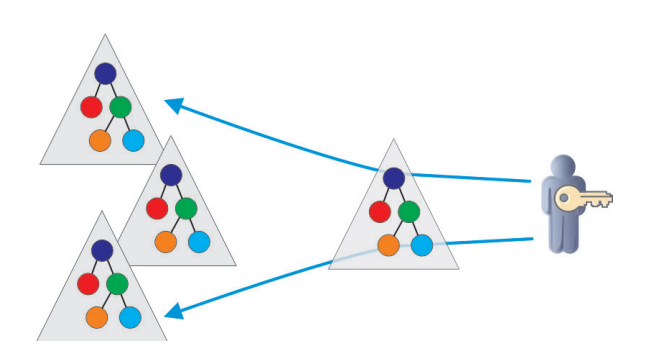

Federated Directory Server can send the authentication request back to the endpoint where the credentials are stored so that the authentication process happens at the endpoint. The credentials are not required to be stored in the Federated Directory Server unless you choose to do so.

<span id="page-15-0"></span>For example, you can combine the various capabilities of Federated Directory Server to create a custom solution that is specific to your requirements. Assume that you have an Active Directory that you want to use for single sign-on. You want to provide more scalability to it for more uses like social networking, but do not want to expand the schemas. You can migrate the data selectively, for example, only the email addresses of the users. Federated Directory Server also pulls the distinguished name (DN) from the source directory. You can then use the pass-through authentication capability of Federated Directory Server and retain the password credentials in the source directory itself without pulling it into the target directory. The user can log in to IBM Security Directory Server by using a unique attribute, which is the email address in this case. IBM Security Directory Server does a bind with the DN to the Active Directory from where the user came. If a successful response is returned, then the user is authenticated.

## **Functional overview**

<span id="page-15-1"></span>Understand the key concepts, components, and architecture of Federated Directory Server.

The following diagram illustrates the various components of Federated Directory Server.

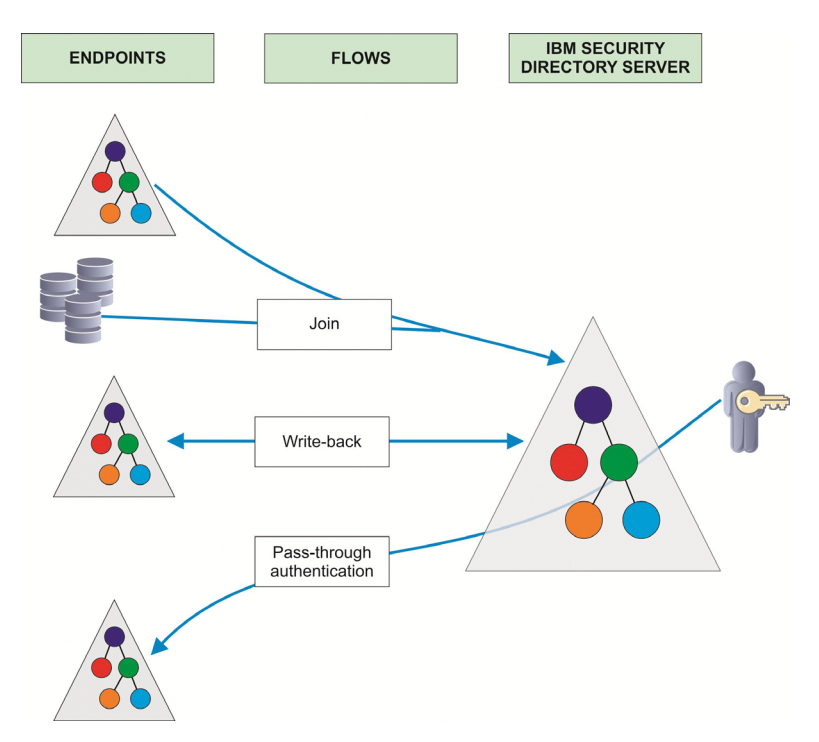

*Figure 1. Federated Directory Server components*

### **Directory Server**

The IBM Security Directory Server, which is the target for all flows in the project.

### **Endpoint**

A configured source system that can provide data in a flow. The endpoint types that are currently available are Active Directory, Custom AssemblyLine, File, JDBC, LDAP, IBM Security Directory Server and Sun Directory.

**Flow** A configuration that defines the relationship between the endpoints and

the target IBM Security Directory Server. You must create flows only after you configure the target Directory Server connection settings and add one or more endpoints.

#### <span id="page-16-0"></span>**Attribute maps**

A map that is used to convert the attribute from the source schema to the corresponding attribute in the target schema. In Federated Directory Server you can apply one of the ready-to-use attribute maps or a customized attribute map to a flow operation.

- **Join** A configured source system that provides data that augments and enriches the data from the endpoint. If you configure a flow to specify a join with the endpoint, the entries are processed in the following manner:
	- 1. An entry is read from the endpoint.
	- 2. The flow looks it up on the join data source.
	- 3. The entry is merged with the data from the endpoint.
	- 4. The merged data is added to the target directory server.

### **Pass-through authentication**

A feature of IBM Security Directory Server where a user can be authenticated by delegating authentication to a different LDAP server. When you enable pass-through authentication for a flow, it configures IBM Security Directory Server to use the credentials that are stored in the endpoint for authenticating users that originate from that flow.

## **Roadmap for getting started**

Use the roadmap to understand the key tasks for setting up your Federated Directory Server configuration and to run synchronization operations.

| Key steps                                                                                      | Optional or advanced tasks                                                                |
|------------------------------------------------------------------------------------------------|-------------------------------------------------------------------------------------------|
| Understand the key concepts, components,<br>and architecture.                                  |                                                                                           |
| Access the Federated Directory Server<br>console.                                              | Configure security settings for accessing the<br>console.                                 |
| Connect to the target directory server.                                                        | Define custom attribute mapping between<br>source endpoint and target directory server.   |
|                                                                                                | Specify the log settings for the directory<br>server.                                     |
| Add endpoints and configure them for one<br>or more of the following data sources:             | Configure pass-through authentication to<br>delegate authentication back to the endpoint. |
| $\cdot$ LDAP                                                                                   |                                                                                           |
| • Active Directory                                                                             |                                                                                           |
| IBM Security Directory Server<br>٠                                                             |                                                                                           |
| Sun Directory<br>٠                                                                             |                                                                                           |
| <b>JDBC</b>                                                                                    |                                                                                           |
| • File and file parsers                                                                        |                                                                                           |
| • custom AssemblyLine (AL)                                                                     |                                                                                           |
| Create a flow to define the relationship<br>between the endpoints and the target<br>directory. |                                                                                           |

*Table 1. Roadmap for getting started with Federated Directory Server*

| Key steps                                                                                         | Optional or advanced tasks                                                                                      |
|---------------------------------------------------------------------------------------------------|----------------------------------------------------------------------------------------------------|
| Define flow settings.                                                                             | Extend the custom attribute map for a<br>specific flow.                                                         |
|                                                                                                   | Configure a join to augment the data from<br>another data source selectively.                                   |
|                                                                                                   | Enable write-back to propagate changes that<br>are made in the target directory server back<br>to the endpoint. |
| Verify the flow configuration by running a<br>simulated synchronization operation.                |                                                                                                    |
| Run the initial synchronization to migrate<br>data to the target directory.                       |                                                                                                    |
| Schedule periodic incremental<br>synchronizations.                                                | Manually run a synchronization operation.                                                                       |
| Enable and configure monitoring for flows                                                         |                                                                                                    |
| Use logs and reports to troubleshoot the<br>flow configuration and synchronization<br>operations. | Check the known issues and limitations to<br>resolve specific issues.                                           |

<span id="page-17-0"></span>*Table 1. Roadmap for getting started with Federated Directory Server (continued)*

## **Accessing the Federated Directory Server console**

<span id="page-17-1"></span>You can access the web-based Federated Directory Server console application in your browser.

### **Before you begin**

Install IBM Security Directory Integrator Version 7.2 and apply the latest fix pack.

### **About this task**

- When you install IBM Security Directory Integrator, the Federated Directory Server artifacts and configuration files are installed to the *tdi\_install\_dir*/ LDAPSync directory.
- When you start the Federated Directory Server console for the first time:
	- 1. The *sdi\_solution\_dir*/LDAPSync directory is populated.
	- 2. The default configuration file LDAPSync.xml is copied to the *sdi\_solution\_dir*/configs folder.

### **Procedure**

1. Start IBM Security Directory Integrator either from your system's launch interface or from the command line with the **ibmditk** or **ibmdisrv** command.

### **Note:**

- v The IBM Security Directory Integrator server (ibmdisrv) must be active before you proceed. If you modified your Configuration Editor's default properties to not start an IBM Security Directory Integrator server, then the next step fails.
- 2. Open the Federated Directory Server console.
- <span id="page-18-0"></span>v If you are accessing Federated Directory Server from your local system, click **Start** > **Programs** > **IBM Security Directory Integrator 7.2** > **Federated Directory Server Console**.
- v If you are accessing Federated Directory Server from a remote system, open the following link in your browser: https://*hostname*:1098/fds

**Note:** Although 1098 is the default port number, you must use the value that you entered for the **REST API Port** field during the IBM Security Directory Integrator installation.

- 3. If the security settings to access the Federated Directory Server console indicate that authentication is required, a login screen is displayed.
	- v If you are accessing from the localhost, specify the user name as admin and the password as admin, which are the defaults, and then click **Login**.
	- v By default, remote access is denied. If you want to allow access from a remote system, you must specify the appropriate authentication credentials according to the security settings specified by the administrator. For more information, see "Security settings."

## **What to do next**

To Federated Directory Server, complete the following steps:

- 1. [Connect to a target directory server.](#page-21-1)
- 2. [Configure one or more endpoints.](#page-26-1)
- 3. [Define flow settings.](#page-36-2)

**Note:** As you configure the various features of Federated Directory Server in the console, by default, the changes are saved automatically. To modify the default autosave and refresh settings for the console:

- 1. On the Federated Directory Server console menu bar, click **Options**.
- 2. If you want to manually save the configuration changes that you make in the console, clear the **Enable auto-save** check box.
- 3. If you do not want to automatically reload the configuration changes, clear the **Automatically update FDS when configuration is saved** check box.
- 4. To create a snapshot of the current configuration, specify a **Snapshot description** and then click **Create snapshot**.
- 5. You can later roll back the changes to the level when you created a snapshot. Select the snapshot from the **Load snapshot** and then click **Load**.

## **Security settings**

<span id="page-18-1"></span>Access to the Federated Directory Server console is controlled by a set of properties that specify the security settings.

You must specify the security settings in the solution.properties file in the IBM Security Directory Integrator solution directory. These properties control the access to all of IBM Security Directory Integrator web applications, such as the Dashboard, REST API, and Federated Directory Server console.

Local and remote users are distinguished by the client IP address in the incoming access request:

v If the IP address belongs to one of the network cards on the system where IBM Security Directory Integrator is running, it is considered a localhost user.

• All other IP addresses are considered as remote users.

Access permission for localhost users is built in with the following credentials:

User name: admin

Password: admin

To specify access control and permissions, you can set or modify the following authentication properties:

#### **dashboard.auth=true**

Indicates whether users are required to authenticate.

Valid values are true if users are required to authenticate or false if no authentication is required.

### **dashboard.auth.localhost**

Indicates the type of authentication that connections from the localhost must use.

Valid values are:

- v properties specifies that property-based authentication must be used.
- none specifies that authentication is not required.
- deny specifies that all connections from localhost are denied.
- Idap specifies that authentication is done by logging in to an LDAP server and optionally validating group membership.

### **dashboard.auth.remote**

Indicates the type of authentication that remote connections must use.

Valid values are:

- v properties specifies that property-based authentication must be used.
- none specifies that authentication is not required.
- v deny specifies that all remote connections are denied access, that is, all connections that are not from the localhost are denied access.
- Idap specifies that authentication is done by logging in to an LDAP server and optionally validating group membership.

### **{protect}-dashboard.auth.user.***username***=***password*

Specifies the user credentials for remote access.

The default user name is admin with password admin:

{protect}-dashboard.auth.user.admin=admin

To specify multiple Federated Directory Server user login accounts, see the following example:

```
{protect}-dashboard.auth.user.admin=admin
{protect}-dashboard.auth.user.user1=user1passwd
{protect}-dashboard.auth.user.user2=user2passwd
```
#### **dashboard.auth.ldap.url**

Specifies the LDAP server address to use for authenticating the user. This property is used only if you specified ldap as the authentication mechanism.

Enter the LDAP host name, port number, and optionally a search base in the following format:

ldap://*host*:*port* [/*search-base*]

For example:

<span id="page-20-0"></span>ldap://localhost:10389/ou=system

If the user provides an email address in the user name input field, IBM Security Directory Integrator first searches for a unique entry in the LDAP server from which it extracts the distinguished name (DN). Otherwise, it is expected that the value that is provided is acceptable to the LDAP server. After IBM Security Directory Integrator obtains a DN for the user name and the password from the user, it does an LDAP basic authentication with the DN and password.

### **dashboard.auth.ldap.url.group**

Specifies the LDAP server address to use for verifying group membership of the user after authentication. This property is used only if you specified ldap as the authentication mechanism.

Enter the LDAP host name, port number, and optionally a search base in the following format:

ldap://*host*:*port* [/*search-base*]

For example:

ldap://localhost:389/cn=group1,ou=groups,ou=system

If you specify this property, an additional authentication step is done after a user's credentials are authenticated against the LDAP repository. It checks that the authenticated user is also a member of the specified group before access is permitted.

You can also configure these properties in the IBM Security Directory Integrator Dashboard graphical user interface. In the Dashboard window, click **Actions** > **Show Server Details** > **Security and Connection**. For more information, see the IBM Security Directory Integrator documentation and search for *configuring Dashboard security settings*.

## **Internet Explorer settings for remote access**

Add the required configuration settings to access Federated Directory Server console from a remote system in an Internet Explorer browser, where Internet Explorer Enhanced Security Configuration (IE ESC) is enabled.

By default IE ESC blocks all scripts that are running on a web page. Federated Directory Server loads several scripts before it displays anything on the console. Hence, an IESC-enabled Internet Explorer browser shows a blank page when you open the console. To access the page, you must add sites that host the Federated Directory Server to the safe list of Internet Explorer.

- 1. From the **Internet Explorer** menu, click **Tools** > **Internet Options**.
- 2. Click **Security** tab.
- 3. Click **Trusted sites**.
- 4. Click **Sites**.
- 5. In the **Add this website to the zone** field, enter the URL of the Federated Directory Server console. For example: https://myfds.com/fds/\*.
- 6. Click **Add**.
- 7. Click **Close** and then **OK** to close the page and save the settings.
- 8. Restart Internet Explorer browser.
- 9. Access the Federated Directory Server console in the Internet Explorer browser.

## <span id="page-21-0"></span>**Connecting to IBM Security Directory Server**

<span id="page-21-1"></span>IBM Security Directory Server is the default core centralized repository for Federated Directory Server. To use its synchronization services from one or more source systems to the target directory server, you must define the connection parameters for the target IBM Security Directory Server in the Federated Directory Server console.

### **Procedure**

- 1. In the Federated Directory Server console navigation pane, under **Directory Server**, click **Connection Settings**.
- 2. On the **Connection Settings** page, under **LDAP URL**, enter the **Host name** and **Port** of the target IBM Security Directory Server.
- 3. For a secure connection, select **SSL**.
- 4. In the **User Login** and **Password** fields, enter the distinguished name and credentials for authentication to the IBM Security Directory Server.
- 5. In the **Default Target Container** specify the container in the target IBM Security Directory Server that is used to store the synchronized data. You can later specify a different target container for each scenario when you are creating flows.
- 6. In the next field, you can also specify a list of attributes that must be treated as binary, for example, **jpegPhoto**. The format is one attribute name on each line.
- 7. Ensure that the connection is successful. Click **Test Connection**. A green tick mark displayed next to the name of the endpoint indicates that the connection is successful.
- 8. To see the entries in the target directory server, click **Browse Data**. You can use this feature to browse through the directory entries and add, delete, or modify them.

### **What to do next**

See "Browsing the directory entries."

### **Related information**:

[Secure Sockets Layer \(SSL\) Support](http://www-01.ibm.com/support/knowledgecenter/SSCQGF_7.2.0.1/com.ibm.IBMDI.doc_7.2.0.1/c_admin_ssl_support.html)

## **Browsing the directory entries**

Use the directory browser to view the directory hierarchy and the types of users, groups, and containers in the target IBM Security Directory Server. You can also verify whether data was transferred correctly and add, modify, or delete entries.

### **Before you begin**

Ensure that you can successfully connect to the target IBM Security Directory Server from Federated Directory Server. A green tick mark displayed next to the **Connection Settings** link indicates that the connection is successful. If the connection is not successful, then the **Browse Directory** link is disabled.

### **Procedure**

1. On the Federated Directory Server console, under **Directory Server**, click **Browse Directory**. You can also access the same browser from the directory server Connection Settings page.

- <span id="page-22-0"></span>2. Click **Search** to search an entry under the specified **Search base** for the **Search text** that you enter.
- 3. Click **Actions** and choose one of the following options:
	- v To browse from the root of the directory server tree, click **Browse from root**.
	- To browse from the default target container that you specified with Connection Settings, click **Browse endpoint search base**.
- 4. Click an entry to view its attributes. Only attributes that are populated with values are displayed.
- 5. To display all attributes that are applicable to the object class for the entry, regardless of whether they have values, select **Show all attributes**. They are displayed in two sections, **Required Attributes** and **Optional Attributes**.
- 6. You can add, modify, or delete an entry.

#### **Add an entry**

Click **Actions** > **Add**.

Select the entity type from the list that is displayed.

Click **OK**.

### **Modify the value of an attribute**

Click an entry in the directory tree navigation pane.

In the attribute and value table that is displayed, double-click the value and edit it.

Click **Save**. An Entry modified message appears on the header of the pane.

### **Delete an entry**

Click an entry in the directory tree navigation pane.

Click **Delete**.

Click **OK**.

- 7. Optional: Test the access to the directory server.
	- a. Click **Login test**.
	- b. Enter the password to verify the credentials.

## **Enabling or disabling global write-back**

Use the global write-back option to specify whether changes that are made in the target directory server must be propagated back to the source endpoint.

### **About this task**

The global write-back option is a safety feature that you can disable to turn off write-back for all flows. However, if you want to selectively enable write-back for specific flows, you must leave this global write-back option enabled. Then, use the write-back option in each flow configuration to specify whether write-back is enabled or disabled for a particular flow. See ["Enabling write-back for flows" on](#page-45-0) [page 34.](#page-45-0)

### **Procedure**

1. To enable the global write-back feature, under Directory Server, click **Write-back** and then select **Write-back enabled**. A green tick mark is displayed <span id="page-23-0"></span>next to **Write-back**. A red cross mark indicates a problem with write-back. Hover your cursor over the red cross mark to see the tooltip about the error, and correct the problem.

2. Select **Ignore changes made by FDS** to indicate that you do not want the write-back operation to process entries that are modified by the user that is specified in the IBM Security Directory Server connection settings.

### **Example:**

cn=root is the user that is specified in connection settings.

If you do not select **Ignore changes made by FDS**, then all changes that are made by the user cn=root are written-back to the source endpoint. It excludes changes that are made by Federated Directory Server flow operations.

### **Results**

After a write-back operation, a summary of what was written back to the endpoint is displayed. The summary includes details such as the name of the flow, modified attributes, and the DNs of the directory server and endpoint. You can use the **Filter** field for searching the write-back summary.

## **Configuring pass-through authentication**

<span id="page-23-1"></span>Use pass-through authentication to delegate authentication back to the endpoint when authentication credentials are not in the target IBM Security Directory Server.

### **Before you begin**

- Configure IBM Security Directory Server for pass-through authentication. See the [IBM Security Directory Server documentation.](http://www-01.ibm.com/support/knowledgecenter/SSVJJU_6.3.1.2/com.ibm.IBMDS.doc_6.3.1.2/ds_ag_srv_adm_pass_thru_auth.html)
- Verify the connection to the target IBM Security Directory Server from Federated Directory Server. A green tick mark next to the **Connection Settings** link under **Directory Server** indicates that the connection is successful. If the connection is not successful, then the **Pass-through Authentication** link is disabled.

### **About this task**

Pass-through authentication is an optional feature of IBM Security Directory Server, which delegates authentication of users to a different LDAP server. Use this feature to retain the authentication credentials only in the endpoint and not in the target IBM Security Directory Server. If you configure pass-through authentication, then IBM Security Directory Server attempts to verify the credentials from an external LDAP directory server on behalf of the client.

### **Procedure**

- 1. In the navigation pane, under **Directory Server**, click **Pass-through Authentication**.
- 2. Click **Add** and specify a **Name** to identify the configuration.
- 3. In the **Target subtree** field, specify the IBM Security Directory Server target subtree. Pass-through authentication is enabled only for the users in the containers of the target subtree.
	- v Click **Select** to view the subtree and specify the container.
	- v Click **Browse Data** to view, add, delete, or modify the entries in the target directory server.
- <span id="page-24-0"></span>4. Select an endpoint from the **Select endpoint to copy connection details from** list. The details are automatically filled in based on the connection parameters that you specified when you created the endpoint.
- 5. Optional: Edit the **Host name**, **Port**, **Search base**, **Username**, and **Password** fields, if necessary.
- 6. Click **Test Connection** to verify the connection settings for pass-through authentication.
- 7. Take one of the following actions:
	- v Click **Save** to enable the pass-through authentication mechanism for the flows that are affected by this configuration. Affected flows are one or more flows whose target search base matches or is under the container hierarchy of the search base that you specified in the pass-through authentication configuration.
	- v Click **Delete** if you do not want to enable pass-through authentication for affected flows.
- 8. Manually restart IBM Security Directory Server for the changes to take effect and to enable pass-through authentication for affected flows.

### **Related tasks**:

["Browsing the directory entries" on page 10](#page-21-0)

Use the directory browser to view the directory hierarchy and the types of users, groups, and containers in the target IBM Security Directory Server. You can also verify whether data was transferred correctly and add, modify, or delete entries.

## **Specifying the log settings**

<span id="page-24-2"></span>After you configure the connection settings for IBM Security Directory Server, specify the path for the log file and log settings.

### **Procedure**

- 1. In the navigation pane, under **Common Settings**, click **Log Settings**.
- 2. In the **Log Directory** field, specify the path for the log files. The default path is LDAPSync/logs.

#### **Note:**

- You can specify a path that is relative to the solution directory or current working directory of IBM Security Directory Integrator.
- You can use forward slashes so that it is applicable to both Windows and UNIX systems.
- 3. In the **Log File History** field, specify the number of previous log files that must be retained. The default value is 20.

### **What to do next**

Configure one or more data resources as endpoints. See the following topics for the steps to configure the different types of endpoints.

## **Customizing attribute maps**

<span id="page-24-1"></span>When data is federated from multiple sources, the attributes must be mapped correctly when they are synchronized with the single target directory. You can specify how to convert attributes from the source endpoint schema to the target schema by defining custom maps for attributes.

## **About this task**

The attribute mapping for standard schema such as Active Directory and Sun Directory is built in. Additionally, some ready-to-use custom maps are provided in Federated Directory Server. However, you might require to modify or extend these attribute maps or create new custom maps in some scenarios. For example, you might require custom maps if you use databases or files as your endpoint.

### **Procedure**

- 1. In the navigation pane, under **Common Settings**, click **Attribute Maps**. The Attribute Maps page displays various attribute maps for person, group, and container objects. These maps are the ready-to-use map files in the *sdi\_solution\_dir*/LDAPSync directory.
- 2. Select the type of attribute map that you want to customize from the list. The attribute map table is displayed.
- 3. You can take any of the following actions:

### **Create an attribute mapping**

- a. Click **Add Attribute**.
- b. Select the attribute from the list of attributes in the target directory server. A new row is displayed with the selected attribute name under **Directory Server Attribute**.

**Note:** If the Add Attribute window does not display the list of attributes from the target directory, take the following actions:

- 1) Under **Directory Server** in the navigation pane, go to **Connection Settings**.
- 2) Click **Test Connection**. Ensure that a green tick mark is displayed next to the name of the endpoint, which indicates that the connection is successful. This action also populates the fields that browse the target directory attributes.
- c. Under **Endpoint Attribute / Assignment**, double-click the default value to change the mapping and to specify more settings for the attribute mapping.
- d. Select **Enabled** to use this attribute mapping for the endpoint.
- e. Click **Simple Assignment** or **Scripted Assignment** to specify the type of mapping.

**Note:** If you select **Scripted Assignment**, you can define the assignment by writing JavaScript code in the text field or by calling a function in the *sdi\_solution\_dir*\LDAPSync\customScript.js file. For more information, see the [IBM Security Directory Integrator](http://www-01.ibm.com/support/knowledgecenter/SSCQGF/welcome) [documentation](http://www-01.ibm.com/support/knowledgecenter/SSCQGF/welcome) and search for *Scripting in IBM Security Directory Integrator*.

- f. Under **Map when**, specify whether you want this mapping to be used for all operations, or only when either modifying an entry or creating an entry.
- g. In the **Select Attribute** field, specify the attribute name in the source endpoint that must map to the target attribute.

### **Delete the mapping for a specific attribute**

- a. Select the check box beside the attribute.
- b. Click **Remove Attribute**.

c. Click **OK**.

### <span id="page-26-0"></span>**Duplicate a map to extend it with your custom attribute mapping.**

- a. Click **Duplicate Map**.
- b. Enter a name for the new map file.
- c. Click **OK**.

A new attribute map with all the attribute mapping entries of the source map is created.

### **Delete an attribute map and all its entries**

- a. Click **Delete Map**.
- b. Click **OK**.
- 4. Click **Save**. Unless you save each map that you edited, the changes are lost.

### **Results**

All attribute maps are stored in the *sdi\_solution\_dir*/LDAPSync directory.

## **What to do next**

You can [select this custom attribute map](#page-42-1) for flow operations when you define the flow specifications.

## **Configuring endpoints**

<span id="page-26-1"></span>You must specify endpoints for synchronization with the target IBM Security Directory Server. You can configure multiple LDAP directories, databases, files, or even subtrees as endpoints in the Federated Directory Server console.

### **Before you begin**

Ensure that you specify the connections settings for the target IBM Security Directory Server. See ["Connecting to IBM Security Directory Server" on page 10.](#page-21-0)

### **Procedure**

- 1. To specify a new endpoint, in the Endpoints section of the navigation pane, click **Add**. The **Add Endpoint** window is displayed.
- 2. In the **Name** field, enter a name to identify the endpoint.
- 3. From the **Select endpoint type** list, select the appropriate type of endpoint. The following types of endpoints are available:
	- Active Directory
	- Custom AssemblyLine
	- v File
	- **IDBC**
	- LDAP
	- Sun Directory
	- Security Directory Server

**Note:** After you create a configuration page for a specific type of endpoint, you cannot change it later. You must delete and create an endpoint again for the type of endpoint that you want to configure.

## <span id="page-27-0"></span>**Results**

The configuration page with endpoint parameters is displayed, which differs for each endpoint type.

In the navigation pane, a status icon is displayed next to each endpoint. You can click **Refresh** to see the latest status.

- v A green dot is displayed soon after you create an endpoint and remains until you click **Test Connection** in the endpoint.
- After you test that the connection is successful, the green dot is replaced by a green tick mark.
- v If the connection fails, a red cross mark is displayed.

## **What to do next**

Configure the parameters for the endpoint. See the following topics for the different endpoint types.

If you want to delete an endpoint that you created and configured, follow these steps:

- 1. Under the **Endpoints** section of the navigation pane, right-click the name of the endpoint that you want to delete and then click **Delete**.
- 2. Click **OK** when the confirmation message appears.

**Note:** Flows that are based on an endpoint are also automatically deleted when you delete the endpoint.

## **Configuring an Active Directory endpoint**

<span id="page-27-1"></span>To configure an Active Directory as an endpoint, you must specify the LDAP URL, login name with credentials, the search base, and root suffix.

### **Before you begin**

Ensure that you create an endpoint and specify the type as **Active Directory**. See ["Configuring endpoints" on page 15.](#page-26-0)

### **Procedure**

- 1. On the Active Directory endpoint configuration page, under **LDAP URL**, enter the **Host name** and **Port** of the Active Directory that you want to access. The default LDAP port number is 389. If you use SSL, the default LDAP port number is 636. For information about setting up SSL for Active Directory connections, see the [IBM Security Directory Integrator documentation](http://www-01.ibm.com/support/knowledgecenter/SSCQGF/welcome) and search for *Microsoft Active Directory SSL configuration*.
- 2. For a secured connection, select **SSL**.
- 3. In the **User Login** and **Password** fields, enter the distinguished name and credentials for authentication to the service.

For example: cn=administrator,cn=users,dc=your\_domain,dc=com

4. In the **Include entries from the following container** field, enter the search base of the source directory under which entries are read for synchronization. Alternately, you can click **Contexts** and select from the **LDAP Search Base** list and then click **OK**.

For example: dc=your\_domain,dc=com

**Note:** For Active Directory, this value must be set to the root suffix of the domain controller; otherwise, delete modifications are not detected.

- <span id="page-28-0"></span>5. To verify the Active Directory connection settings, click **Test Connection**. A green tick mark displayed next to the name of the endpoint indicates that the connection is successful. If the connection is successful, the attributes in the endpoint are displayed in a separate pane. You can use the **Filter** field to search the attributes.
- 6. After you configure the endpoint, to easily access the data in the directory, click **Browse Data**. You can use the LDAP browser to view the directory hierarchy and the types of users, groups, and containers. You can also add, modify, or delete entries in the directory.
- 7. Optional: You can also configure the following advanced parameters. Expand the **Advanced** section to view these parameters.

#### **Page Size**

Specify the number of entries per page that must be returned by the request. The default value is 500.

### **Seconds Before Timeout**

Specify the maximum number of seconds to wait for the next changed Active Directory object. The default value is 0.

### **Seconds Between Polling**

Specifies the number of seconds to sleep between successive polls. The default value is 60.

#### **Change State Key**

Specifies the name of the key or parameter that stores the change detection iterator state. The state key is used between runs to remember the last changed that was processed. If synchronization was stopped for any reason, when it is restarted, it can pick up from where it stopped.

The value of this key must be unique for each endpoint. If you do not set this parameter, a value is computed automatically to ensure uniqueness.

### **Binary Attributes**

Specify a list of attributes that must be interpreted as binary values instead of strings. When you enter the attribute names in this field, enter one attribute per line and do not use any separators.

### **What to do next**

After you configure the endpoint, you can [create a flow](#page-36-1) to define the relationship between the endpoint and the target directory server.

### **Related tasks**:

["Browsing the entries in an LDAP directory" on page 24](#page-35-0)

Use the directory browser to view the directory hierarchy and the types of users, groups, and containers in the endpoint. You can also verify whether data was transferred correctly and add, modify, or delete entries.

## **Configuring a custom AssemblyLine endpoint**

<span id="page-28-1"></span>You can specify an AssemblyLine that you previously created in the Configuration Editor to be an endpoint in Federated Directory Server.

## <span id="page-29-0"></span>**Before you begin**

- v Create an AssemblyLine by using the Configuration Editor. Ensure that the configuration XML file for the AssemblyLine project is copied to the *sdi\_solution\_dir*/configs. For more information, see the IBM Security Directory Integrator documentation and search for *Configuration Editor*.
- v In the Federated Directory Server console, ensure that you create an endpoint and specify the type as **Custom AssemblyLine**. See ["Configuring endpoints" on](#page-26-0) [page 15.](#page-26-0)

## **Procedure**

- 1. On the Custom AssemblyLine endpoint configuration page, in the **SDI Project configuration name** field, enter the name of the solution instance that is defined for the project that contains the AssemblyLine. By default the solution instance name is the same as the name of the project itself.
- 2. In the following fields, specify the AssemblyLines that must be used for processing each type of entry:
	- v **AL to read Person entries**
	- v **AL to read Group entries**
	- v **AL to read Container entries**

You must enter the following details of the AssemblyLine project that you created in Configuration Editor:

- Name of the IBM Security Directory Integrator project that contains the AssemblyLine
- Name of the AssemblyLine

Use the following format:

*Project Name*:/AssemblyLines/*AssemblyLine Name*

For example, if your project is named OS400 and it contains an AssemblyLine named ReadUsers, then you would enter:

OS400:/AssemblyLines/ReadUsers

3. To verify the custom AssemblyLine endpoint connection settings, click **Test Connection**. A green tick mark displayed next to the name of the endpoint indicates that the connection is successful. If the connection is successful, the attributes in the endpoint are displayed in a separate pane. You can use the **Filter** field to search the attributes.

## **What to do next**

After you configure the endpoint, you can [create a flow](#page-36-1) to define the relationship between the endpoint and the target directory server.

## **Configuring a file endpoint**

<span id="page-29-1"></span>To configure a file as an endpoint, you must specify the file path, type of entry, and the file parser.

### **Before you begin**

Ensure that you create an endpoint and specify the type as **File**. See ["Configuring](#page-26-0) [endpoints" on page 15.](#page-26-0)

### **Procedure**

1. On the File endpoint configuration page, in the **File Path** field, enter the path of the file that you want to access.

- <span id="page-30-0"></span>2. From the **Type of Entry** list, select person, group, or container.
- 3. To verify the file connection settings, click **Test Connection**. A green tick mark displayed next to the name of the endpoint indicates that the connection is successful. If the connection is successful, the attributes in the endpoint are displayed in a separate pane. You can use the **Filter** field to search the attributes.
- 4. Optional: You can also configure the following advanced parameters. Expand the **Advanced** section to view these parameters.

### **Timeout (in seconds)**

Specify a positive number to indicate the number of seconds to wait between operations before timeout occurs.

Specify 0 (zero) to wait forever.

If you select the **Lock file** option, the **Timeout** value instead specifies how long to wait to acquire the lock.

### **Lock file**

Select this option to indicate that an exclusive lock is acquired for writing to the file. This lock prevents the file from being opened for writing by another instance of Federated Directory Server or any other program until the lock is released.

5. From the **Parser** list, select the name of the parser that you require to access the file.

## **What to do next**

After you configure the endpoint, you can [create a flow](#page-36-1) to define the relationship between the endpoint and the target directory server.

### **Related concepts**:

["File parsers" on page 44](#page-55-0)

You can select and configure the appropriate file parser from the list that is provided in the file endpoint configuration page of the Federated Directory Server console.

## **Configuring a JDBC endpoint**

<span id="page-30-1"></span>To configure a JDBC connection as an endpoint, you must specify the JDBC URL, user name and password, schema, table name, and type of entry.

## **Before you begin**

Ensure that you create an endpoint and specify the type as **JDBC**. See ["Configuring endpoints" on page 15.](#page-26-0)

### **Procedure**

- 1. On the JDBC endpoint configuration page, under **JDBC URL**, select the type of database from the **Type** list. You have the following options:
	- Choose a commonly used database.
		- a. Select one of these databases from the list: DB2,  $_{\text{Derby}}$ , embedded Derby, solidDB, Microsoft SQL, or Oracle.
		- b. Specify the **Host name**, **Port**, and name of the **Database** wherever required.
	- Choose a generic database.
		- a. Select JDBC Details.

<span id="page-31-0"></span>b. In the **JDBC URL** field, enter the JDBC connection URL for the database that you want to access. The following examples are some typical URLs for various JDBC providers:

```
Informix®
```
jdbc:informix-sqli://*hostname*:*port*/ *dbname*:informixserver=*Informix Server Name*

**Sybase**

jdbc:sybase:Tds:*hostname*:*port*/

c. In the **JDBC Driver** field, enter the JDBC driver implementation class name. The following examples are some typical driver implementation class names for various JDBC providers:

#### **Informix**

com.informix.jdbc.IfxDriver

```
Sybase
```
com.sybase.jdbc3.jdbc.SybDriver

For more information about JDBC drivers, see the [IBM Security Directory](http://www-01.ibm.com/support/knowledgecenter/SSCQGF/welcome) [Integrator documentation](http://www-01.ibm.com/support/knowledgecenter/SSCQGF/welcome) and search for *Understanding JDBC Drivers*.

- 2. In the **Username** and **Password** fields, enter the login name and credentials to access the specified database.
- 3. From the **Table name** list, select the table or view for the operations. The list displays the tables in the specified database.
- 4. From the **Type of Entry** list, select person, group, or container.
- 5. To verify the JDBC connection settings, click **Test Connection**.

A green tick mark displayed next to the name of the endpoint indicates that the connection is successful. If the connection is successful, the attributes in the endpoint are displayed in a separate pane. You can use this pane to browse through the records and **Filter** by attribute names.

- 6. Optional: You can also specify a custom SELECT statement to specify entries for operations.
	- a. Expand the **Advanced** section.
	- b. Enter the statement in the **Custom Select** field.
- 7. Optional: In the **Extra provider parameters** field, enter other parameters that are supported by the JDBC provider.
	- a. Use the name:value format and enter one parameter on each line.
	- b. Check your driver documentation for the supported parameters.
	- c. For example, the following extra parameters are specific to DB2:

```
securityMechanism:KERBEROS_SECURITY
loginTimeout:20
readOnly:true
```
### **What to do next**

After you configure the endpoint, you can [create a flow](#page-36-1) to define the relationship between the endpoint and the target directory server.

## **Configuring an LDAP endpoint**

<span id="page-31-1"></span>To configure an LDAP directory as an endpoint, you must specify the LDAP URL, login name with credentials, the search base, and root suffix.

## <span id="page-32-0"></span>**Before you begin**

Ensure that you create an endpoint and specify the type as **LDAP**. See ["Configuring endpoints" on page 15.](#page-26-0)

### **Procedure**

- 1. On the LDAP endpoint configuration page, under **LDAP URL**, enter the **Host name** and **Port** of the LDAP directory that you want to access. The default LDAP port number is 389. If you use SSL, the default LDAP port number is 636.
- 2. For a secured connection, select **SSL**.
- 3. In the **User Login** and **Password** fields, enter the distinguished name and credentials for authentication to the service.

For example: cn=administrator,cn=users,dc=your\_domain,dc=com

4. In the **Include entries from the following container** field, enter the search base in the LDAP directory that is polled for changes. Alternately, you can click **Contexts** and select from the **LDAP Search Base** list and then click **OK**.

For example: dc=your\_domain,dc=com

- 5. To verify the LDAP directory connection settings, click **Test Connection**. A green tick mark displayed next to the name of the endpoint indicates that the connection is successful. If the connection is successful, the attributes in the endpoint are displayed in a separate pane. You can use the **Filter** field to search the attributes.
- 6. After you configure the endpoint, to easily access the data in the directory, click **Browse Data**. You can use the LDAP browser to view the directory hierarchy and the types of users, groups, and containers. You can also add, modify, or delete entries in the directory.
- 7. Optional: You can also configure the following advanced parameters. Expand the **Advanced** section to view these parameters.

### **Binary Attributes**

Specify a list of attributes that must be interpreted as binary values instead of strings. When you enter the attribute names in this field, enter one attribute per line and do not use any separators.

### **Page Size**

Specify the number of entries per page must be returned by the request. The default value is 500.

### **What to do next**

After you configure the endpoint, you can [create a flow](#page-36-1) to define the relationship between the endpoint and the target directory server.

### **Related tasks**:

["Browsing the entries in an LDAP directory" on page 24](#page-35-0) Use the directory browser to view the directory hierarchy and the types of users, groups, and containers in the endpoint. You can also verify whether data was transferred correctly and add, modify, or delete entries.

## **Configuring a Sun Directory endpoint**

<span id="page-32-1"></span>To configure a Sun Directory as an endpoint, you must specify the LDAP URL, login name with credentials, the search base, and root suffix.

## **Before you begin**

Ensure that you create an endpoint and specify the type as **Sun Directory**. See ["Configuring endpoints" on page 15.](#page-26-0)

### **Procedure**

- 1. On the Sun Directory endpoint configuration page, under **LDAP URL**, enter the **Host name** and **Port** of the Sun Directory service that you want to access. The default LDAP port number is 389. If you use SSL, the default LDAP port number is 636.
- 2. For a secured connection, select **SSL**.
- 3. In the **User Login** and **Password** fields, enter the distinguished name and credentials for authentication to the service.

For example: cn=administrator,cn=users,dc=your\_domain,dc=com

4. In the **Include entries from the following container** field, enter the search base in the Sun Directory that is polled for changes. Alternately, you can click **Contexts** and select from the **LDAP Search Base** list and then click **OK**.

For example: dc=your domain,dc=com

- 5. To verify the Sun Directory connection settings, click **Test Connection**. A green tick mark displayed next to the name of the endpoint indicates that the connection is successful. If the connection is successful, the attributes in the endpoint are displayed in a separate pane. You can use the **Filter** field to search the attributes.
- 6. After you configure the endpoint, to easily access the data in the directory, click **Browse Data**. You can use the LDAP browser to view the directory hierarchy and the types of users, groups, and containers. You can also add, modify, or delete entries in the directory.
- 7. Optional: You can also configure the following advanced parameters. Expand the **Advanced** section to view these parameters.

### **Seconds Before Timeout**

Specify the maximum number of seconds to wait for the next changed Sun Directory object. The default value is 0.

### **Seconds Between Polling**

Specifies the number of seconds the Connector sleeps between successive polls. The default value is 60.

### **Change State Key**

Specifies the name of the key or parameter that stores the change detection iterator state. The state key is used between runs to remember the last changed that was processed. If synchronization was stopped for any reason, when it is restarted, it can pick up from where it stopped.

The value of this key must be unique for each endpoint. If you do not set this parameter, a value is computed automatically to ensure uniqueness.

### **Binary Attributes**

Specify a list of attributes that must be interpreted as binary values instead of strings. When you enter the attribute names in this field, enter one attribute per line and do not use any separators.

#### **Page Size**

Specify the number of entries per page that must be returned by the request.

## <span id="page-34-0"></span>**What to do next**

After you configure the endpoint, you can [create a flow](#page-36-1) to define the relationship between the endpoint and the target directory server.

### **Related tasks**:

["Browsing the entries in an LDAP directory" on page 24](#page-35-0) Use the directory browser to view the directory hierarchy and the types of users, groups, and containers in the endpoint. You can also verify whether data was transferred correctly and add, modify, or delete entries.

## **Configuring an IBM Security Directory Server source endpoint**

<span id="page-34-1"></span>To configure an IBM Security Directory Server as a endpoint, you must specify the LDAP URL, login name with credentials, the search base, and root suffix.

### **Before you begin**

Ensure that you create an endpoint and specify the type as **IBM Security Directory Server**. See ["Configuring endpoints" on page 15.](#page-26-0)

### **Procedure**

- 1. On the IBM Security Directory Server source endpoint configuration page, under **LDAP URL**, enter the **Host name** and **Port** of the IBM Security Directory Server that you want to access. The default LDAP port number is 389. If you use SSL, the default LDAP port number is 636.
- 2. For a secured connection, select **SSL**.
- 3. In the **User Login** and **Password** fields, enter the distinguished name and credentials for authentication to the server.

For example: cn=root

4. In the **Include entries from the following container** field, enter the directory server search base that is polled for changes. Alternately, you can click **Contexts** and select from the **LDAP Search Base** list and then click **OK**.

For example: o=sample

- 5. To verify the IBM Security Directory Server connection settings, click **Test Connection**. A green tick mark displayed next to the name of the endpoint indicates that the connection is successful. If the connection is successful, the attributes in the endpoint are displayed in a separate pane. You can use the **Filter** field to search the attributes.
- 6. After you configure the endpoint, to easily access the data in the directory, click **Browse Data**. You can use the LDAP browser to view the directory hierarchy and the types of users, groups, and containers. You can also add, modify, or delete entries in the directory.
- 7. Optional: You can also configure the following advanced parameters. Expand the **Advanced** section to view these parameters.

### **Seconds Before Timeout**

Specify the maximum number of seconds to wait for the next changed directory server object. The default value is 0.

### **Seconds Between Polling**

Specifies the number of seconds to sleep between successive polls. The default value is 60.

### **Change State Key**

Specifies the name of the key or parameter that stores the change

<span id="page-35-0"></span>detection iterator state. The state key is used between runs to remember the last changed that was processed. If synchronization was stopped for any reason, when it is restarted, it can pick up from where it stopped.

The value of this key must be unique for each endpoint. If you do not set this parameter, a value is computed automatically to ensure uniqueness.

### **Binary Attributes**

Specify a list of attributes that must be interpreted as binary values instead of strings. When you enter the attribute names in this field, enter one attribute per line and do not use any separators.

#### **Page Size**

Specify the number of entries per page that must be returned by the request.

### **What to do next**

After you configure the endpoint, you can [create a flow](#page-36-1) to define the relationship between the endpoint and the target directory server.

### **Related tasks**:

"Browsing the entries in an LDAP directory"

Use the directory browser to view the directory hierarchy and the types of users, groups, and containers in the endpoint. You can also verify whether data was transferred correctly and add, modify, or delete entries.

## **Browsing the entries in an LDAP directory**

Use the directory browser to view the directory hierarchy and the types of users, groups, and containers in the endpoint. You can also verify whether data was transferred correctly and add, modify, or delete entries.

### **Before you begin**

Ensure that you can successfully connect to the endpoint directory from Federated Directory Server. A green tick mark displayed next to the endpoint name under **Endpoints** indicates that the connection is successful. If the connection is not successful, then an error is displayed when you try to browse data.

## **About this task**

This feature is available only for LDAP directories. The LDAP endpoints that you can configure in Federated Directory Server are Active Directory, LDAP, Sun Directory, and IBM Security Directory Server.

### **Procedure**

- 1. On the endpoint configuration screen, click **Browse Data**.
- 2. Click **Search** to search an entry under the specified **Search base** for the **Search text** that you enter.
- 3. Click **Actions** and choose one of the following options:
	- v To browse from the root of the directory tree, click **Browse from root**.
	- v To browse from the search base that you specified in the endpoint configuration, click **Browse endpoint search base**.
- 4. Click an entry to view its attributes. Only attributes that are populated with values are displayed.
- 5. To display all attributes that are applicable to the object class for the entry, regardless of whether they have values, select **Show all attributes**. They are displayed in two sections, **Required Attributes** and **Optional Attributes**.
- 6. You can add, modify, or delete an entry.

# **Add an entry**

Click **Actions** > **Add**.

Select the entity type from the list that is displayed.

Click **OK**.

## **Modify the value of an attribute**

Click an entry in the directory tree navigation pane.

In the attribute and value table that is displayed, double-click the value and edit it.

Click **Save**. An Entry modified message appears on the header of the pane.

## **Delete an entry**

Click an entry in the directory tree navigation pane.

Click **Delete**.

Click **OK**.

- 7. Optional: Test the access to the directory server.
	- a. Click **Login test**.
	- b. Enter the password to verify the credentials.

# **Creating a flow**

<span id="page-36-1"></span>Create a flow that defines the relationship between the endpoints and the target IBM Security Directory Server.

## **Before you begin**

- [Connect to a target directory server.](#page-21-0)
- [Configure one or more endpoints.](#page-26-0)

# **Procedure**

- 1. Click the **Flows** tab to view the Flows page.
- 2. On the Flows page, click **Add**.
- 3. In the Add Flow window, specify the **Name** for the flow.
- 4. From the **Select endpoint** list, select one of the configured endpoints to provide data for the flow.
- 5. Click **OK** to create the flow.

# **What to do next**

Edit the flow to [define the flow settings..](#page-36-0)

# **Defining flow settings**

<span id="page-36-0"></span>After you create a flow, you can edit the flow to define specific settings or use the default values that are provided for most settings.

# **Before you begin**

[Create a flow.](#page-36-1)

# **Procedure**

- 1. To specify or modify the flow settings, on the **Flows** page, click the name of the flow and then click **Edit**. The configuration page for the selected flow is opened. You can view and edit the flow settings in the **Source** tab.
- 2. To change the endpoint, from the **Source** list, select one of the configured endpoints to provide data for the flow.
- 3. You can specify the flow settings that are grouped into following categories:

# **General settings**

## **Types of Entries to Handle**

Select the types of entries that must be considered for flow operations.

By default, the options to **Handle Person entries** and **Handle Group entries** are both selected.

## **Mirror the source hierarchy into Directory Server**

Specify how the hierarchy must be handled during synchronization.

Select this check box to preserve the containers and copy the directory information tree structure from the endpoint to the target directory server.

Clear this check box to flatten the hierarchy by pulling all entries from multiple containers in the endpoint into one specified container in the target directory.

## **Target container in Directory Server**

Specify the search base in the target directory server.

This field is displayed only if you selected the option to mirror the source hierarchy.

This value is used as the root when mirroring the source hierarchy.

## **Target container for Users**

Specify the container under which Person entries must be written.

This field is displayed only if the option to mirror the source hierarchy is not selected.

This value is used only if you are flattening the source hierarchy.

## **Target container for Groups**

Specify the container under which Group entries must be written.

This field is displayed only if the option to mirror the source hierarchy is not selected.

This value is used only if you are flattening the source hierarchy.

## **Debug log output**

Select this check box to generate detailed log messages with extra information, including errors about entries that were not processed or synchronized.

## **Filtering details**

Specify the filtering criteria to include or exclude entries during synchronization. Enter one criteria on each line in the following fields. The entries can be full DNs or partial texts.

## **Include the following**

Specify the list of nodes in the endpoint that you want to synchronize.

The values are used for substring searches in the returned entry DNs.

## **Exclude the following**

Specify the list of nodes in the endpoint that you want to exclude when synchronizing.

## **User/Person settings**

Typical default values are provided for the following settings, according to type of endpoint that you selected for the flow.

## **Source Person Entry Object Class**

Specify the object class for Person entries in the endpoint.

## **Target Person Entry Object Class**

Specify the entry that must be used for creating Person entries in the target directory.

## **Source User RDN® attribute**

Specify the attribute that is used as relative DN in the DN for the Person entries.

## **Target User RDN attribute**

The attribute to use as the RDN for entries that are written to SDS.

### **Group settings**

Typical default values are provided for the following settings, according to type of endpoint that you selected for the flow.

## **Source Group Entry Object Class**

Specify the object class for Group entries in the endpoint.

# **Target Group Entry Object Class**

Specify the entry that must be used for creating Group entries in the target directory.

## **Target Group Membership attribute**

Specify the attribute for holding group membership in the target directory.

#### **Flow Hooks**

You can optionally specify AssemblyLines that must be called before or after various types of flow operations.

See ["Customizing flows by using flow hooks" on page 28.](#page-39-0)

#### **Advanced settings**

You can optionally specify custom properties that are used to override the settings that are specified in the Federated Directory Server console. See ["Configuring custom properties" on page 30.](#page-41-0)

# <span id="page-39-0"></span>**What to do next**

If you want to delete a flow that is not required, close the configuration page for that flow. On the **Flows** page, click the name of the flow, and then click **Delete Flow**. Click **OK** when the confirmation message appears.

- 1. You can configure the following enhancements for the flow:
	- [Customize attribute maps](#page-42-0)
	- [Define joins](#page-43-0)
	- [Enable write-back](#page-45-0)
- 2. After you complete defining all of the flow settings, run the [initial](#page-47-0) [synchronization](#page-47-0) operation.
- 3. Then, either manually run [incremental synchronization](#page-48-0) or [schedule periodic](#page-49-0) [synchronization.](#page-49-0)

# **Customizing flows by using flow hooks**

Use flow hooks to customize flows by specifying AssemblyLines that must be called before or after various types of flow operations. You can also specify custom properties that override the settings in the Federated Directory Server console.

# **Before you begin**

- 1. Create an AssemblyLine with the Configuration Editor.
- 2. Copy the configuration XML file for the AssemblyLine project to the *sdi\_solution\_dir*/configs folder.

See the *Configuration Editor* section in the [IBM Security Directory Integrator](http://www-01.ibm.com/support/knowledgecenter/SSCQGF/welcome) [documentation.](http://www-01.ibm.com/support/knowledgecenter/SSCQGF/welcome)

# **About this task**

Flow hooks are points in the operation of a flow where you can call custom AssemblyLines to do various tasks. For example, you can call AssemblyLines for entry and attribute filtering, auditing, alerting, and eventing. You can also call AssemblyLines for pre-flow and post-flow processing like moving or renaming files.

The following examples are typical scenarios where you might want to use flow hooks:

- v To run privacy controls on entries or specific attributes before each write operation.
- v To provision other systems, such as IBM Security Access Manager, after a write operation. The entry that was written to the target director server is also passed to the afterwrite hook AssemblyLines. The user can synchronize this information to other systems and also send audit events.

# **Procedure**

- 1. On the **Flows** page, click the name of the flow and then click **Edit**.
- 2. On the **Source** tab, click **Flow Hooks**.
- 3. Select **Enable Hook** to enable flow hooks. Clear this check box to disable all flow hooks. This option overrides the individual settings for enabling individual flow hooks under each operation.
- 4. Click the **Enabled** check box next to the hook that you want to activate. This option works only if the global **Enable Hook** option for all flow hooks is selected.
- 5. To specify an AssemblyLine, expand the enabled hook and click **Browse**. The AssemblyLines that are available in the *sdi\_solution\_dir*/configs folder are displayed.
- 6. Select the AssemblyLine that you want to call for the flow hook.

You can configure the following hooks in the Federated Directory Server console:

## **Flow initialize**

The specified AssemblyLine is called at the start of the flow operation. This hook occurs after the properties are verified and processed, but before any connections are made to the endpoints or target directory server.

Use this hook to run commands that prepare for connection and processing.

For example, use it for scanning and moving files around or running a command to dump information for a file endpoint source.

The property name is hook.prolog.

# **Before write**

The specified AssemblyLine is called immediately after the current entry is read from the source endpoint and after the optional join operation. It is called before data is written to the target directory server.

Use this hook to provide more filtering for entries and attributes or their values.

The property name is hook.beforewrite.

# **User add/mod/delete**

The specified AssemblyLine is called after a write operation where a Person entry is added, modified, or deleted in the target directory server.

You can also use this flow hook to call the AssemblyLine that provisions IBM Security Access Manager.

## **Group add/mod/delete**

The specified AssemblyLine is called after a write operation where a Group entry is added, modified, or deleted in the target directory server.

You can also use this flow hook to call the AssemblyLine that provisions IBM Security Access Manager.

## **Use same AssemblyLine as for User objects**

Select this check box to use the same properties that you specified for the **User add/mod/delete** hook for the **Group add/mod/delete** hook also. Clear this check box to specify different properties for **Group add/mod/delete** hook.

## **Flow error**

The specified AssemblyLine is called whenever an error occurs in the flow operation.

## <span id="page-41-0"></span>**Flow finished**

The specified AssemblyLine is called after the flow finishes cycling through the input entries from source endpoint, which is when the flow operation is completed and is shutting down.

# **Related concepts**:

[Chapter 2, "Federated Directory Server plug-in for IBM Security Access Manager,"](#page-74-0) [on page 63](#page-74-0)

Configure this plug-in to use one or more directories as authentication sources for IBM Security Access Manager. For example, you can use Active Directory and Sun Directory Server as authentication sources, leaving the user administration and passwords in place in the respective identity stores.

# **Configuring custom properties**

You can specify custom properties to override the settings that are specified in the Federated Directory Server console.

# **About this task**

You can use custom properties to override the settings that are specified in the Federated Directory Server console for endpoints, target directory server connections, or flows. You can also use custom properties to configure settings that are not available in the console.

## **Procedure**

- 1. To specify custom properties, on the **Flows** page, click the name of the flow and then click **Edit**.
- 2. On the **Source** tab, click **Advanced Settings**.
- 3. In the **Custom properties** field, enter each custom property that you want to configure on a separate line.

You can find the custom property name for each setting in the IBM Security Directory Integrator Configuration Editor:

- a. On the connector configuration page, click the **Connection** tab.
- b. Click the edit icon next to a field to open the Expression Editor.
- c. The **Internal name** that is displayed is the custom property name.

The following flow hooks, which are not available in the console, can be configured as custom properties:

#### **hook.onsuccess**

This hook is called when a flow completes successfully.

## **hook.onfailure**

This hook is called when the flow stops due to an error.

#### **hook.onshutdownrequest**

This hook is called when a shutdown request is sent to the flow.

#### **hook.afterwrite**

The afterwrite hooks that you can configure through the console are only for successful write operation where the entry was modified. However, in custom properties, you can configure a non-qualified afterwrite hook, which is called when the write status succeeds, fails or is skipped. It can also be called when the operation results in an unchanged entry.

# **Example**

The following examples show how you can use custom properties.

# **Specifying a custom property to override console settings**

On the **General settings** page, you can enable **Debug log output** to generate detailed logs. To override this setting, enter the following custom property setting: global.debug=true. This setting is passed to the IBM Security Directory Integrator solution.

# **Specifying a custom property that is not available in the console**

The onfailure flow hook is not available in the Federated Directory Server console. You can use this flow hook to call an AssemblyLine when the flow stops due to an error. You can enable this flow hook by using the following custom properties:

<span id="page-42-0"></span>hook.onfailure.AL=hookProject:/AssemblyLines/FlowFailure hook.onfailure.enabled=true

# **Extending attribute maps for a flow**

All flow relationships can contain advanced mapping and data transformation. When you set up a flow, you can specify the custom attribute maps that must be applied during the flow operations. You can choose from the attribute maps that you defined earlier for users and groups and extend those maps for a specific flow.

# **Before you begin**

[Customize attribute maps.](#page-24-0)

# **About this task**

The custom attribute map is used to convert the attributes from the source endpoint schema to the corresponding attribute in the target schema.

# **Procedure**

- 1. On the **Flows** tab, click the name of the flow and then click **Edit** to open the flow configuration page, if you did not already do so.
- 2. On the flow configuration page, click the **Attribute Maps** tab and then click **Person Objects** or **Group Objects** to view the custom mapping for users or groups.
- 3. From the **Select map for person objects** or **Select map for group objects** list, specify the map that you want to apply to the flow operations.

The default is person.map for Person Objects and group.map for Group Objects.

You can select another map from the list. The list includes both the ready-to-use custom attribute maps that are provided with Federated Directory Server and the maps that you customized earlier.

4. To extend the attribute mapping, take any of the following actions:

# **Create an attribute mapping**

- a. Click **Add Attribute**.
- b. Select the attribute from the list of attributes in the target directory server. A new row is displayed with the selected attribute name under **Directory Server Attribute**.

**Note:** If the Add Attribute window does not display the list of attributes from the target directory, take the following actions:

- 1) Under **Directory Server** in the navigation pane, go to **Connection Settings**.
- 2) Click **Test Connection**. Ensure that a green tick mark is displayed next to the name of the endpoint, which indicates that the connection is successful. This action also populates the fields that browse the target directory attributes.
- c. Under **Endpoint Attribute / Assignment**, double-click the default value to change the mapping and to specify more settings for the attribute mapping.
- d. Select **Enabled** to use this attribute mapping for the endpoint.
- e. Click **Simple Assignment** or **Scripted Assignment** to specify the type of mapping.

**Note:** If you select **Scripted Assignment**, you can define the assignment by writing JavaScript code in the text field or by calling a function in the *sdi\_solution\_dir*\LDAPSync\customScript.js file. For more information, see the [IBM Security Directory Integrator](http://www-01.ibm.com/support/knowledgecenter/SSCQGF/welcome) [documentation](http://www-01.ibm.com/support/knowledgecenter/SSCQGF/welcome) and search for *Scripting in IBM Security Directory Integrator*.

- f. Under **Map when**, specify whether you want this mapping to be used for all operations, or only when either modifying an entry or creating an entry.
- g. In the **Select Attribute** field, specify the attribute name in the source endpoint that must map to the target attribute.

## **Delete the mapping for a specific attribute**

- a. Select the check box on the attribute row.
- b. Click **Remove Attribute**.
- c. Click **OK**.
- 5. Click **Save**. Unless you save each map that you edited, the changes are lost.

# **Results**

As a precautionary measure, when you extend the custom attribute map, the changes are made in a copy of the original attribute map file. The new file is specific to this flow. It is named with the prefix Flow\_*flow\_name*. For example: Flow ADFlow person.map.

All attribute maps are stored in the *sdi\_solution\_dir*\LDAPSync directory.

# **Configuring a join**

<span id="page-43-0"></span>To augment and enrich the data from the endpoint, you can configure the flow to specify a join from another data source selectively.

## **About this task**

A flow can join data in one endpoint with data from another endpoint. For example, a database might contain information about people, which is not available in an LDAP directory. By joining the LDAP directory with the database, Federated Directory Server can show richer data about the people.

Whenever an entry comes in from the endpoint, the flow looks it up on the join data source, merges it with the data from the endpoint, and then adds to the target IBM Security Directory Server.

**Note:** Only endpoints that support lookup can be used for a join. For example, endpoints like LDAP support lookup by using a certain criteria, hence they can be used for a join. File-based endpoints do not support lookup, hence cannot be used for join.

# **Procedure**

- 1. On the **Flows** tab, click the name of the flow and then click **Edit** to open the flow configuration page, if you did not already do so.
- 2. Click the **Join** tab to view and edit the properties for the directory or data source for the join.
- 3. Select **Enabled** to apply the join to this flow.
- 4. From the **Select endpoint** list, select the endpoint that you want to use for the join. The **Select endpoint** list displays all the endpoints that you configured in Federated Directory Server. If you clear the **Enabled** check box, the **Select endpoint** field is disabled and the settings that you entered earlier are retained, but not applied during the flow operation.
- 5. Specify the action that must be taken when an error or failure occurs with an entry from the join during the flow operation. From the **On join failure** list, select one of the following options:
	- v **Ignore error and continue** If you select this option, the error is ignored, the entry is added, modified, or deleted, and the flow operation continues with the next entry.
	- v **Skip the current entry and continue** If you select this option, the entry that caused the error is skipped and the flow operation continues.
	- Abort and terminate the flow If you select this option, the flow operation is terminated at this entry.

If you enabled **Debug log output** in **General Settings** on the **Source** tab, then you can view the details about the entries that caused errors.

- 6. You can choose to use a statement to specify simple criteria or a script for advanced criteria.
	- v To specify simple criteria to find matching entries in the join, leave the **Scripted criteria** check box cleared and specify the criteria statement:
		- In the **Attribute** field, enter the attribute from the join endpoint.
		- From the **Operator** list, select the appropriate operator for the statement.
		- In the **Value** field, enter the corresponding attribute from the main endpoint.
	- v To use a script to specify advanced criteria, select **Scripted criteria**. A field is provided where you can write the script for the criteria. For more information, see the [IBM Security Directory Integrator documentation](http://www-01.ibm.com/support/knowledgecenter/SSCQGF/welcome) and search for *Scripting in IBM Security Directory Integrator*.
- 7. Under **Attribute Maps**, you can add, remove, or modify the attribute mapping for the join.
	- a. Click **Add Attribute** and select the attribute from the list of attributes in the target directory server. A new row is displayed with the selected attribute name under the **Directory Server Attribute** column.
	- b. Under **Endpoint Attribute / Assignment**, specify the attribute name in the endpoint that must map to the target attribute.
- c. Double-click the endpoint attribute name to specify more settings for the attribute mapping.
	- v Select **Enabled** to use this attribute mapping for the endpoint.
	- v Click **Simple Assignment** or **Scripted Assignment** to specify the type of mapping. If you select **Scripted Assignment**, you can define the assignment by writing JavaScript code in the text field or by calling a function in the *sdi\_solution\_dir*\LDAPSync\customScript.js file. For more information, see the [IBM Security Directory Integrator](http://www-01.ibm.com/support/knowledgecenter/SSCQGF/welcome) [documentation](http://www-01.ibm.com/support/knowledgecenter/SSCQGF/welcome) and search for *Scripting in IBM Security Directory Integrator*.
	- v Specify whether you want this mapping to be used for all operations, or only when either modifying an entry or creating an entry.
- d. To delete the mapping for a specific attribute, click the check box on that row. Then, click **Remove Attribute** and click **OK** when the confirmation message appears.
- 8. You can also provide your own AssemblyLines instead of just endpoints to define the join operation. Expand the **Customize lookup/join assemblylines** section and specify **Person Objects**, **Group Objects**, and **Container Objects**.

Before you can use these fields, you must create an AssemblyLine by using the Configuration Editor. Ensure that the configuration XML file for the AssemblyLine project is copied to the *sdi\_solution\_dir*/configs folder. For more information, see the IBM Security Directory Integrator documentation and search for *Configuration Editor*.

In the **Customize lookup/join assemblylines** fields, enter the following details of the AssemblyLine project that you created in Configuration Editor:

- v Name of the IBM Security Directory Integrator project that contains the AssemblyLine
- Name of the AssemblyLine

Use the following format for entering the names in these fields: *Project Name*:/AssemblyLines/*AssemblyLine Name*

<span id="page-45-0"></span>For example, if your project is named OS400 and it contains an AssemblyLine named ReadUsers, then you would enter: OS400:/AssemblyLines/ReadUsers

# **Enabling write-back for flows**

Changes that are made in the target directory server can be propagated back to the endpoint by enabling write-back in a flow for selected attributes.

# **Before you begin**

A global write-back option is provided as a safety feature, which you can use to turn off write-back for all flows. However, when you turn off the write-back feature globally, it prevents write-back for all flows, including the specific flows where you might want to enable write-back. Hence, you must first ensure that the write-back feature is enabled at a global level for all flows. See ["Enabling or](#page-22-0) [disabling global write-back" on page 11.](#page-22-0)

After you enable the global write-back feature, you must complete the steps in the following procedure to enable write-back for a specific flow.

# **About this task**

Only the changes that are made to person entries that are targets of this flow are candidates for write-back operations.

Only the attributes that are selected as described in the following steps are handled by the write-back operations.

# **Procedure**

- 1. To enable write-back for a specific flow, on the **Flows** tab, click the name of the flow and then click **Edit**. The configuration page for the flow is opened.
- 2. Click the **Write-back** tab.
- 3. Select **Enable** to enable the write-back option for this flow.
- 4. Specify the attributes in the directory server that must trigger a write-back operation and map it to the attribute in the endpoint.
	- a. Click **Add Attribute** and select the attribute from the list of attributes in the endpoint. A new row is displayed with the selected attribute name under the **Endpoint Attribute** column.
	- b. Under **Directory Server Attribute / Assignment**, specify the attribute name in the directory server that must map to the endpoint attribute.
	- c. Double-click the directory server attribute name to specify more settings for the attribute mapping.
		- v Select **Enabled** to use this attribute mapping for write-back operations.
		- v Click **Simple Assignment** or **Scripted Assignment** to specify the type of mapping. If you select **Scripted Assignment**, you can define the assignment by writing JavaScript code in the text field or by calling a function in the *sdi\_solution\_dir*\LDAPSync\customScript.js file. For more information, see the [IBM Security Directory Integrator](http://www-01.ibm.com/support/knowledgecenter/SSCQGF/welcome) [documentation](http://www-01.ibm.com/support/knowledgecenter/SSCQGF/welcome) and search for *Scripting in IBM Security Directory Integrator*.
	- d. To delete the mapping for a specific attribute, click the check box on that row. Then, click **Remove Attribute** and click **OK** when the confirmation message appears.

# **Results**

When a write-back operation happens, a summary of what was written back to the endpoint is displayed. The summary includes details such as the name of the flow, modified attributes, and the DNs of the directory server and endpoint is displayed. You can use the **Filter** field for searching the write-back summary.

# **Verifying the flow configuration**

After you configure the flow and specify the criteria for the flow operations, you can run a simulated synchronization to verify the flow.

# **Before you begin**

Ensure that you [create](#page-36-1) and [define a flow.](#page-36-0)

# **About this task**

The simulated synchronization runs the same operations as an [initial](#page-47-0) [synchronization,](#page-47-0) but does not write anything to the directory server. This feature is helpful in the initial planning phase to verify that the flow is able to select the correct data subset in the endpoint.

# **Procedure**

- 1. On the **Flows** page, click the name of the flow, and then click **Run Synchronization**.
- 2. In the Run Synchronization window, select **Simulate**.

# **Results**

A complete synchronization from the source system is simulated according to the criteria specified for the flow.

A progress bar is displayed under the **Last Activity** column. The status and logs are displayed under the flow.

# **What to do next**

If you want to stop the simulation operation that is in progress, click the name of the flow, and then click **Terminate**. Click **OK** when the confirmation message appears.

When the operation is completed, the details of the simulation such as date, operation, and modified attributes are displayed on a new tab. You can use the **Filter** field to search the table.

You can also check the [status and logs](#page-50-0) to verify that the simulated synchronization was successful or to debug errors.

After you verify your flow by running a simulated synchronization, you can [run](#page-47-0) [the initial synchronization](#page-47-0) to migrate data to the directory server.

# **Synchronizing data on the target directory**

After you define the flow settings you can synchronize data from the endpoint with the target IBM Security Directory Server. You can do this either manually or set up a schedule for automated synchronization at regular intervals.

# **Running the initial synchronization**

<span id="page-47-0"></span>After you define the flow settings, you can run the initial synchronization to migrate data from the endpoint to the target IBM Security Directory Server.

# **Before you begin**

Ensure that you [create](#page-36-1) and [define a flow.](#page-36-0)

# **About this task**

Initial synchronization is a one-time operation for a flow. It selects all entries in the endpoint that match the flow criteria and updates the directory server.

# **Procedure**

1. On the **Flows** page, click the name of the flow, and then click **Run Synchronization**.

2. In the Run Synchronization window, select **Initial Synchronization**.

# **Results**

A complete synchronization from the source system is started according to the criteria specified for the flow. Any current synchronization state data is reset.

A progress bar is displayed under the **Last Activity** column. The status and logs are displayed under the flow.

# **What to do next**

If you want to stop a synchronization operation that is in progress, click the name of the flow, and then click **Terminate**. Click **OK** when the confirmation message appears. Terminating a flow operation leaves it in a partially synchronized state, so it must be used with caution.

When the operation is completed, you can check the [status and logs](#page-50-0) to verify that the synchronization was successful or to debug errors.

After you ensure that the initial synchronization completed successfully, you can [set up a schedule for synchronization](#page-49-0) at specific intervals.

# **Running incremental synchronization**

<span id="page-48-0"></span>After you run the initial synchronization, you can incrementally synchronize data on the target IBM Security Directory Server based on the changes that are made in the endpoint. You can either run a manual synchronization or set up a schedule for automated synchronization at regular intervals.

# **Before you begin**

- [Create](#page-36-1) and [define a flow.](#page-36-0)
- [Run the initial synchronization](#page-47-0) for the flow.

## **Procedure**

- 1. On the **Flows** page, click the name of the flow, and then click **Run Synchronization**.
- 2. In the Run Synchronization window, select **Incremental Synchronization**.

# **Results**

The synchronization operation is started and a progress bar is displayed under the **Last Activity** column.

# **What to do next**

If you want to stop a synchronization operation that is in progress, click the name of the flow, and then click **Terminate**. Click **OK** when the confirmation message appears. Terminating a flow operation leaves it in a partially synchronized state, so it must be used with caution.

When the operation is completed, you can check the [status and logs](#page-50-0) to verify that the synchronization was successful or to debug errors.

To automatically run the synchronization at timed intervals, you can [set up a](#page-49-0) [schedule for synchronization](#page-49-0) at specific intervals.

# **Scheduling synchronization**

<span id="page-49-0"></span>You can specify a schedule to automatically run the incremental synchronization operation in a flow at timed intervals.

# **Before you begin**

- [Create](#page-36-1) and [define a flow.](#page-36-0)
- v [Run the initial synchronization](#page-47-0) for the flow.

# **Procedure**

- 1. To create a schedule for a flow operation for the first time, on the **Flows** page, under the name of the flow, click **No Schedule**. To edit a schedule that is already created, click the day and time of the next scheduled operation that is displayed under the flow.
- 2. In the Schedule window, click **Enabled** to activate the scheduler.
- 3. Select the type of schedule.
	- v If you select **Timer**, the synchronization runs at the intervals specified in the schedule.
	- v If you select **Keepalive**, the synchronization keeps running even if a timeout value is specified in the endpoint.
- 4. Select the frequency for the flow operation as either **Every Month** or **Selected Month(s)**. If you choose **Selected Month(s)**, the month names are displayed and you must select one or more months.
- 5. Select the days on which you want to run the flow operation from the following options: **Every Day**, **Weekdays** for specify days of the week, or **Selected day(s)** to specify the days of the month.
- 6. Under the **Hours/Minutes/Seconds** section, enter the time of the day when you want the flow operation to start. You can also enter the wildcard \* (asterisk), a comma-separated list, or a range of numbers to specify hours, minutes, and seconds.

For example:

- v To run the synchronization at the start of each hour, enter \* in the **Hours** field, and then enter 0 in both the **Minutes** and **Seconds** fields.
- To run the synchronization every 15 minutes in each hour, enter  $*$  in the **Hours** field, 0,15,30,45 in the **Minutes** field, and 0, in the **Seconds** field.
- 7. Select **Enabled**.
- 8. If you anticipate that a flow operation might not complete before the next operation is scheduled to start, select **Don't start if already running**. This option is useful for operations that are of a longer duration because it prevents two instances of the same operation from running simultaneously.
- 9. If you want to stop the flow operation when it encounters a failure, select **Terminate schedule if assemblyline fails**. For example, you can enable this option to fix errors in the log file before a failed synchronization is automatically attempted repeatedly.
- 10. Click **Close** to save the schedule.

# **Results**

The day and time of the next scheduled flow operation is displayed under the flow.

# **What to do next**

If you do not want to use the scheduler in the future, you can clear the **Enabled** check box in the Schedule window.

# **Viewing logs and reports**

<span id="page-50-0"></span>After a synchronization activity is completed, you can view the logs to verify that it was successful.

# **About this task**

On the **Flows** page, a summary of the flow operation is displayed under each flow with the following information:

- v Number of users that were added, modified, and deleted
- Number of groups that were added, modified, and deleted
- The last activity that was run on this flow
- The total number of users and groups that were processed

When you define the general settings for the flow, if you selected the **Debug log output** option, then logs are generated with detailed information for debugging.

# **Procedure**

1. To view the detailed logs, select the operation from the **Show logs from** list. The last operation is shown by default. You can select from any of the previous logs that are listed.

**Note:** To change the number of historical log files that must be stored, see ["Specifying the log settings" on page 13.](#page-24-1)

2. Click one of the following sections in the log to view a detailed report:

## **Summary**

Displays the following summaries:

- v Number of Person, Group, and Container entries that were processed
- Number of errors and warnings
- v Number of entries that were skipped and not successfully written to the target directory

## **Error Log**

Displays all errors and warnings. You can use the details to troubleshoot any failures in the synchronization.

## **Migration Log or Sync log**

If you are viewing the logs for the initial synchronization, the migration log is displayed, otherwise the log for synchronization operation is displayed. This log contains the details of the entire flow operation.

# **Monitoring**

The Federated Directory Server console provides options to monitor the behavior and health of a flow.

The following options are available for monitoring:

- Security events can be sent to QRadar through Syslog. A security event is defined whenever an entry is added, modified, or deleted from the target directory server.
- v Error events can be emitted as SNMP traps whenever an error occurs and is logged.
- v If you enable custom monitoring, it is started immediately before the activation of any other hook, both standard and monitoring (QRadar and SNMP).

To configure the settings for monitoring, on Federated Directory Server navigation pane, under **Common Settings**, click **Monitoring**.

# **Configuring QRadar monitoring**

Configure QRadar monitoring to track security events, which are when an entry is added, modified, or deleted in the target IBM Security Directory Server.

# **Procedure**

- 1. In the navigation pane, under **Common Settings**, click **Monitoring**.
- 2. On the Monitoring page, click the **QRadar** tab.
- 3. On the QRadar page, select **Enabled** to indicate that you want to monitor security events.
- 4. In the **Hostname** field, enter the host name or IP address of the QRadar server that must receive security events.
- 5. In the **Port** field, enter the port number on which the QRadar server must receive Syslog events.
- 6. From the **Severity** list, select the severity value for the Syslog event.
- 7. From the **Facility** field, select the facility value for the Syslog event.
- 8. In the **Map file** field, specify the path and file name of the map file sets up the various QRadar LEEF attributes for the event.
- 9. Click **Select...** to browse for the map file. The default value points to the LDAPSync/QRadar.map file.
- 10. Optional: In the **Date format mask** field, specify a standard Java SimpleDateFormat mask for date values that are written in mapped LEEF attributes.

This value controls both the value of the **devTimeFormat** attribute and the formatting of date values in the event. The default value is the ISO 8601 standard mask, MMM dd yy HH:mm:ss, which creates a string like Oct 16 12 15:15:57.

# **Configuring SNMP monitoring**

Configure SNMP monitoring to track error events, which is whenever an error is logged during a flow operation.

# **Procedure**

- 1. In the navigation pane, under **Common Settings**, click **Monitoring**.
- 2. On the Monitoring page, click the **SNMP** tab.
- 3. On the SNMP page, select **Enabled** to indicate that you want to monitor error events.
- 4. In the **Hostname** field, enter the host name or IP address of the SNMP monitor that must receive error events.
- 5. In the **Trap port** field, enter the port number on which the SNMP listens for traps.
- 6. In the **Community string** field, specify the community string that is used for the SNMP trap that is emitted.

The SNMP community names serve as a weak form of authentication because devices that do not know the correct community name are precluded from SNMP operations. All messages that do not match this community string are discarded.

If you leave it blank, then all community strings are accepted. The default value is public.

7. In the **Map file** field, specify the path and file name of the map file that sets up the various object identifiers (OIDs) that are passed in the emitted SNMP trap. The default value is LDAPSync/SNMP.map

# **Results**

If enabled, the SNMP monitoring function passes the error message and the error level as ERROR, WARN, or FATAL.

# **What to do next**

You can copy the IBM-FDS-MIB.txt from *sdi\_solution\_dir*/LDAPSync to your SNMP Server's MIB repository to enable SNMP server to correctly understand the SNMP messages that are sent by Federated Directory Server. Contact your SNMP Server administrator for help in configuring your SNMP device to use the Federated Directory Server MIB file.

# **Configuring custom monitoring**

Use the custom monitoring option to do any number of actions at each active hook point during a flow operation.

# **About this task**

If you configure custom monitoring, the specified AssemblyLine is called at all standard hook points in the flow operation. It is called before the actual flow hook's AssemblyLine is started, even if this hook is disabled.

# **Procedure**

- 1. In the navigation pane, under **Common Settings**, click **Monitoring**.
- 2. On the Monitoring page, click the **Custom** tab.
- 3. On the Custom page, select **Enabled** to indicate that you want to monitor flow events by calling a custom AssemblyLine.
- 4. In the **Custom AssemblyLine** field, specify the AssemblyLine that you want to use for custom monitoring.

# **Results**

Custom monitoring is started immediately before the activation of any other flow hook.

# **Custom target configuration**

By default, the Federated Directory Server target is an IBM Security Directory Server instance, which you can configure on the console under **Connection Settings**. To configure a target other than IBM Security Directory Server, you must define a custom connector and custom AssemblyLines to handle the connection settings and synchronization to the target.

For configuration instructions and examples, see the technical document, [Federated](http://www-01.ibm.com/support/docview.wss?uid=swg21674574) [Directory Server custom target configuration.](http://www-01.ibm.com/support/docview.wss?uid=swg21674574)

# **Known issues, limitations, and workarounds**

Use the problem descriptions and their solutions that are provided to resolve issues that you might encounter when you use Federated Directory Server.

# **Nested group membership might be lost during Initial synchronization**

#### **Problem**

During initial synchronization, if a group is processed, which contains a member group that has not yet been synchronized, then this member is treated as missing.

### **Solution**

To ensure that all nested memberships are processed, re-run all groups that had missing members through the flow again after the initial synchronization. Also, defer any "Missing member" error messages until this final round of group handling.

# **Initial synchronization fails after it retrieves Page Size values**

#### **Problem**

On a Windows Server 2008 R2 system, the initial synchronization fails after it retrieves the values that are set by Page Size.

This problem is specific to operations that involve Active Directory.

## **Description**

This problem occurs in the following scenario:

- The Active Directory on a Windows Server 2008 R2 system has many users and groups, for example, 10,000 users and 10,000 groups.
- The Page Size for the Active Directory endpoint is set to 500, which is the default value.
- A flow is defined to migrate these entries to IBM Security Directory Server.

When you run the initial synchronization operation, 500 users are migrated and then an error occurs. Then, 500 groups are migrated and an error occurs. The operation is terminated with OperationNotSupportedException that is similar to the following error:

2013-06-12 16:37:31,250 ERROR [AssemblyLine.Flow\_ADFlow1\_ReadGroups\_group.7]

- [Flow ADFlow1 ReadGroups group/Read Groups/Default On Error]
	- [Flow\_ADFlow1\_ReadGroups\_group/Read Groups/Default On Error] javax.naming.OperationNotSupportedException: [LDAP: error code 12
- 
- 00002040: SvcErr: DSID-031401E7, problem 5010 (UNAVAIL\_EXTENSION), data 0 ]; remaining name 'ou=set1,dc=adsync,dc=tditest,dc=internal' [LDAP: error code 12 00002040: SvcErr: DSID-031401E7,
	- problem 5010 (UNAVAIL\_EXTENSION), data 0

<sup>]</sup> Stacktrace (for support):

javax.naming.OperationNotSupportedException: [LDAP: error code 12

<sup>- 00002040:</sup> SvcErr: DSID-031401E7, problem 5010 (UNAVAIL\_EXTENSION), data 0

```
]; remaining name 'ou=set1,dc=adsync,dc=tditest,dc=internal'
  at com.sun.jndi.ldap.LdapCtx.mapErrorCode(LdapCtx.java:3159)
   at com.sun.jndi.ldap.LdapCtx.processReturnCode(LdapCtx.java:3045)
at com.sun.jndi.ldap.LdapCtx.processReturnCode(LdapCtx.java:2852)
   at com.sun.jndi.ldap.LdapCtx.searchAux(LdapCtx.java:1861)
at com.sun.jndi.ldap.LdapCtx.c_search(LdapCtx.java:1784)
   at com.sun.jndi.toolkit.ctx.ComponentDirContext.p_search(ComponentDirContext.java:398)
at com.sun.jndi.toolkit.ctx.PartialCompositeDirContext.search(PartialCompositeDirContext.java:368)
   at javax.naming.directory.InitialDirContext.search(InitialDirContext.java:287)<br>at com.ibm.di.connector.LDAPConnector.getNextEntry(LDAPConnector.java:750)<br>at com.ibm.di.server.AssemblyLineComponent.executeOperation(Assembly
   at com.ibm.di.server.AssemblyLineComponent.getnext(AssemblyLineComponent.java:932)<br>at com.ibm.di.server.AssemblyLine.msGetNextIteratorEntry(AssemblyLine.java:3666)<br>at com.ibm.di.server.AssemblyLine.executeMainStep(Assembly
   at com.ibm.di.server.AssemblyLine.executeCycle(AssemblyLine.java:3091)
at com.ibm.di.fc.AssemblyLineFC.executeCycle(AssemblyLineFC.java:451)
   at com.ibm.di.fc.AssemblyLineFC.perform(AssemblyLineFC.java:272)
at sun.reflect.GeneratedMethodAccessor77.invoke(Unknown Source)
   at sun.reflect.DelegatingMethodAccessorImpl.invoke(DelegatingMethodAccessorImpl.java:55)
at java.lang.reflect.Method.invoke(Method.java:613)
   at com.ibm.jscript.types.JavaAccessObject.call(JavaAccessObject.java:321)
at com.ibm.jscript.types.FBSObject.call(FBSObject.java:161)
   at com.ibm.jscript.ASTTree.ASTCall.interpret(ASTCall.java:175)
at com.ibm.jscript.ASTTree.ASTAssign.interpret(ASTAssign.java:91)
   at com.ibm.jscript.ASTTree.ASTProgram.interpret(ASTProgram.java:119)
at com.ibm.jscript.ASTTree.ASTProgram.interpretEx(ASTProgram.java:139)
   at com.ibm.jscript.JSExpression._interpretExpression(JSExpression.java:435)
at com.ibm.jscript.JSExpression.interpretExpression(JSExpression.java:421)
   at com.ibm.jscript.JSExpression.evaluateValue(JSExpression.java:251)
at com.ibm.jscript.JSExpression.evaluateValue(JSExpression.java:238)
  at com.ibm.jscript.JSExpression.evaluateValue(JSExpression.java:241)
  at com.ibm.jscript.JSInterpreter.interpret(JSInterpreter.java:57)
  at com.ibm.di.script.ScriptEngine.interpret(ScriptEngine.java:940)
   at com.ibm.di.script.ScriptEngine.interpret(ScriptEngine.java:925)
at com.ibm.di.server.ScriptComponent.add1(ScriptComponent.java:244)
at com.ibm.di.server.ScriptComponent.add(ScriptComponent.java:210)
  at com.ibm.di.server.AssemblyLine.msExecuteNextConnector(AssemblyLine.java:3759)
   at com.ibm.di.server.AssemblyLine.executeMainStep(AssemblyLine.java:3379)
at com.ibm.di.server.AssemblyLine.executeMainLoop(AssemblyLine.java:2988)
   at com.ibm.di.server.AssemblyLine.executeMainLoop(AssemblyLine.java:2971)
at com.ibm.di.server.AssemblyLine.executeAL(AssemblyLine.java:2940)
  at com.ibm.di.server.AssemblyLine.run(AssemblyLine.java:1319)
2013-06-12 16:37:31,250 ERROR [AssemblyLine.Flow_ADFlow1_ReadGroups_group.7]
         - [Flow_ADFlow1_ReadGroups_group/Read Groups/Default On Error]
         - Make sure that the search base is visible in the source system,
         for example from an LDAP browser.
 Also ensure that the credentials defined for the Source connection are<br>authorized to see entries in this container.<br>***** Start dumping: ERROR *****
 class: 'javax.naming.OperationNotSupportedException'<br>connectromme: 'Read Groups'<br>exception: 'javax.naming.OperationNotSupportedException:<br>[LDAP: error code 12 - 00002040: SvcErr: DSID-031401E7,<br>problem 5010 (UNAVAIL_EXTENS
         message: '[LDAP: error code 12 - 00002040: SvcErr: DSID-031401E7,
problem 5010 (UNAVAIL_EXTENSION), data 0
]'
                           operation: 'get'
status: 'fail'
***** End dumping: ERROR *****
***** Connector parameters: Read Groups *****
       ldapUrl: ldap://9.120.98.148:389
       ldapUsername: Administrator@adsync.tditest.internal
       ldapSearchBase: ou=set1,dc=adsync,dc=tditest,dc=internal
       ldapSearchFilter: objectClass=groupofuniquenames
       ldapSearchScope: subtree
       ldanSizeLimit: 0
       ldapPageSize: 500
       jndiExtraProviderParams: null
```
#### **Solution**

Complete the following steps to work around this issue:

- 1. On the Windows Server 2008 R2 Active Directory, apply the resolution in the Microsoft Knowledge Base web site at [http://](http://support.microsoft.com/kb/977180) [support.microsoft.com/kb/977180.](http://support.microsoft.com/kb/977180)
- 2. Back up your Windows registry.
- 3. In the following registry setting, HKLM\System\CurrentControlSet\ Services\NTDS\Parameters, add the string value DSA Heuristics.
- 4. Set the value to 000000000001.
- 5. Restart the system.

# **Reference**

Use the reference information to know more details about the functions and components of Federated Directory Server console.

# **File parsers**

You can select and configure the appropriate file parser from the list that is provided in the file endpoint configuration page of the Federated Directory Server console.

# **CBE Parser for file endpoint**

Use the CBE Parser to read XML from the input stream and convert this XML to a Common Base Event (CBE) object. When the CBE Parser reads from XML, it returns all standard CBE attributes and the CBE object as attribute of the Input Map.

To access the CBE Parser configuration parameters:

- 1. [Add a File endpoint.](#page-26-0)
- 2. On the File endpoint configuration page, click **Parser** and select **CBE Parser** from the list.
- 3. Expand the **Parser** section to view the parameters.

# **Parameters**

#### **Comment**

Use this field to add your comments. The comment is not considered while parsing data.

## **Detailed Log**

Select this check box to generate detailed log messages with extra information.

You can also configure the following advanced parameters. Under the **Parser** section, expand **Advanced** to view these parameters.

#### **Character Encoding**

Specify the character encoding to use for reading or writing. The default value is UTF-8. When the parser reads from XML, this parameter is used only if the input source does not already have encoding defined.

The CBE Parser extends the XML Parser; therefore, the same character encoding rules apply. For more information, go to the [IBM Security](http://www-01.ibm.com/support/knowledgecenter/SSCQGF/welcome) [Directory Integrator documentation](http://www-01.ibm.com/support/knowledgecenter/SSCQGF/welcome) and search for *Character Encoding in the XML Parser*.

# **Validate XML**

Select this check box to indicate that the parser must validate the XML with the XSD schema that is requested from the specification.

# **Omit XML Declaration**

Select this check box to indicate that the parser must omit an XML declaration header in the output stream.

For detailed information about the CBE Parser and its input and output map attributes, go to the [IBM Security Directory Integrator documentation](http://www-01.ibm.com/support/knowledgecenter/SSCQGF/welcome) and search for *CBE Parser*.

# **CSV Parser for file endpoint**

Use the CSV Parser to read and write data in the comma-separated values (CSV) format.

To access the CSV Parser configuration parameters:

- 1. [Add a File endpoint.](#page-26-0)
- 2. On the File endpoint configuration page, click **Parser** and select **CSV Parser** from the list.
- 3. Expand the **Parser** section to view the parameters.

# **Parameters**

## **Field Separator**

Specify the character that is used to separate each column, which is typically a comma or semicolon. The default value is a semi-colon (;).

# **Sort fields**

Select this check box to write header fields in alphabetical (ascending) order. The default value is false.

## **Comment**

Use this field to add your comments. The comment is not considered while parsing data.

# **Detailed Log**

Select this check box to generate detailed log messages with extra information.

You can also configure the following advanced parameters. Under the **Parser** section, expand **Advanced** to view these parameters.

#### **Field Names**

Specify the name for each column to which the parser must read or write. You can use the **Field Separator** between the field names, or specify each name on a separate line.

The order in which you specify the column names controls the order in which the columns are written to the output file.

#### **Enable Quoting**

Select this check box to output with quotation marks during a write operation. This option is selected by default.

If you clear this check box, the field is output as is, which can cause problems. When reading, quotation marks around the field are stripped if the **Enable Quoting** check box is selected. The parser is able to read quoted attributes that contain the column separator. If **Enable Quoting** check box is cleared, the parser returns unexpected values when the input contains fields that are delimited by quotation marks.

# **Quote all fields**

Select this check box to output all fields independently with quotation marks, if they contain quotation mark, separator, or a new line.

#### **Write header**

Select this check box to output all the field names that are separated by the column separate on the first line. This option is selected by default.

## **Write BOM**

Select this check box to write Byte Order Marker (BOM) to the file. You must also select **Write header** for this option to take effect.

### **Log long lines**

Specify a maximum number of bytes for a line. The line numbers of lines that are longer than this maximum number are logged.

## **Combine remainder in last field**

Select this check box to combine all extra fields from lines that exceed the number of defined fields into a new **Remainder** field. The fields, and implicitly, the number of fields, are defined by **Field Names**, or its absence, the first line of the file.

### **Character Encoding**

Specify the character encoding to use for reading or writing.

For more information, go to the [IBM Security Directory Integrator](http://www-01.ibm.com/support/knowledgecenter/SSCQGF/welcome) [documentation](http://www-01.ibm.com/support/knowledgecenter/SSCQGF/welcome) and search for *Character Encoding conversion*.

For detailed information about the CSV Parser and its schema, go to the [IBM](http://www-01.ibm.com/support/knowledgecenter/SSCQGF/welcome) [Security Directory Integrator documentation](http://www-01.ibm.com/support/knowledgecenter/SSCQGF/welcome) and search for *CSV Parser*.

# **DSMLv1 Parser for file endpoint**

Use the DSMLv1 Parser to read and write XML documents. Directory Services Markup Language v1.0 (DSMLv1) enables the representation of directory structural information as an XML document. The Parser silently ignores schema entries.

To access the DSMLv1 Parser configuration parameters:

- 1. [Add a File endpoint.](#page-26-0)
- 2. On the File endpoint configuration page, click **Parser** and select **DSMLv1 Parser** from the list.
- 3. Expand the **Parser** section to view the parameters.

# **Parameters**

#### **Comment**

Use this field to add your comments. The comment is not considered while parsing data.

# **Detailed Log**

Select this check box to generate log messages with detailed debug information.

You can also configure the following advanced parameters. Under the **Parser** section, expand **Advanced** to view these parameters.

#### **DN Attribute**

Specify the attribute that is used for the distinguished name DSML attribute. The default value is \$dn.

#### **DSML prefix**

Specify the prefix that is used on XML elements to indicate that they belong to the DSML namespace. The default value is dsml.

## **DSML namespace URI**

Specify the URI that identifies this namespace. The default value is http://www.dsml.org/DSML.

# **Omit XML Declaration**

Select this check box to indicate that the parser must omit an XML declaration header in the output stream.

## **Document Validation**

Select this check box to request file validation that is based on the specified DTD or schema.

## **Namespace Aware**

Select this check box to indicate the parser must request a namespace-aware parser.

# **Character Encoding**

Specify the character encoding to use for reading or writing. The default value is UTF-8.

The DSMLv1 Parser extends the Simple XML Parser; therefore, the same character encoding rules apply. For more information, go to the [IBM](http://www-01.ibm.com/support/knowledgecenter/SSCQGF/welcome) [Security Directory Integrator documentation](http://www-01.ibm.com/support/knowledgecenter/SSCQGF/welcome) and search for *Character Encoding in the Simple XML Parser*.

For detailed information about the DSMLv1 Parser and examples of its usage, go to the [IBM Security Directory Integrator documentation](http://www-01.ibm.com/support/knowledgecenter/SSCQGF/welcome) and search for *DSMLv1 Parser*.

# **DSMLv2 Parser for file endpoint**

Use the DSMLv2 Parser to parse and create DSMLv2 request and response messages. Directory Services Markup Language v2.0 (DSMLv2) provides a method for expressing directory queries and updates and the results of these operations as XML documents.

To access the DSMLv2 Parser configuration parameters:

- 1. [Add a File endpoint.](#page-26-0)
- 2. On the File endpoint configuration page, click **Parser** and select **DSMLv2 Parser** from the list.
- 3. Expand the **Parser** section to view the parameters.

## **Parameters**

**Mode** Specify whether the parser operates in Server or in Client mode. In Server mode, requests are read and responses are written. In Client mode, requests are written and responses are read.

#### **Comment**

Use this field to add your comments. The comment is not considered while parsing data.

#### **Detailed Log**

Select this check box to generate detailed log messages with extra information.

You can also configure the following advanced parameters. Under the **Parser** section, expand **Advanced** to view these parameters.

#### **Character Encoding**

Specify the character encoding to use for reading or writing. The default value is UTF-8.

The DSMLv2 Parser extends the Simple XML Parser; therefore, the same character encoding rules apply. For more information, go to the [IBM](http://www-01.ibm.com/support/knowledgecenter/SSCQGF/welcome) [Security Directory Integrator documentation](http://www-01.ibm.com/support/knowledgecenter/SSCQGF/welcome) and search for *Character Encoding in the Simple XML Parser*.

## **Binary Attributes**

Specify a comma delimited list of attributes that must be treated by the parser as binary attributes. A list of attributes are provided by default, which you can modify.

#### **On Error**

Specify how the server responds to failures while processing batch request elements. The valid values are exit and resume. The default value is exit.

#### **Processing**

Specify the value of the **processing** DSML attribute for batch requests. The valid values are sequential and parallel. The default value is sequential.

#### **Response Order**

Specify how the server orders individual responses within the batch response. The valid values are sequential and unordered. The default value is sequential. If you select sequential, the server must return a batch response in which the individual responses maintain a positional correspondence with the individual requests.

## **Omit XML Declaration**

Select this check box to indicate that the parser must omit an XML declaration header in the output stream.

#### **Indent Output**

Select this check box to indent the output according to the depth of the statement lines. The result is cosmetic only; it has no bearing upon the semantic content of the output file.

## **Soap Binding**

Select this check box to create SOAP DSML message. Otherwise, the DSML messages are not wrapped in SOAP.

For detailed information about the DSMLv2 Parser, its operations, attributes, and examples, go to the [IBM Security Directory Integrator documentation](http://www-01.ibm.com/support/knowledgecenter/SSCQGF/welcome) and search for *DSMLv2 Parser*.

# **Fixed Record Parser for file endpoint**

Use the Fixed Record Parser to read and write fixed-length text records.

To access the Fixed Record Parser configuration parameters:

- 1. [Add a File endpoint.](#page-26-0)
- 2. On the File endpoint configuration page, click **Parser** and select **Fixed Record Parser** from the list.
- 3. Expand the **Parser** section to view the parameters.

## **Parameters**

#### **Column Description**

Specify each column description as the field name, the offset, and length, which are separated by commas. This field is a multi-line field where you must specify one column description per line.

For example:

field1, 1, 12 field2, 13, 4 field3, 17, 3

Field names are displayed during schema discovery. The offsets start at 1; invalid values such as 0 might cause an exception.

#### **Comment**

Use this field to add your comments. The comment is not considered while parsing data.

### **Detailed Log**

Select this check box to generate detailed log messages with extra information.

You can also configure the following advanced parameters. Under the **Parser** section, expand **Advanced** to view these parameters.

#### **Trim values**

Select this check box to remove leading and trailing spaces from fields during read operations.

#### **Character Encoding**

Specify the character encoding to use for reading or writing.

For more information, go to the [IBM Security Directory Integrator](http://www-01.ibm.com/support/knowledgecenter/SSCQGF/welcome) [documentation](http://www-01.ibm.com/support/knowledgecenter/SSCQGF/welcome) and search for *Character Encoding conversion*.

## **HTTP Parser for file endpoint**

Use the HTTP Parser to interpret a byte stream according to the HTTP specification.

To access the HTTP Parser configuration parameters:

- 1. [Add a File endpoint.](#page-26-0)
- 2. On the File endpoint configuration page, click **Parser** and select **HTTP Parser** from the list.
- 3. Expand the **Parser** section to view the parameters.

# **Parameters**

#### **Client Mode**

Select this check box to indicate that the parser must operate in client HTTP response mode. If the **Client Mode** check box is cleared, the parser operates in server mode. This option is useful only if the parser is writing an output stream.

### **Comment**

Use this field to add your comments. The comment is not considered while parsing data.

#### **Detailed Log**

Select this check box to generate detailed log messages with extra information.

You can also configure the following advanced parameters. Under the **Parser** section, expand **Advanced** to view these parameters.

#### **Headers as Properties**

Select this check box to retrieve and set the header values as properties. If this check box is cleared, the header values are read as attributes and returned as attributes.

#### **Character Encoding**

Specify the character encoding to use for reading or writing.

For more information, go to the [IBM Security Directory Integrator](http://www-01.ibm.com/support/knowledgecenter/SSCQGF/welcome) [documentation](http://www-01.ibm.com/support/knowledgecenter/SSCQGF/welcome) and search for *Character sets/Encoding*.

For detailed information about the HTTP Parser, its schema, and header fields, go to the [IBM Security Directory Integrator documentation](http://www-01.ibm.com/support/knowledgecenter/SSCQGF/welcome) and search for *HTTP Parser*.

# **IdML Parser for file endpoint**

Use the IdML Parser to parse the contents of an IdML (Identity Markup Language) file. It can be used for only reading IdML documents. It relies on the XML Parser for handling the IdML files and snippets.

To access the IdML Parser configuration parameters:

- 1. [Add a File endpoint.](#page-26-0)
- 2. On the File endpoint configuration page, click **Parser** and select **IdML Parser** from the list.
- 3. Expand the **Parser** section to view the parameters.

### **Parameters**

#### **Comment**

Use this field to add your comments. The comment is not considered while parsing data.

#### **Detailed Log**

Select this check box to generate log messages with detailed debug information.

You can also configure the following advanced parameters. Under the **Parser** section, expand **Advanced** to view these parameters.

## **Character Encoding**

Specify the character encoding to use for reading or writing.

For detailed information about the IdML Parser and its schema, go to the [IBM](http://www-01.ibm.com/support/knowledgecenter/SSCQGF/welcome) [Security Directory Integrator documentation](http://www-01.ibm.com/support/knowledgecenter/SSCQGF/welcome) and search for *IdML Parser*.

# **JSON Parser for file endpoint**

Use the JSON Parser to read and write entries in the JavaScript Object Notation (JSON) format. JSON is a lightweight data-interchange format and a subset of JavaScript programming language. JSON is built with the following two structures: an ordered list of values (array) and a collection of name-value pairs (object).

To access the JSON Parser configuration parameters:

- 1. [Add a File endpoint.](#page-26-0)
- 2. On the File endpoint configuration page, click **Parser** and select **JSON Parser** from the list.
- 3. Expand the **Parser** section to view the parameters.

## **Parameters**

# **Compact Output**

Select this check box to display data in compact mode. Compact mode writes JSON data on a single unformatted line and is the default mode.

### **Character Encoding**

Specify the character encoding to be used for reading or writing data.

### **Comment**

Use this field to add your comments. The comment is not considered while parsing data.

### **Detailed Log**

Select this check box to generate log messages with detailed debug information.

For detailed information about the JSON Parser, its objects and attributes, and examples of its usage, go to the [IBM Security Directory Integrator documentation](http://www-01.ibm.com/support/knowledgecenter/SSCQGF/welcome) and search for *JSON Parser*.

# **LDIF Parser for file endpoint**

Use the LDIF Parser to read and write data that is in the LDAP Data Interchange Format (LDIF). The LDIF format is used to specify a set of directory entries or a set of changes to be applied to directory entries, but not both. An LDIF file consists of a series of records that are separated by line separators.

To access the LDIF Parser configuration parameters:

- 1. [Add a File endpoint.](#page-26-0)
- 2. On the File endpoint configuration page, click **Parser** and select **LDIF Parser** from the list.
- 3. Expand the **Parser** section to view the parameters.

### **Parameters**

#### **DN Attribute Name**

Specify the attribute name to use for an LDIF dn line. The default value is  $$dn.$ 

## **Version Number**

Select this check box to display a version attribute in the beginning of the output (required by RFC2849). This check box is selected by default.

## **Comment**

Use this field to add your comments. The comment is not considered while parsing data.

#### **Detailed Log**

Select this check box to generate log messages with detailed debug information.

You can also configure the following advanced parameters. Under the **Parser** section, expand **Advanced** to view these parameters.

#### **Binary Attributes**

Specify a comma delimited list of attributes that must be treated by the parser as binary attributes.

### **Character Encoding**

Specify the character encoding to use for reading or writing. The default value is UTF-8.

For more information, go to the [IBM Security Directory Integrator](http://www-01.ibm.com/support/knowledgecenter/SSCQGF/welcome) [documentation](http://www-01.ibm.com/support/knowledgecenter/SSCQGF/welcome) and search for *Character Encoding conversion*.

**Note:** A conforming LDIF file must always have **Character Encoding** set to UTF-8. **Character Encoding** is also applied for encoding or decoding BASE64 encoded strings. BASE64 encoding looks like garbled text if you do not know how to decode it.

## **Only Descriptive Records**

Select this check box to write only descriptive records. An LDIF file might contain change records or descriptive records. A change record describes a change that is needed for an entry. It can be identified by a changetype line, which is the second line immediately after the dn line. A descriptive record describes an entry. A correct LDIF file contains either only change records or only descriptive records.

By default, this check box is not selected.

## **Support language tags**

Select this box if you want the parser to support language tags. When information is represented in multiple languages, the server associates language tags with attribute values.

For detailed information about the LDIF Parser, go to the [IBM Security Directory](http://www-01.ibm.com/support/knowledgecenter/SSCQGF/welcome) [Integrator documentation](http://www-01.ibm.com/support/knowledgecenter/SSCQGF/welcome) and search for *LDIF Parser*.

# **Line Reader Parser for file endpoint**

Use the Line Reader Parser to read single lines of data from a file. The line that is read is returned in a single attribute. The attribute named linenumber contains the line number, starting with 1.

Use the Line Reader Parser for reading text files only and not for binary files. If you want to copy a binary file, you can use the scriptable FTP object. For more information and examples of the FTP object, go to the [IBM Security Directory](http://www-01.ibm.com/support/knowledgecenter/SSCQGF/welcome) [Integrator documentation](http://www-01.ibm.com/support/knowledgecenter/SSCQGF/welcome) and search for *The FTP object*.

To access the Line Reader Parser configuration parameters:

- 1. [Add a File endpoint.](#page-26-0)
- 2. On the File endpoint configuration page, click **Parser** and select **Line Reader Parser** from the list.
- 3. Expand the **Parser** section to view the parameters.

## **Parameters**

## **Attribute Name**

Specify the name of the attribute that contains the line of text either read or about to be written. The default value is line.

#### **Comment**

Use this field to add your comments. The comment is not considered while parsing data.

## **Detailed Log**

Select this check box to generate log messages with detailed debug information.

You can also configure the following advanced parameters. Under the **Parser** section, expand **Advanced** to view these parameters.

#### **Character Encoding**

Specify the character encoding to use for reading or writing.

For more information, go to the [IBM Security Directory Integrator](http://www-01.ibm.com/support/knowledgecenter/SSCQGF/welcome) [documentation](http://www-01.ibm.com/support/knowledgecenter/SSCQGF/welcome) and search for *Character Encoding conversion*.

# **Script Parser for file endpoint**

Use the Script Parser to write your own parser by using JavaScript.

To access the Script Parser configuration parameters:

- 1. [Add a File endpoint.](#page-26-0)
- 2. On the File endpoint configuration page, click **Parser** and select **Script Parser** from the list.
- 3. Expand the **Parser** section to view the parameters.

# **Parameters**

**Script** Use this field to write the user-defined script to be run. A sample script is provided by default. For more information about the objects and functions that you can use in the script, go to the [IBM Security Directory Integrator](http://www-01.ibm.com/support/knowledgecenter/SSCQGF/welcome) [documentation](http://www-01.ibm.com/support/knowledgecenter/SSCQGF/welcome) and search for *Script Parser*.

You can also configure the following advanced parameters. Under the **Parser** section, expand **Advanced** to view these parameters.

### **External Files**

If you want to include external script files at run time, specify them here, one file on each line. These files are run before your script.

#### **Include Global Scripts**

Select to include scripts from the Script Library.

#### **Character Encoding**

Specify the character encoding to use for reading or writing.

For more information, go to the [IBM Security Directory Integrator](http://www-01.ibm.com/support/knowledgecenter/SSCQGF/welcome) [documentation](http://www-01.ibm.com/support/knowledgecenter/SSCQGF/welcome) and search for *Character Encoding conversion*.

## **Comment**

Use this field to add your comments. The comment is not considered while parsing data.

#### **Detailed Log**

Select this check box to generate log messages with detailed debug information.

For detailed information about the Script Parser, its objects, methods, and schema, go to the [IBM Security Directory Integrator documentation](http://www-01.ibm.com/support/knowledgecenter/SSCQGF/welcome) and search for *Script Parser*.

# **Simple Parser for file endpoint**

Use the Simple Parser to read and write entries that consist of attribute name and value pairs.

The entries are in the following format:

- v Each line has one attributename:value pair.
- Multi-valued attributes use multiple lines.
- Lines with a single period mark the end of an entry.
- **\r** and **\n** in the value is an encoding of CR and LF line breaks.

To access the Simple Parser configuration parameters:

- 1. [Add a File endpoint.](#page-26-0)
- 2. On the File endpoint configuration page, click **Parser** and select **Simple Parser** from the list.
- 3. Expand the **Parser** section to view the parameters.

# **Parameters**

## **Comment**

Use this field to add your comments. The comment is not considered while parsing data.

### **Detailed Log**

Select this check box to generate log messages with detailed debug information.

You can also configure the following advanced parameters. Under the **Parser** section, expand **Advanced** to view these parameters.

### **Character Encoding**

Specify the character encoding to use for reading or writing.

<span id="page-65-0"></span>For more information, go to the [IBM Security Directory Integrator](http://www-01.ibm.com/support/knowledgecenter/SSCQGF/welcome) [documentation](http://www-01.ibm.com/support/knowledgecenter/SSCQGF/welcome) and search for *Character Encoding conversion*.

# **Simple XML Parser for file endpoint**

Use the Simple XML Parser to read and write XML documents. It deals with XML data that is not more than two levels deep.

The Simple XML Parser uses the Apache Xerces and Xalan libraries. The parser gives access to the XML document through a script object called xmldom. The xmldom object is an instance of the org.w3c.dom.Document interface.

**Note:** The ["XML Parser for file endpoint" on page 57](#page-68-0) is the improved and enhanced XML Parser.

To access the Simple XML Parser configuration parameters:

- 1. [Add a File endpoint.](#page-26-0)
- 2. On the File endpoint configuration page, click **Parser** and select **Simple XML Parser** from the list.
- 3. Expand the **Parser** section to view the parameters.

# **Parameters**

## **Root Tag**

Specify the root tag that encloses entries. The default value is DocRoot.

### **Entry Tag**

Specify the name of the element for entries that are passed to the parser. The default value is Entry.

#### **Value Tag**

Specify the name of the element for attribute values that are passed to the parser. The default value is ValueTag.

## **Comment**

Use this field to add your comments. The comment is not considered while parsing data.

## **Detailed Log**

Select this check box to generate log messages with detailed debug information.

You can also configure the following advanced parameters. Under the **Parser** section, expand **Advanced** to view these parameters.

## **Omit XML Declaration**

Select this check box to indicate that the parser must omit an XML declaration header in the output stream.

### **Document Validation**

Select this check box to request file validation that is based on the specified DTD or schema.

### **Namespace Aware**

Select this check box to indicate the parser must request a namespace-aware parser.

# **Character Encoding**

Specify the character encoding to use for reading or writing. The default value is UTF-8.

For more information, go to the [IBM Security Directory Integrator](http://www-01.ibm.com/support/knowledgecenter/SSCQGF/welcome) [documentation](http://www-01.ibm.com/support/knowledgecenter/SSCQGF/welcome) and search for *Character Encoding in the Simple XML Parser*.

## **Indent Output**

Select this check box to indent the output according to the depth of the statement lines. The result is cosmetic only; it has no bearing upon the semantic content of the output file.

For detailed information about the Simple XML Parser and examples of its usage, go to the [IBM Security Directory Integrator documentation](http://www-01.ibm.com/support/knowledgecenter/SSCQGF/welcome) and search for *Simple XML Parser*.

## **Related information**:

[W3C documentation at http://www.w3schools.com](http://www.w3schools.com)

[Oracle Java API documentation at http://docs.oracle.com](http://docs.oracle.com)

# **SOAP Parser for file endpoint**

Use the SOAP Parser to read and write SOAP XML documents.

The SOAP Parser converts SOAP XML documents to or from entry objects in the following manner:

- v When the parser writes to the XML document, it uses attributes from the entry to build the document. The **SOAP\_CALL** attribute is expected to contain the value for the SOAP call.
- When the parser reads from the XML document, the **SOAP\_CALL** attribute is set to reflect the first tag that follows the SOAP-ENV:Body tag. For each attribute in the entry, a tag with that name and value is created. Each tag under the SOAP\_CALL tag translates into an attribute in the entry object.

To access the SOAP Parser configuration parameters:

- 1. [Add a File endpoint.](#page-26-0)
- 2. On the File endpoint configuration page, click **Parser** and select **SOAP Parser** from the list.
- 3. Expand the **Parser** section to view the parameters.

# **Parameters**

## **Comment**

Use this field to add your comments. The comment is not considered while parsing data.

# **Detailed Log**

Select this check box to generate log messages with detailed debug information.

You can also configure the following advanced parameters. Under the **Parser** section, expand **Advanced** to view these parameters.

### **Omit XML Declaration**

Select this check box to indicate that the parser must omit an XML declaration header in the output stream.

## **Document Validation**

Select this check box to request file validation that is based on the specified DTD or schema.

## **Namespace Aware**

Select this check box to indicate the parser must request a namespace-aware parser.

### **Character Encoding**

Specify the character encoding to use for reading or writing. The default value is UTF-8.

For more information, go to the [IBM Security Directory Integrator](http://www-01.ibm.com/support/knowledgecenter/SSCQGF/welcome) [documentation](http://www-01.ibm.com/support/knowledgecenter/SSCQGF/welcome) and search for *Character Encoding conversion*.

For detailed information about the SOAP Parser and examples of its usage, go to the [IBM Security Directory Integrator documentation](http://www-01.ibm.com/support/knowledgecenter/SSCQGF/welcome) and search for *SOAP Parser*.

# **SPMLv2 Parser for file endpoint**

Use the SPMLv2 Parser to parse or write SPML Version 2 (SPMLv2) messages, which are individual SPMLv2 requests and responses.

SPMLv2 defines a core protocol over which different data models can be used to define the actual provisioning data. The combination of a data model with the SPML core specification is referred to as a profile. The use of SPML requires that a specific profile is used. This SPMLv2 Parser that is provided with Federated Directory Server console supports the SPMLv2 DSMLv2 profile.

To access the SPMLv2 Parser configuration parameters:

- 1. [Add a File endpoint.](#page-26-0)
- 2. On the File endpoint configuration page, click **Parser** and select **SPMLv2 Parser** from the list.
- 3. Expand the **Parser** section to view the parameters.

# **Parameters**

#### **Comment**

Use this field to add your comments. The comment is not considered while parsing data.

#### **Detailed Log**

Select this check box to generate log messages with detailed debug information.

<span id="page-68-0"></span>You can also configure the following advanced parameters. Under the **Parser** section, expand **Advanced** to view these parameters.

## **Binary Attributes**

Specify a comma delimited list of attributes that must be treated by the parser as binary attributes. A list of attributes are provided by default, which you can modify.

# **Character Encoding**

Specify the character encoding to use for reading or writing. The default value is UTF-8.

The SPMLv2 Parser extends the XML Parser; therefore, the same character encoding rules apply. For more information, go to the [IBM Security](http://www-01.ibm.com/support/knowledgecenter/SSCQGF/welcome) [Directory Integrator documentation](http://www-01.ibm.com/support/knowledgecenter/SSCQGF/welcome) and search for *Character Encoding in the XML Parser*.

For detailed information about the SPMLv2 Parser, its operations and attributes, and examples of its usage, go to the [IBM Security Directory Integrator](http://www-01.ibm.com/support/knowledgecenter/SSCQGF/welcome) [documentation](http://www-01.ibm.com/support/knowledgecenter/SSCQGF/welcome) and search for *SPMLv2 Parser*.

# **XML Parser for file endpoint**

Use the XML Parser to read and write XML documents. The XML Parser uses the XLXP implementation of the StAX (JSR-173) specification. StAX is a cursor-based XML Parser that can both read from and write to XML.

This XML Parser is much faster than the traditional [DOM-based Simple XML](#page-65-0) [Parser](#page-65-0) because it does not need to load the whole XML structure in memory like DOM does.

To access the XML Parser configuration parameters:

- 1. [Add a File endpoint.](#page-26-0)
- 2. On the File endpoint configuration page, click **Parser** and select **XML Parser** from the list.
- 3. Expand the **Parser** section to view the parameters.

# **Parameters**

## **Simple XPath**

Specify the value that is used (an expression similar to XPath) to discover elements to interpret them as entries. This parameter is also used to display the structure of the XML document to be written.

## **Entry Tag**

Specify the name of the element that holds each entry that is passed to the XML Parser.

## **Value Tag**

Specify the name of the element that holds each attribute value that is passed to the XML Parser.

#### **Comment**

Use this field to add your comments. The comment is not considered while parsing data.

#### **Detailed Log**

Select this check box to generate log messages with detailed debug information.

You can also configure the following advanced parameters. Under the **Parser** section, expand **Advanced** to view these parameters.

#### **Prefix to Namespace map**

Specify the list of mappings between the prefix and namespace in the following format: *prefix*=*namespace*.

Separate each mapping with a vertical bar  $(1)$ .

If the prefix starts with \$, it is considered as a default namespace declaration.

The default value is prefix=namespace.

### **XSD Schema Location**

Specify the schema location, which is used for display purposes only.

#### **Character Encoding**

Specify the character encoding to use for reading or writing. The default value is UTF-8.

For more information, go to the [IBM Security Directory Integrator](http://www-01.ibm.com/support/knowledgecenter/SSCQGF/welcome) [documentation](http://www-01.ibm.com/support/knowledgecenter/SSCQGF/welcome) and search for *Character Encoding in the XML Parser*.

## **Static Attribute Declarations**

Specify the declarations for attributes and prefixes. They are written with the static elements that are specified in the **Simple XPath** field.

The following text is provided in this field by default:

```
<!-- this is an example for statically declared XML attributes/namespaces -->
<!-- DocRoot xmlns="defaultNS" attr1="val2">
<Entry xmlns:p1="p1NS" p1:attr2="val2" />
</DocRoot-->
```
## **Ignore repeating XML declarations while reading**

Select this check box to always acknowledge the first XML declaration and to ignore the subsequent declarations.

### **Coalescing**

Select this check box to coalesce adjacent character data sections.

## **Omit XML declaration when writing**

Select this check box to suppress writing an XML declaration to the output. This option is useful for appending to an existing XML file.

#### **Multi-rooted Document**

Select this check box to output each entry as a stand-alone element, which creates a multi-rooted document.

## **Indent Output**

Select this check box to indent the output according to the depth of the statement lines. The result is cosmetic only; it has no bearing upon the semantic content of the output file.

#### **Permit invalid XML characters when writing**

Select this check box to include the invalid XML characters in the XML tags. If this check box is not selected, an exception occurs during write operations on the XML document.

For detailed information about the XML Parser and examples of its usage, go to the [IBM Security Directory Integrator documentation](http://www-01.ibm.com/support/knowledgecenter/SSCQGF/welcome) and search for *XML Parser*.

# **XML SAX Parser for file endpoint**

Use the XML SAX Parser to read large XML documents that the DOM-based XML Parser cannot handle because of memory constraints. The XML SAX Parser is based on the Apache Xerces library.

The XML SAX Parser extracts data that is enclosed within the **Group tag** that you specify in the configuration. It creates an entry with the attributes that are present in the data.

To access the XML SAX Parser configuration parameters:

- 1. [Add a File endpoint.](#page-26-0)
- 2. On the File endpoint configuration page, click **Parser** and select **XML SAX Parser** from the list.
- 3. Expand the **Parser** section to view the parameters.

# **Parameters**

## **Group Tag**

Specify the names of one or more XML group tags that enclose the entries. You can specify multiple tags by separating each tag name with a comma. If you do not specify a value, the root tag is used and the entire XML document is returned as a single entry.

### **Comment**

Use this field to add your comments. The comment is not considered while parsing data.

## **Detailed Log**

Select this check box to generate log messages with detailed debug information.

You can also configure the following advanced parameters. Under the **Parser** section, expand **Advanced** to view these parameters.

#### **Remove prefix**

Specify the prefix that you want to remove from the attribute names.

# **Ignore Attributes**

Select this check box to ignore the attributes of the group tag and its child attributes.

# **Character Encoding**

Specify the character encoding to use for reading or writing. The default value is UTF-8.

# **Document Validation**

Select this check box to request file validation that is based on the specified DTD or schema.

# **Use XSD Validation**

Select this check box to use XSD instead of DTD to validate the XML file.

## **Namespace Aware**

Select this check box to indicate the parser must request a namespace-aware parser.

## **Read Timeout**

Specify the number of seconds after which the parser stops if no data is received.

For detailed information about the XML SAX Parser and examples of its usage, go to the [IBM Security Directory Integrator documentation](http://www-01.ibm.com/support/knowledgecenter/SSCQGF/welcome) and search for *XML SAX Parser*.

# **XSL-Based XML Parser for file endpoint**

Use the XSL-Based XML Parser to parse XML documents in any format by using the XSL that you specify. The XML documents are parsed into attribute-value pairs and stored in the entry object.

To access the XSL-Based XML Parser configuration parameters:

- 1. [Add a File endpoint.](#page-26-0)
- 2. On the File endpoint configuration page, click **Parser** and select **XSL-Based XML Parser** from the list.
- 3. Expand the **Parser** section to view the parameters.

## **Parameters**

## **Comment**

Use this field to add your comments. The comment is not considered while parsing data.

#### **Detailed Log**

Select this check box to generate log messages with detailed debug information.

You can also configure the following advanced parameters. Under the **Parser** section, expand **Advanced** to view these parameters.

## **Character Encoding**

Specify the character encoding to use for reading or writing. The default value is UTF-8.

The XSL-Based XML Parser extends the Simple XML Parser; therefore, the same character encoding rules apply. For more information, go to the [IBM](http://www-01.ibm.com/support/knowledgecenter/SSCQGF/welcome) [Security Directory Integrator documentation](http://www-01.ibm.com/support/knowledgecenter/SSCQGF/welcome) and search for *Character Encoding in the Simple XML Parser*.

#### **Indent Output**

Select this check box to indent the output according to the depth of the statement lines. The result is cosmetic only; it has no bearing upon the semantic content of the output file.

# **Omit XML Declaration**

Select this check box to indicate that the parser must omit an XML declaration header in the output stream.

## **Document Validation**

Select this check box to request file validation that is based on the specified DTD or schema.

#### **Namespace Aware**

Select this check box to indicate the parser must request a namespace-aware parser.

To configure the input parameters, under the **Parser** section, expand **Input**.

#### **Use Input XSL file**

Select this check box to use an input XSL file. If you select this check box, the contents of the **Input XSL** field are ignored.
### **Input XSL File Name**

Specify the path and file name of the input XSL file that contains the matching rules for transforming the user XML to the IBM Security Directory Integrator internal format.

### **Input XSL**

Use this editable area to enter or paste the entire input XSL.

To configure the output parameters, under the **Parser** section, expand **Output**.

### **Use output XSL file**

Select this check box to use an output XSL file. If you select this check box, the contents of the **Output XSL** field are ignored.

### **Output XSL File Name**

Specify the path and file name of the output XSL file that has matching rules for transforming the IBM Security Directory Integrator internal format back to user XML.

#### **Output XSL**

Use this editable area to enter or paste the entire output XSL.

For detailed information about the XSL-Based XML Parser and examples of its usage, go to the [IBM Security Directory Integrator documentation](http://www-01.ibm.com/support/knowledgecenter/SSCQGF/welcome) and search for *XSL based XML Parser*.

# <span id="page-74-0"></span>**Chapter 2. Federated Directory Server plug-in for IBM Security Access Manager**

Configure this plug-in to use one or more directories as authentication sources for IBM Security Access Manager. For example, you can use Active Directory and Sun Directory Server as authentication sources, leaving the user administration and passwords in place in the respective identity stores.

The plug-in is based on the synchronization service that is provided by Federated Directory Server and the pass-through authentication feature of IBM Security Directory Server. Federated Directory Server provides a ready-to-use browser interface to configure the synchronization of several identity stores with a central IBM Security Directory Server instance. You can also use the Federated Directory Server browser console to configure pass-through authentication in IBM Security Directory Server.

Federated Directory Server handles synchronization from a specific directory through a flow. You can configure a flow to do a callout after each entry is processed and written to IBM Security Directory Server. At this post-operation feature, the Federated Directory Server plug-in for IBM Security Access Manager is attached to the required flows. Whenever a person or group entry is added, modified, or deleted in the target directory, the plug-in is called.

When the plug-in is called, the configuration parameters that are set in the Federated Directory Server console are passed to it. It then propagates the changes to identity information to IBM Security Access Manager as part of the flow operation.

IBM Security Directory Integrator is the system that powers the server-side functions of Federated Directory Server. Though previous experience with IBM Security Directory Integrator is not required, understanding this tool might make it easier to deploy and manage the Federated Directory Server solution. It helps you to use the hooks in Federated Directory Server to attach your own business logic with the various background federation processes that are running.

**Note:** The Federated Directory Server plug-in for IBM Security Access Manager is supported only for LDAP endpoints. Non-LDAP endpoints are not supported. **Related information**:

[Getting started with IBM Security Directory Integrator](http://www-01.ibm.com/support/knowledgecenter/SSCQGF_7.2.0.1/com.ibm.IBMDI.doc_7.2.0.1/di_gs_home.html)

[IBM Security Access Manager v2 Connector](http://www-01.ibm.com/support/knowledgecenter/SSCQGF_7.2.0.1/com.ibm.IBMDI.doc_7.2.0.1/rg_conn_isamnew_intro.html)

# **Roadmap for setting up the plug-in**

To set up the plug-in, you must configure the required settings in the IBM Security Access Manager API, IBM Security Directory Server, and Federated Directory Server.

The Federated Directory Server provides an identity federation service by keeping one or more identity stores synchronized with a central IBM Security Directory Server instance.

IBM Security Directory Server provides a pass-through authentication feature that you can configure through Federated Directory Server.

The Federated Directory Server plug-in for IBM Security Access Manager extends this solution by synchronizing user accounts and groups with IBM Security Access Manager.

The following roadmap specifies the steps in an end-to-end scenario for setting up the plug-in.

| Key steps                                                                                                    | More information                                                    |
|----------------------------------------------------------------------------------------------------|---------------------------------------------------------------------|
| Install the plug-in package.                                                                                                    | "Installing the plug-in" on page 65                                 |
| Generate the IBM Security Access Manager<br>API properties file and specify values for the<br>properties.                                                                                                    | "Plug-in API properties file" on page 66                            |
| Log on to the Federated Directory Server<br>console.                                                                                                    | "Accessing the Federated Directory Server<br>console" on page 6     |
| Connect to IBM Security Directory Server<br>from Federated Directory Server.                                                                                                    | "Connecting to IBM Security Directory<br>Server" on page 10         |
| Configure a source endpoint for<br>synchronizing with IBM Security Directory<br>Server.<br>Note: The Federated Directory Server<br>plug-in for IBM Security Access Manager is<br>supported only for LDAP endpoints.<br>Non-LDAP endpoints are not supported. | "Configuring endpoints" on page 15                                  |
| Enable pass-through authentication in IBM<br>Security Directory Server.                                                                                                    | Pass-through authentication                                         |
| Configure pass-through authentication in<br>Federated Directory Server.                                                                                                    | "Configuring pass-through authentication"<br>on page 12             |
| Create a flow and define flow settings in<br>Federated Directory Server.                                                                                                    | "Creating a flow" on page 25<br>"Defining flow settings" on page 25 |
| Attach the plug-in to a flow in Federated<br>Directory Server and configure the plug-in<br>properties.                                                                                                    | "Configuring the plug-in properties" on<br>page 67                  |
| Map the source endpoint attributes to the<br>IBM Security Access Manager user and<br>group entries.                                                                                                    | "Mapping the attributes" on page 68                                 |
| Run a simulated synchronization to test the<br>flow.                                                                                                    | "Verifying the flow configuration" on page<br>35                    |
| Run an initial synchronization to migrate<br>data from the endpoint to the target IBM<br>Security Directory Server.                                                                                                    | "Running the initial synchronization" on<br>page 36                 |
| Test that the IBM Security Access Manager<br>authentication works as required.                                                                                                    | "Verifying the plug-in setup" on page 70                            |
| Create a schedule to automatically run<br>incremental synchronization at timed<br>intervals.                                                                                                    | "Scheduling synchronization" on page 38                             |

*Table 2. Roadmap to set up Federated Directory Server plug-in for IBM Security Access Manager*

# <span id="page-76-0"></span>**Installing the plug-in**

You must make the IBM Security Access Manager API available to IBM Security Directory Integrator.

## **Before you begin**

Install the following products:

- IBM Security Directory Integrator Version 7.2 with the latest fix pack applied. This plug-in is available from version 7.2.0.1 onwards.
- IBM Security Access Manager Version 6.1.1 or later.

Also, ensure that the Federated Directory Server target directory and the directory that is used by IBM Security Access Manager is the same IBM Security Directory Server instance. Otherwise, manual configuration of IBM Security Directory Server is required. If you added extended attributes to the IBM Security Access Manager schema in IBM Security Directory Server, then you must add assignments to the FDS ISAM Plugin.map mapping file.

# **About this task**

*sdi\_solution\_dir* is the IBM Security Directory Integrator Solution Directory, which is selected during installation and is in *tdi install dir/bin/defaultSolDir* script.

*tdi\_install\_dir* is the IBM Security Directory installation directory.

The following files for the plug-in are installed:

### **FDS\_ISAM\_Plugin.xml**

The IBM Security Directory Integrator configuration XML file that provides the AssemblyLine that handles synchronization with IBM Security Access Manager.

When you access the Federated Directory Server console for the first time, this file is copied to *sdi\_solution\_dir*/configs directory.

### **FDS\_ISAM\_Plugin.map**

Controls how source endpoint attributes are mapped to IBM Security Access Manager user entries.

It is in the *sdi\_solution\_dir*/LDAPSync directory.

# **Procedure**

Make the IBM Security Access Manager API available to IBM Security Directory Integrator with either one of the following methods:

- v From the *ISAM\_install\_dir*/java/export/rgy directory, copy the com.tivoli.pd.rgy.jar file to the *tdi\_install\_dir*/jars directory.
- v Add *ISAM\_install\_dir*/java/export/rgy to the **com.ibm.di.userjars** property in the *sdi\_solution\_dir*/solution.properties file.

## **What to do next**

You must generate the configuration file that contains connection details for the IBM Security Access Manager API. See ["Plug-in API properties file" on page 66.](#page-77-0)

# <span id="page-77-0"></span>**Plug-in API properties file**

Run the **com.tivoli.pd.rgy.until.RgyConfig** tool to create and set up the API properties file for the plug-in with the IBM Java runtime environment.

**Note:** An IBM Java runtime environment is in the *tdi\_install\_dir*/jvm/jre/bin folder.

### **Syntax**

```
java -cp tdi_install_dir/jars/com.tivoli.pd.rgy.jar
     com.tivoli.pd.rgy.util.RgyConfig properties_file_destination
     create Default Default "ldaphostname:389:readwrite:5"
     "DN" DN_password
```
## **Parameters**

*properties\_file\_destination*

Specifies the full path to the file that is created when you run this command.

The default value is the following relative path: LDAPSync/ ISAM\_API.properties.

*ldaphostname***:***port***:***settings*

Specifies the following details:

- Host name of the LDAP server with which IBM Security Access Manager is configured. The LDAP server host name is specified in the Security Access Manager runtime configuration file.
- Port number of the LDAP server. The default value is 389. You can change this value.
- The setting, which is : readwrite: 5.

Enclose the entire value, *ldaphostname*:*port*:*settings*, in double quotation marks.

*DN* Specifies the LDAP Distinguished Name (DN) for authenticating to IBM Security Access Manager. Enclose the value in double quotation marks.

```
DN_password
```
Specifies the corresponding password for the DN.

## **Example**

```
java -cp tdi_install_dir/jars/com.tivoli.pd.rgy.jar
     com.tivoli.pd.rgy.util.RgyConfig
     sdi_solution_dir/LDAPSync/ISAM_API.properties
     create Default Default "ldapSamServer:389:readwrite:5" "cn=root" cnrootpassword
```
Default in the command statement corresponds to the IBM Security Access Manager domain with which it is to be integrated and the value that is set in the IBM Security Access Manager plug-in AssemblyLine parameters.

The result looks similar to the following properties file, where the property settings reflect the values that were specified when the **RgyConfig** tool was run.

```
#IBM Tivoli Access Manager
#Mon Dec 03 10:40:06 MHT 2013
ldap.ssl-enable=false
ldap.bind-pwd={obf2}dwTRqM+riTiJyfwSscdYIsiAAb2aAXkqmJrtiJm2Hp4\=
ldap.bind-dn=cn\=root
ldap.mgmt-version=6.1.1
ldap.svrs=ldapSamServer \1:389\:readwrite\:5;
```
<span id="page-78-0"></span>local\_domain=Default ldap.mgmt=true mgmt\_domain=Default delFromRegistry=true

Complete the following for the configuration to take effect:

- 1. Copy the newly created ISAM\_API.properties file to the *sdi\_solution\_dir*/ LDAPSync directory.
- 2. Restart IBM Security Directory Integrator.

# **Configuring the plug-in properties**

Attach the plug-in to a flow in Federated Directory Server and specify values for the plug-in configuration properties.

## **Before you begin**

Complete steps 1 - 8 in ["Roadmap for setting up the plug-in" on page 63.](#page-74-0)

# **Procedure**

- 1. In the Federated Directory Server console, on the **Flows** page, click the name of the flow and click **Edit**.
- 2. On the **Source** tab, click **Flow Hooks**.
- 3. Select **Enabled** to enable the feature for attaching AssemblyLines to flows.
- 4. Expand **User add/mod/delete** and select **Enabled** to indicate that this specific flow hook must call the AssemblyLine after each user is added, modified, or deleted.
- 5. Click **Browse** beside **AssemblyLine**.
- 6. In the browse menu, expand FDS\_ISAM\_Plugin, select ProvisionISAM, and click **OK**.
- 7. Specify the following properties to configure the plug-in:

### **isam.api.properties.filepath**

Specify the path to the IBM Security Access Manager API properties file.

The default value is LDAPSync/ISAM\_API.properties.

### **isam.domain**

Specify the IBM Security Access Manager domain that is to be integrated.

This domain name must be the same as the domain used to create the IBM Security Access Manager API properties file.

The default value is Default.

### **isam.map.principalName**

Specify the mapping instruction for the principalName of the IBM Security Access Manager entry that corresponds to the current Person being synchronized.

You can use one of the following special values:

- targetRDN specifies the target Person RDN.
- v sourceRDN specifies the source Person RDN.

Otherwise, the value of this property must be the name of an attribute that is in the entry that is read from the source endpoint.

The default value is targetRDN.

<span id="page-79-0"></span>**Note:** The setup for this solution requires that Federated Directory Server and IBM Security Access Manager share the same IBM Security Directory Server instance. In this scenario, you must specify targetRDN as the value.

### **isam.map.secDN**

Specify the mapping instruction for the secDN of the IBM Security Access Manager entry that corresponds to the current Person being synchronized.

You can use one of the following special values:

- targetDN specifies the target Person DN.
- sourceDN specifies the source Person DN.
- v mapFile specifies that the map file handles secDN.

Otherwise, the value of this property must be the name of an attribute that is available in the entry that is read from the source endpoint.

The default value is targetRDN.

**Note:** The setup for this solution requires that Federated Directory Server and IBM Security Access Manager share the same IBM Security Directory Server instance. In this scenario, you must specify targetRDN as the value.

### **isam.mapFile**

Optional property that specifies the path and file name of the map file to be used.

As the Solution Directory is always the current working directory for IBM Security Directory Integrator, you can use a relative path such as LDAPSync/FDS\_ISAM\_Plugin.map.

The default value is LDAPSync/FDS\_ISAM\_Plugin.map.

# **Mapping the attributes**

Map the source endpoint attributes to the IBM Security Access Manager user and group entries.

## **About this task**

In the Federated Directory Server console, the flow configuration has an option to map attributes. However, if you try to modify the FDS ISAM Plugin.map on the **Attribute Map** tab of the flow configuration, the results might not be what you require. The changes that you make are not saved in the FDS\_ISAM\_Plugin.map file. Instead, the changes are saved in a copy of the FDS\_ISAM\_Plugin.map with a different file name that corresponds to the name of the flow. It might conflict with the configuration in the Flow Hooks page for the **isam.mapFile** property's value, which is usually FDS\_ISAM\_Plugin.map.

## **Procedure**

- 1. In the Federated Directory Server console, under **Common Settings**, click **Attribute Maps**. The attribute maps in the *sdi\_solution\_dir*/LDAPSync directory are listed.
- 2. Select **FDS\_ISAM\_Plugin.map**. The attribute mapping table for the plug-in is displayed with default mapping.
- 3. Configure the attribute mapping for FDS\_ISAM\_Plugin.map. Follow the instructions in ["Customizing attribute maps" on page 13.](#page-24-0) The minimum mapping that is required is the source Person attribute to be used for the principalName of its corresponding IBM Security Access Manager user. By

default, this value is set to the UID value from the source entry. The plug-in uses the sAMAccountName if UID is not found in the source entry, followed by employeeCode.

The following attributes are present in the default FDS\_ISAM\_Plugin.map:

**cn** The common name of the user or group.

#### **description**

The description of the user or group.

### **secAcctValid**

User entry flag that enables or disables the IBM Security Access Manager user account.

- true specifies that the account is disabled. The default value is true. This value must be true for pass-through authentication to work for provisioned IBM Security Access Manager user accounts.
- false specifies that the account is not disabled.

### **secPwdValid**

User entry flag to indicate whether the **userPassword** attribute of the IBM Security Access Manager user is valid.

- true specifies that the account is disabled. The default value is true. This value must be true for pass-through authentication to work for provisioned IBM Security Access Manager user accounts.
- false specifies that the account is not disabled.

### **sn** The surname of the user.

All of the attributes might not be in the default FDS\_ISAM\_Plugin.map file. For example, **userPassword** is not required as passwords are not synchronized. Instead, authentication requests from IBM Security Access Manager are passed through to source endpoints by the pass-through authentication feature of IBM Security Directory Server. Some attributes are described in the following list:

### **secDN**

The DN of the entry in the IBM Security Access Manager directory for both user and group entries. The **isam.map.secDN** property describes how this attribute is mapped. The map file entry is only used when the value of this property is set to mapFile.

### **member**

#### **uniqueMember**

Attribute for user entries to specify an optional list of either principal names of IBM Security Access Manager users or their secDN values. These users are added to the IBM Security Access Manager security group if they exist as user entries.

If a value is determined to be a secDN value, the RDN of the DN is assumed to be the principal name of the user. If delta operation tags are set, any value that is tagged as delete is removed from group membership.

### **memberOf**

Attribute for group entries to specify an optional list of IBM Security Access Manager security group names of which the user entry is a member.

This feature is provided for convenience. However, group membership is typically handled by mapping the member attribute of a user entry.

#### **userPassword**

Optional password for the IBM Security Access Manager user.

# **Results**

The attribute mapping is saved to the FDS\_ISAM\_Plugin.map file in *sdi\_solution\_dir*/LDAPSync directory.

# <span id="page-81-0"></span>**Verifying the plug-in setup**

To test that the plug-in is working properly, you must verify the synchronized entries in the target IBM Security Directory Server.

## **About this task**

In the Federated Directory Server console, you can use the LDAP browser to verify entries in the target IBM Security Directory Server. For more information, see ["Browsing the directory entries" on page 10.](#page-21-0)

### **Procedure**

- 1. Verify that the IBM Security Access Manager users were added by the plug-in. These user entries must appear under SECAUTHORITY=instance name, cn=Users container of IBM Security Directory Server.
- 2. If you used Default as the IBM Security Access Manager instance, check under cn=Users,SECAUTHORITY=DEFAULT search base and search with principalname=\* as the filter. Verify that each LDAP person entry that is synchronized to IBM Security Directory Server is also represented as an IBM Security Access Manager user. The user's secDN must be pointing to the corresponding LDAP entry.
- 3. Use the credentials of a user that was synchronized to IBM Security Directory Server, but where the original password for that user exists in the source directory. If the login works, then pass-through authentication is also functioning successfully.

# **Troubleshooting**

Understanding the limitations, log files, and explanations for common errors can help you troubleshoot the Federated Directory Server plug-in for IBM Security Access Manager.

## **Known limitations**

This solution uses the IBM Security Access Manager Registry Direct API. It does not support adding, modifying, or deleting Global Sign On (GSO) users.

## **Log files**

The IBM Security Access Manager synchronization process creates the following log file: *sdi\_solution\_dir* /LDAPSync/logs/*flow*-ProvisionISAM.log, where *flow* is the name of the synchronization flow that calls the plug-in to provision IBM Security Access Manager. A history of 50 older logs is also maintained. This log usually contains more details about the problem, including the principalName and secDN for the entry that is being synchronized.

The errors that are reported by the IBM Security Access Manager provisioning process are displayed in Federated Directory Server. The logs typically contain the text *afterwrite* or *post-write* in the logged message. The logged messages usually

consist of two parts, with the Federated Directory Server error printed first and followed by a second message that indicates the root cause of the error.

For example, the following error might occur after write operations: CTGDII761E Error invoking afterwrite Hook

Sometimes, the initial message also contains the Config and AssemblyLine name, which by default is FDS\_ISAM\_Plugin:/AssemblyLines/ProvisionISAM.

The last part of each error report provides insights to correct the problem.

### **Mandatory attribute is missing from output map**

The error message also includes the name of an attribute that is required by IBM Security Access Manager. You must update the map file to ensure that this value is returned.

### **CTGDIS047W Entry is not found**

This error occurs only during incremental synchronization when a user is to be deleted from IBM Security Access Manager. It indicates that this user was not found in the IBM Security Access Manager registry.

### **CTGDKD262E Could not start Config Instance**

This error occurs when the configuration XML file that contains the IBM Security Access Manager Provisioning AssemblyLine is not found in the *sdi\_solution\_dir*/configs folder. By default, this file is FDS ISAM Plugin.xml. Ensure that the configuration file is copied to this folder and try again.

### **HPDAA0321E The Distinguished Name does not map to an existing entry in the registry.**

**HPDAA0320E The Distinguished Name that is provided has incorrect syntax.** These error indicates that the secDN attribute value is invalid.

If you set the **isam.map.secDN** property to compute, then check the value of the **isam.user.container** property. This property contains the DN of an existing container in the IBM Security Access Manager directory where user entries are written. Also, ensure that the **isam.map.secDN.type** property is set to either CN or UID.

If **isam.map.secDN** property is set to mapFile, then ensure that the map file contains the secDN attribute. The mapping assignment must produce a syntactically correct DN value. Also, the suffix of the DN must refer to an existing container in the IBM Security Access Manager directory.

# **Chapter 3. System for Cross-Domain Identity Management**

The System for Cross-Domain Identity Management (SCIM) is a standard that defines schema and protocol for identity management. You can use the SCIM service that is provided in IBM Security Directory Integrator with IBM Security Directory Server as the backend directory. You can also use the SCIM connector to allow IBM Security Directory Integrator solutions to read and write to servers that support the SCIM protocol.

# **Overview**

SCIM is emerging as a standard for user and group management and is often used instead of the traditional LDAP protocol. SCIM provides the flexibility that is required for HTTP REST, cross-enterprise, and cloud application deployments. As many cloud services do not offer an LDAP interface, you can use SCIM independent of the underlying protocols.

The SCIM protocol is an application-level, REST protocol for provisioning and managing identity data on the web. The protocol supports creation, modification, retrieval, and discovery of the core identity resources, which are users and groups, and also custom resource extensions.

# **Features**

The SCIM specification is designed to make managing user identities in cloud-based applications and services easy, fast, and inexpensive.

SCIM provides the following features:

- It builds upon experience with existing schemas and deployments.
- v It places emphasis on simplicity of development and integration.
- v It applies existing authentication, authorization, and privacy models.

It aims to reduce the cost and complexity of user management operations by providing a common user schema and extension model. It also binds documents to provide patterns for exchanging this schema by using standard protocols.

For more information, see the SCIM website at [http://www.simplecloud.info/.](http://www.simplecloud.info/)

# **Business scenarios**

The SCIM protocol is often adopted for user and group management on non-LDAP systems. New applications, both inside the enterprise and in cloud-related scenarios, can use HTTP REST to abstract away the underlying technology.

SCIM can be used successfully in the following scenarios:

- Internal deployment of new identity services with SCIM as a provisioning protocol for long-term future use.
- Internal or external cloud where LDAP is unacceptable as protocol.
- v Provisioning to SaaS applications that have SCIM as the user management interface.

For more information, see the SCIM website at<http://www.simplecloud.info/> and search for *SCIM scenarios*.

# **SCIM service in IBM Security Directory Integrator**

The SCIM service in IBM Security Directory Integrator provides a SCIM interface to the IBM Security Directory Server and a SCIM connector for servers that use the SCIM protocol.

The SCIM service is built by using IBM Security Directory Integrator itself. It is actually an IBM Security Directory Integrator assembly line that acts as a server. The backend to the SCIM server must be an IBM Security Directory Server that contains the identity data. The SCIM server receives the SCIM requests and internally connects to the IBM Security Directory Server to access the data to serve the requests.

The SCIM connector implements the SCIM protocol by using JavaScript and an HTTP Client Connector.

# **Supported software**

The SCIM service that is provided with IBM Security Directory Integrator Version 7.2 onwards and supports IBM Security Directory Server Version 6.3.1.

The SCIM service that is implemented in IBM Security Directory Integrator adheres to the SCIM 1.1 specification. For more information, see the SCIM website at <http://www.simplecloud.info/> and search for *specifications*.

# **Supported features**

The SCIM service in IBM Security Directory Integrator supports most of operation of SCIM version 1.1 with appropriate attention to changes in version 2.0.

The following features are supported in the current version of the SCIM service:

- v Management of users and groups with IBM Security Directory Server as the backend directory
- v Schema: Enterprise user schema extension
- JSON data type
- GET/PUT/POST/DELETE requests
- PATCH: Modifying with PATCH (HTTP) request helps consumers to send only the attributes that require modification
- Pagination
- Authentication scheme: HTTP Basic
- v Filtering enables consumers to use the **filter** query parameter to request a subset of resources.
- v Partial resources enable consumers to use the **attributes** query parameter to specify the attributes that must be returned in resource representations
- Sorting allows consumers to specify the order in which the resources are returned.

The current version of the SCIM server does not support:

- OAuth authentication
- Bulk updates

v Automatic limitation of number of resources returned.

**Note:** To get the SCIM parameter **active** to work as intended, the password policy must be turned on in the IBM Security Directory Server. To turn on the password policy, set **ibm-pwdPolicy** to true under cn=pwdpolicy,cn=ibmpolicies. This setting allows SCIM to read the **ibm-pwdAccountLocked** setting from IBM Security Directory Server. For more information about setting the password policy, see the [IBM](http://www-01.ibm.com/support/knowledgecenter/SSVJJU/welcome) [Security Directory Server documentation](http://www-01.ibm.com/support/knowledgecenter/SSVJJU/welcome) and search for *Setting password policy*.

# **Configuration files**

<span id="page-86-0"></span>Before you deploy the SCIM service, you must modify the configuration files to specify connection settings, user and group mapping, and schemas.

After you install IBM Security Directory Integrator, you can find a folder named SCIM in *tdi\_install\_dir*. When you create the solution directory, either manually or when the server is started, the SCIM folder is automatically copied to the solution directory. Alternately, you can manually copy the SCIM folder to your solution directory.

The SCIM folder contains the following set of files, including the configurations files that you can modify to configure the setup. In most cases, you might be required to update only the SCIM.properties file. Other files might not require any modification.

# **SCIM.properties**

The SCIM.properties file contains the following server system-specific properties, including details of the backend IBM Security Directory Server.

### **Location**

The externally accessible URL of the SCIM service. It affects only the location headers in SCIM replies.

### **httpPort**

The port that the SCIM Service uses for listening. The SCIM Service always uses SSL.

### **LDAP.LookupLimit**

The maximum number of resources that can be found by the SCIM Service. The default value is only 20000, to avoid memory overflow.

### **LDAPServer**

The URL for the IBM Security Directory Server that stores the user data.

### **userSearchBase**

The Search Base for users in the IBM Security Directory Server.

#### **groupSearchBase**

The Search Base for groups in the IBM Security Directory Server.

### **userObjectClass**

The list of object classes that are used when a user is created in the IBM Security Directory Server.

#### **groupObjectClass**

The list of object classes that are used when a group is created in the IBM Security Directory Server.

### **userSearchFilter**

Used to find all users in the userSearchBase.

### **groupSearchFilter**

Used to find all groups in the groupSearchBase.

### **dummyGroupMember**

When new groups are created, if **dummyGroupMember** has a value and there are no members in the group, this value is added to avoid object violation error.

### **audit.log**

Set this parameter to true to create audit logs.

### **audit.logFile**

The name of the audit log file.

### **audit.logFileDatePattern**

The date pattern specifies how often the log file is rolled over to a backup file. It also specifies how the date is appended to the log file name for the backup files that store previous logs.

#### **audit.syslog**

Indicates whether syslogging to QRadar® is enabled. Set the value to true to enable.

# **audit.QRadarHost**

The host where QRadar is located.

### **audit.QRadarPort**

The port number for QRadar.

### **audit.facility**

The facility for the audit messages.

### **audit.eventID**

The event ID to use in audit logs.

### **audit.devTimeFormat**

The date format to use in audit logs.

### **mapTenantNames**

Set this property to true to change the way that SCIM authentication is done. For more information and a list of properties that you can use if this property is true, see ["Authentication of SCIM requests" on page 91.](#page-102-0)

#### **AuthenticationRealm**

The realm that is presented to the user when asked for authentication.

### **authenticationEndpoint**

If this property is set to true, it enables the authentication endpoint. The default value is false.

# **UserMapping.json and GroupMapping.json**

The UserMapping.json and GroupMapping.json files specify the mapping between SCIM attributes and IBM Security Directory Server user or group attributes. Each entry in these files contains an SCIM attribute name and an LDAP attribute name. The entry might also contain the following extra attributes.

#### **ReadOnly**

Specifies that the value is mapped only from LDAP to SCIM and not the other way.

#### **WriteOnly**

Specifies that the value is mapped only from SCIM to LDAP and not the other way. This entry must be used for password.

### **CreateDN**

Specifies that the value is also used to create a distinguished name (DN) in the IBM Security Directory Server, by appending the userSearchBase to the value. To be able to create new resources, there must be one entry with the **CreateDN** attribute, which uses a SCIM attribute name that is always provided.

### **Type**

Provides the canonical type for a multi-valued attribute.

### **Conversion**

Specifies a conversion of the attribute value. The conversion attribute can have one of the following values:

- v **DateTime** converts the value from LDAP date format to SCIM date format.
- v **Group** converts the value from an LDAP group to a SCIM group.
- v **NewLines** converts the new lines in SCIM values to \$ in LDAP values and vice versa.

### **Note:**

- v There must be only one map entry for each SCIM name, unless the entries have a unique **Type**.
- There must be only one entry for each LDAP name, unless the entries are **ReadOnly**.

# **UserSchema.json and GroupSchema.json**

The UserSchema.json and GroupSchema.json files provide the schema definition of users or groups as per the SCIM specification. The attributes that are specified must match the attributes that are defined in the UserMapping.json and GroupMapping.json files.

### **ServiceProviderConfig.json**

Defines the specification compliance, supported data models, authentication schemes, and so forth.

### **SCIM.xml**

The configuration file that implements the SCIM service.

## **QRadarLogging.map**

The QRadarLogging.map file specifies the values for attributes that are sent to the QRadar system when QRadar syslogging is enabled.

For more information, see the Readme.txt file in the SCIM folder in the *sdi\_solution\_dir* of IBM Security Directory Integrator installation.

# **Starting the SCIM service**

Use the **ibmdisrv** command to start the SCIM service.

## **Before you begin**

• Modify the [SCIM configuration files](#page-86-0) as required.

## **Procedure**

Run the following command: ibmdisrv -c SCIM/SCIM.xml -r SCIM\_Service -w

## **Results**

When the SCIM service is started, it tries to do an anonymous bind to the IBM Security Directory Server. If this fails, the SCIM service stops and shows a message in the ibmdi.log file: CTGDIS1930E Cannot connect to the LDAP server.

# **SCIM connector**

You can use the SCIM connector in IBM Security Directory Integrator to read and write to servers that support the SCIM protocol.

The SCIM connector works like other IBM Security Directory Integrator connectors, but behind the scenes it passes REST calls and uses SCIM operations.

For information about how to configure and use the SCIM connector, see [IBM](http://www-01.ibm.com/support/knowledgecenter/SSCQGF/welcome) [Security Directory Integrator documentation](http://www-01.ibm.com/support/knowledgecenter/SSCQGF/welcome) and search for *SCIM Connector*.

# **Logging and tracing**

The logging and tracing feature of SCIM can help you to help find the cause of issues and resolve them.

You can set the **debug** parameter in the SCIM.properties file to true to increase the amount of data that is logged in the log files.

To configure audit logging, you can set the following properties in the SCIM.properties file.

#### **audit.log**

Indicates whether logging is turned on. Set the value to true to turn on the logging.

## **auditLogFile**

Specifies the file name where the daily logging is done.

### **audit.logFileDatePattern**

Specifies how often the log file must be rolled over to a new file. The default value is daily. The rollover happens only when the first message is logged in the new day. The logging is done by using a log4j DailyRollingFileAppender.

The logging is done in JSON format, where each line is one JSON object as shown in the following example:

```
{"url":"\/Users", "date":"2013-08-03 14:19:25,234","host":"127.0.0.1",
     "method":"POST","user":"cn=root",
     "resourceID":"cn=John Doe,ou=People,DC=EXAMPLE,DC=COM",
     "date":"2013-08-03 14:19:25,296","user":"cn=root","status":"201 Created"}
```
The JSON objects have the following attributes:

### **user**

The user name that authorizes the request.

#### **date**

The date and time when the request was received.

### **remoteHost**

The IP address of the host from which the request was received.

#### **remotePort**

The port from which the request came.

### **localHost**

The local IP address.

# **localPort**

The local port.

# **method**

The method in the request.

### **url**

The URL in the request.

#### **userAgent**

Name of the browser from which the request came, if available.

### **resourceID**

The resource ID that was created or returned by the request.

### **status**

The HTTP status that was returned.

# **SCIM object model**

SCIM is built on an object model where a *Resource* is the common denominator and all SCIM objects are derived from it.

SCIM currently has three objects that directly inherit from the Resource object. The ServiceProviderConfiguration and Schema are used for discovery and contain no user information. The CoreResource object contains the user and group data within its two child resources, User and Group.

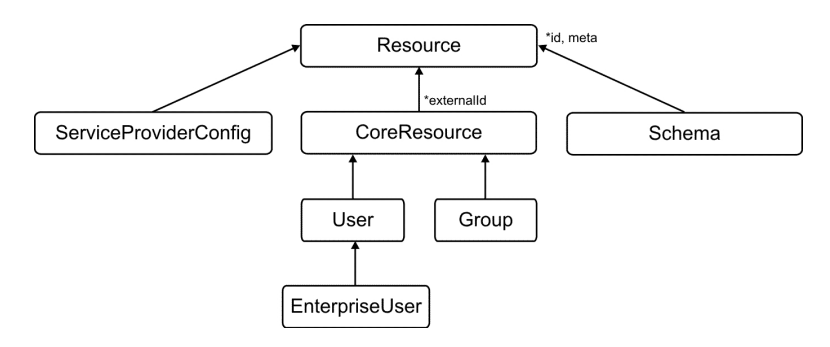

*Figure 2. SCIM object model*

# **Operations**

SCIM provides a REST API with a rich but simple set of operations that you can use to manage resources.

The SCIM operations support everything from patching a specific attribute on a specific user to doing massive bulk updates.

```
Create POST https://example.com/{v}/{resource}
Read GET https://example.com/{v}/{resource}/{id}
Replace
       PUT https://example.com/{v}/{resource}/{id}
Delete DELETE https://example.com/{v}/{resource}/{id}
```
**Update**

PATCH https://example.com/{v}/{resource}/{id}

**Search**

```
GET https://example.com/{v}/{resource}?filter={attribute}{op}{value}
     &sortBy={attributeName}&sortOrder={ascending|descending}
```

```
Bulk POST https://example.com/{v}/Bulk
```
# **Discovery operations**

To simplify interoperability, SCIM provides two end points to discover supported features and specific attribute details.

### **GET /ServiceProviderConfigs**

Discovers specification compliance, authentication schemes, data models.

- **GET /Schemas**
	- GET /Schemas/User
	- GET /Schemas/Group

Introspects resources and attribute extensions.

# **Examples of SCIM operations**

You can use the SCIM operations to search, create, modify, or delete users and groups in various scenarios.

## **Example 1**

To get a list of all users, send the following request: GET /users

### **Example 2**

The following example shows how to get a list of all users but include only the **displayName** and **id** attributes. It also limits the result to the users from numbers 11 - 20.

Request:

```
GET /users?attributes=displayName,id&count=10&startIndex=11
```
Results:

```
{
  "schemas": [
    "urn:scim:schemas:core:1.0"
 ]
,
 "Resources": [
        {
      "id":"7b401115-35f2-4a74-8384-a684cb4f31a1",
      "displayName":"Alexander Shelton"
    }
,
        {
      "id":"44216fbe-36a1-4215-b6f7-032775bc5e07",
      "displayName":"Andy Walker"
    }
,
        {
      "id":"c5292b7e-ffeb-4855-a086-7289d3445bd6",
      "displayName":"Alan White"
```

```
}
,
        {
      "id":"5ad2d53c-9844-48ca-8460-c0d80fec5972",
      "displayName":"Alan Worrell"
    }
,
        {
      "id":"2b62e6a0-a698-4ffb-a107-1078b2d56437",
      "displayName":"Barbara Francis"
    }
,
        {
      "id":"3904d440-3f54-46cf-b63a-aacab03ac767",
      "displayName":"Bjorn Free"
    }
,
        {
      "id":"abb9526e-dfa8-452a-9d88-9eff3d79da90",
      "displayName":"Barbara Hall"
    }
,
        {
      "id":"d7df93df-d0bd-4c60-ad52-ec2bf8917fbc",
      "displayName":"Benjamin Hall"
    }
,
        {
      "id":"f98c9470-d7fe-490f-ab71-e84c9d3e9448",
      "displayName":"Barbara Jablonski"
    }
,
        {
      "id":"87fd1385-7d13-4423-851a-fb1d047bc2f0",
      "displayName":"Bjorn Jensen"
    }
 ]
,
 "totalResults":"163",
  "startIndex":"11",
 "itemsPerPage":"10"
}
```
# **Example 3**

The following example gets a list of all users where the **familyName** starts with k.

### Request:

GET /users?filter=name.familyName sw "k"

Results:

```
{
 "schemas": [
   "urn:scim:schemas:core:1.0"
 ]
,
  "Resources": [
      {
     "id":"6f0fa17b-d988-4f95-98c0-095a545cc44e",
     "externalID":"aknutson",
      "meta": {
       "created":"2013-04-16T09:14:02Z",
       "modified":"2013-04-16T09:14:02Z"
     }
```

```
"userName":"uid=aknutson,ou=People,DC=EXAMPLE,DC=COM",
  "displayName":"Ashley Knutson",
  "name": {
    "givenName":"Ashley",
    "familyName":"Knutson"
  }
  "phoneNumbers": [
           {
      "type":"work",
      "value":"+1 408 555 2169"
    }
           {
      "type":"fax",
      "value":"+1 408 555 4774"
    }
 ]
  "emails": [
            {
      "type":"work",
      "value":"aknutson@example.com"
   }
 ]
}
   {
 "id":"6f7a3e28-db6c-4846-ae78-2346f39f65ee",
  "externalID":"ekohler",
  "meta": {
   "created":"2013-04-16T09:14:02Z",
    "modified":"2013-04-16T09:14:02Z"
 }
  "userName":"uid=ekohler,ou=People,DC=EXAMPLE,DC=COM",
 "displayName":"Elba Kohler",
  "name":
   "givenName":"Elba",
    "familyName":"Kohler"
  }
  "phoneNumbers": [
            {
      "type":"work",
      "value":"+1 408 555 1926"
   }
           {
     "type":"fax",
      "value":"+1 408 555 9332"
    }
 ]
  "emails": [
            {
      "type":"work",
      "value":"ekohler@example.com"
    }
 ]
```
,

,

,

,

,

,

,

,

,

```
}
,
        {
     "id":"e5318e13-1534-4eb9-9237-e1367a2744e1",
     "externalID":"skellehe",
      "meta": {
       "created":"2013-04-16T09:14:02Z",
        "modified":"2013-04-16T09:14:02Z"
     }
,
     "userName":"uid=skellehe,ou=People,DC=EXAMPLE,DC=COM",
      "displayName":"Sue Kelleher",
      "name": {
        "givenName":"Sue",
        "familyName":"Kelleher"
     }
,
      "phoneNumbers": [
               {
          "type":"work",
          "value":"+1 408 555 3480"
       }
,
                {
          "type":"fax",
          "value":"+1 408 555 8721"
       }
     ]
,
      "emails": [
                {
          "type":"work",
          "value":"skellehe@example.com"
        }
     ]
    }
,
        {
      "id":"3bac3d16-33ee-4a39-a6d1-063c5537530a",
     "externalID":"tkelly",
      "meta": {
        "created":"2013-04-16T09:14:02Z",
        "modified":"2013-04-16T09:14:02Z"
     }
     "userName":"uid=tkelly,ou=People,DC=EXAMPLE,DC=COM",
     "displayName":"Timothy Kelly",
      "name": {
        "givenName":"Timothy",
        "familyName":"Kelly"
     }
      "phoneNumbers": [
                {
          "type":"work",
          "value":"+1 408 555 4295"
       }
,
               {
          "type":"fax",
          "value":"+1 408 555 1992"
       }
     ]
```
,

,

```
,
     "emails": [
                {
          "type":"work",
          "value":"tkelly@example.com"
        }
     ]
    }
 ]
,
  "totalResults":"4"
}
```
# **Example 4**

The following example shows how to search for the user with the **id** 2064f364-260b-4c29-8c28-b12583486ca3.

```
Request:
```
GET /users/2064f364-260b-4c29-8c28-b12583486ca3

Results:

```
{
 "id":"2064f364-260b-4c29-8c28-b12583486ca3",
  "externalID":"abergin",
  "meta": {
    "created":"2013-04-16T09:14:02Z",
    "modified":"2013-04-16T09:14:02Z"
 }
,
 "userName":"uid=abergin,ou=People,DC=EXAMPLE,DC=COM",
  "displayName":"Andy Bergin",
  "name": {
    "givenName":"Andy",
    "familyName":"Bergin"
  }
,
  "phoneNumbers": [
        {
      "type":"work",
      "value":"+1 408 555 8585"
    }
,
        {
      "type":"fax",
      "value":"+1 408 555 7472"
    }
 ]
,
 "emails": [
        {
      "type":"work",
      "value":"abergin@example.com"
    }
 ]
,
 "groups": [
        {
      "value":"57a96228-48a6-4f29-a8ad-345828fccd6a",
      "display":"QA Managers"
```

```
}
 ]
,
 "schemas": [
    "urn:scim:schemas:core:1.0"
 ]
}
```
# **Example 5**

The following example shows how to get a list of all users created after a specified date.

Request:

GET /users?filter=meta.created gt "2013-05-17T00:00:00Z"

Results:

```
{
  "schemas": [
    "urn:scim:schemas:core:1.0"
  ]
,
  "Resources": [
        {
      "id":"78a13de7-0ef9-42ae-ba7c-b9c64a2050aa",
      "externalID":"wlutz2",
      "meta": {
        "created":"2013-05-21T11:39:48Z",
        "modified":"2013-05-21T11:53:30Z"
      }
,
      "userName":"uid=wlutz2,ou=People,DC=EXAMPLE,DC=COM",
      "displayName":"Wendy Lutz",
      "name": {
        "givenName":"Wendy",
        "familyName":"Lutz"
      }
,
      "phoneNumbers": [
                {
          "type":"work",
          "value":"+1 408 555 3358"
        }
,
                {
          "type":"fax",
          "value":"+1 408 555 9332"
        }
      ]
,
      "emails": [
                {
          "type":"work",
          "value":"wlutz@example.com"
        }
      ]
    }
,
        {
      "id":"a4cc7512-1530-4adc-952b-cd752aa79828",
```

```
"externalID":"wlutz4",
  "meta": {
    "created":"2013-05-21T11:54:12Z",
    "modified":"2013-05-21T11:54:12Z"
 }
 "userName":"uid=wlutz4,ou=People,DC=EXAMPLE,DC=COM",
  "displayName":"Wendy Lutz",
  "name": {
    "givenName":"Wendy",
    "familyName":"Lutz"
 }
  "phoneNumbers": [
           {
      "type":"work",
      "value":"+1 408 555 3358"
    }
            {
      "type":"fax",
      "value":"+1 408 555 9332"
    }
 ]
  "emails": [
            {
     "type":"work",
      "value":"wlutz@example.com"
   }
 ]
}
    {
  "id":"9be8c033-cf93-448e-a96b-d1290ff6d445",
  "externalID":"abergin2",
  "meta": {
   "created":"2013-05-24T11:29:51Z",
    "modified":"2013-05-24T11:51:09Z"
 }
  "userName":"uid=abergin2,ou=People,DC=EXAMPLE,DC=COM",
  "displayName":"Andy Bergin Jr",
  "name":
    "givenName":"Andy",
    "familyName":"Bergin"
 }
  "phoneNumbers": [
           {
      "type":"work",
      "value":"+1 408 555 8585"
   }
            {
     "type":"fax",
      "value":"+1 408 555 7472"
    }
 ]
  "emails": [
            {
      "type":"work",
```
,

,

,

,

,

,

,

,

,

```
"value":"abergin@example.com"
        }
      ]
    }
 ]
,
 "totalResults":"3"
}
```
# **Example 6**

To create a user, send the following request: POST /users

The body must contain information about the new user in JSON format as shown in the following example:

```
{
      "externalID":"abergin2",
      "displayName":"Andy Bergin",
      "name": {
        "givenName":"Andy",
        "familyName":"Bergin"
      }
,
      "phoneNumbers": [
                {
          "type":"work",
          "value":"+1 408 555 8585"
        }
,
                {
          "type":"fax",
          "value":"+1 408 555 7472"
        }
      ]
,
      "emails": [
                {
          "type":"work",
          "value":"abergin@example.com"
        }
      ]
}
Results:
200 OK
{
  "id":"9be8c033-cf93-448e-a96b-d1290ff6d445",
  "externalID":"abergin2",
  "meta": {
    "created":"2013-05-24T11:29:51Z",
    "modified":"2013-05-24T11:51:09Z"
  }
,
  "userName":"uid=abergin2,ou=People,DC=EXAMPLE,DC=COM",
  "displayName":"Andy Bergin",
  "name" : { }"givenName":"Andy",
    "familyName":"Bergin"
```

```
}
,
 "phoneNumbers": [
        {
      "type":"work",
      "value":"+1 408 555 8585"
    }
,
        {
      "type":"fax",
      "value":"+1 408 555 7472"
    }
 ]
,
 "emails": [
        {
      "type":"work",
      "value":"abergin@example.com"
    }
 ]
,
 "schemas": [
    "urn:scim:schemas:core:1.0"
 ]
}
```
# **Example 7**

The following example shows how to modify a user. It changes only the **displayName** of the user that was created in the previous example with id b9be8c033-cf93-448e-a96b-d1290ff6d445.

Request:

```
PATCH /users/b9be8c033-cf93-448e-a96b-d1290ff6d445
```
The HTTP body must contain the following information:

```
{
 "displayName":"Andy Bergin Jr"
}
```
Results:

{

,

,

```
"id":"9be8c033-cf93-448e-a96b-d1290ff6d445",
"externalID":"abergin2",
"meta": {
  "created":"2013-05-24T11:29:51Z",
  "modified":"2013-05-24T11:51:09Z"
}
"userName":"uid=abergin2,ou=People,DC=EXAMPLE,DC=COM",
"displayName":"Andy Bergin Jr",
"name": {
  "givenName":"Andy",
  "familyName":"Bergin"
}
"phoneNumbers": [
     {
    "type":"work",
    "value":"+1 408 555 8585"
  }
```

```
,
        {
      "type":"fax",
      "value":"+1 408 555 7472"
    }
 ]
,
 "emails": [
        {
      "type":"work",
      "value":"abergin@example.com"
    }
 ]
,
 "schemas": [
    "urn:scim:schemas:core:1.0"
 ]
}
```
**Note:** To test the operations with a browser that does not have a **PATCH** command, you can set the value of the HTTP header X-HTTP-Method-Override to PATCH. You can also use this setting to work around firewalls that block certain HTTP methods.

# **Example 8**

The following example shows how to delete the user with **id** 2064f364-260b-4c29- 8c28-b12583486ca3.

```
Request:
 DELETE /users/2064f364-260b-4c29-8c28-b12583486ca3
```
Results: 200 OK

# **Example 9**

To get a list of all groups, use the following request: GET /groups

# **Example 10**

The following example shows how to search for a specific group by its **id**.

```
Request:
```
GET /groups/5653c887-1d5a-42cf-a470-6a2fe2608730

Results:

```
{
 "id":"5653c887-1d5a-42cf-a470-6a2fe2608730",
  "externalID":"Accounting Managers",
 "meta": {
   "created":"2013-04-16T09:10:45Z",
    "modified":"2013-04-16T09:10:45Z"
 }
,
```

```
"displayName":"Accounting Managers",
```

```
"members": [
        {
      "value":"71e064d4-3791-4ac8-b7c6-62686ce710cd",
      "display":"Sam Carter"
    }
,
        {
      "value":"6ba0ff5b-98b4-41c8-be28-331b99d94bde",
      "display":"Ted Morris"
    }
 ]
,
 "schemas": [
    "urn:scim:schemas:core:1.0"
 ]
}
```
# **Example 11**

The following example shows how to search for a group by its **displayName**.

### Request:

GET /groups?filter=displayName eq "Accounting Managers"

Results:

```
{
 "id":"5653c887-1d5a-42cf-a470-6a2fe2608730",
 "externalID":"Accounting Managers",
  "meta": {
     "created":"2013-04-16T09:10:45Z",
    "modified":"2013-04-16T09:10:45Z"
 }
,
 "displayName":"Accounting Managers",
  "members": [
        {
      "value":"71e064d4-3791-4ac8-b7c6-62686ce710cd",
      "display":"Sam Carter"
    }
,
        {
      "value":"6ba0ff5b-98b4-41c8-be28-331b99d94bde",
      "display":"Ted Morris"
    }
 ]
,
 "schemas": [
    "urn:scim:schemas:core:1.0"
 ]
}
```
## **Example 12**

The following example shows how to create a group.

Request: POST /groups

The body must contain the information about the new group:

```
{
       "externalID":"Test Group",
      "displayName":"Test Group",
      "members": [
     "5156d423-3c74-415b-844f-606a2aabafcc",
     "900faa78-d7c6-421c-9181-313134d17dd0"
      ]
    }
Results:
201 Created
{
  "id":"7e15ce9e-2fe7-4624-b5d5-adedc242e07a",
  "externalID":"Test Group",
  "meta": {
    "created":"2013-05-27T02:37:38Z",
    "modified":"2013-05-27T02:37:38Z"
  }
,
  "displayName":"Test Group",
  "members": [
        {
      "value":"5156d423-3c74-415b-844f-606a2aabafcc",
      "display":"Kirsten Vaughan"
    }
,
        {
      "value":"900faa78-d7c6-421c-9181-313134d17dd0",
      "display":"Robert Daugherty"
    }
 ]
,
  "schemas": [
    "urn:scim:schemas:core:1.0"
 ]
}
```
# **Authentication of SCIM requests**

The SCIM authentication service extends the SCIM standard to enable authentication calls and user and group management.

All SCIM requests must be authenticated, unless they are a request for a Schema or ServiceProviderConfig object. If the request is not authenticated, a 401 Unauthorized message is returned.

The authentication uses the typical HTTP basic authorization header, which contains a base64 encoding of a user name and password. This mechanism is the same as the process used by most browsers.

There are two scenarios for the authentication of credentials:

- v In the SCIM.properties file, you do not specify the value of the property **mapTenantNames** as true. In this case, the user name must be an LDAP name that is known to the LDAP server that is a back-end server for the SCIM Services AssemblyLine. The user name and its corresponding password are sent to the LDAP server for verification.
- In the SCIM.properties file, you specify the value of the property **mapTenantNames** as true. In this case, you must specify some more properties that define this user name in the SCIM.properties file. For example, if the user

name is domain, you can specify domain.ldapName=cn=root. It indicates that requests that come from the HTTP user name domain bind to the LDAP server with the user name cn=root. For the password, if you specify domain.password=Secret and domain.ldapPassword=VerySecret, then the HTTP request password must be Secret, otherwise the authentication fails. The password that is sent to the LDAP server is VerySecret. If these two properties do not exist, then the password is sent to the LDAP server directly.

A request might also fail to be authorized if there are access limitations for the user domain. If the property **domain.access** does not exist or does not match the resource and method, then the request is not authorized. If you set **mapTenantNames** to true, this setting also enables you to use the access property for all users.

## **Access verification**

**all** All access is allowed.

If you set the **mapTenantNames** property to true, then all requests also verify the access rights of the user. For a request to be authorized, you must specify the **domain.access** property with a value that matches the requested resource and method. The **domin.access** property value must be comma-separated string of keywords. The default is no access. You can use the following keywords:

**createUser** POST a user. **createGroup** POST a group. **modifyUser** PATCH or PUT a user. **modifyGroup** PATCH or PUT a group. **deleteUser** DELETE a user. **deleteGroup** DELETE a group. **readUser** GET on one or more users. **readGroup** GET on one or more groups. **auth** Authenticate a user with the non-standard endpoint or authentication. For security reasons, the access control also verifies that the LDAP DN of the requested resource matches the LDAP search base. **The authentication endpoint**

If you set the property authenticationEndpoint=true in the SCIM.properties file, a local extension to the SCIM protocol is enabled and user names can be authenticated.

Even the use of the authentication endpoint must be authorized. The Authorization header must contain a user name and password like any other SCIM request. This user name and password is described in the previous section. The authorization credentials are not directly related to the user that is to be authenticated. Specify the user to be authenticated with a filter, for example, userName sw "Je", where sw means starts with. The authentication service looks up this user with the help of the authorization credentials. Exactly one user must match the filter criteria. Then, the service uses the DN from this user with a password that is specified in an Authentication-Password header to try to bind to the LDAP server. The attempt results in one of the following outcomes:

- If the bind succeeds, a 204 No Content reply is returned.
- v If the authentication fails because the user does not exist or the password does not match, a 403 Forbidden reply is returned.
- v If the Authentication-Password header is not present, a 403 No Password reply is returned.

Access the authentication endpoint with the endpoint name authentication as shown in the following example request:

```
GET /authentication?filter=userName eq "Some User"
Authorization: Basic QWxhZGRpbjpvcGVuIHNlc2FtZQ==
Authentication-Password: secret
```
# **HTTP response codes**

The HTTP response codes that are returned for successful operations and errors are described here.

### **Successful operations**

**200 OK**

The operation was completed successfully.

**201 Created**

The user or group was created successfully.

**204 No Content**

An authentication request was successful.

### **Errors**

### **400 Bad Request**

The path portion is missing in the URL.

Change of a constant endpoint was attempted, for example, the schema.

The endpoint is unknown.

A POST request (create user or group) with no external ID was provided.

ID was not provided in a modify (PUT, PATCH, or DELETE) request.

An exception occurred during an attempt to parse the request.

No HTTP body was included in a modify (PUT or PATCH) request.

The HTTP body could not be parsed as JSON in a modify (PUT or PATCH) request.

An ID provided in a group member attribute could not be converted to an LDAP DN.

A search filter could not be parsed successfully.

#### **401 Unauthorized**

No credential was provided.

The credentials (user name or password) were not correct.

An attempt was made to modify a user that is outside the scope for this user name.

This user has no access rights.

This user is not allowed to do the attempted operation.

### **403 Forbidden**

An attempt was made to authenticate a user that does not exist.

The password that was provided for authentication of a user was not correct.

### **403 No Password**

An attempt was made to authenticate a user, but the password was not provided in the "Authentication-Password" HTTP header.

### **404 Not Found**

Request was made for unknown schema.

An attempt was made to modify (PUT, PATCH, or DELETE) a user or group that could not be found.

An attempt was made to look up (GET) a user or group that could not be found.

### **409 Conflict**

An attempt was made to create a user or group that exists.

### **409 Duplicate**

At least two users matched the filter in an AUTHENTICATE request.

### **500 Internal server error**

The user or group could not be found after it was created.

An exception occurred during an attempt was made to process the request.

A schema file could not be found.

The user or group mapping file could not be found.

Unable to parse the user or group mapping file.

The user or group mapping did not contain a way to create a DN.

#### **501 Not Implemented**

An attempt was made to send or receive XML encoded information.

An HTML operation was not recognized.

### **503 Service Unavailable**

Unable to connect to the backend LDAP server.

# **Notices**

This information was developed for products and services offered in the U.S.A. IBM may not offer the products, services, or features discussed in this document in other countries. Consult your local IBM representative for information on the products and services currently available in your area. Any reference to an IBM product, program, or service is not intended to state or imply that only that IBM product, program, or service may be used. Any functionally equivalent product, program, or service that does not infringe any IBM intellectual property right may be used instead. However, it is the user's responsibility to evaluate and verify the operation of any non-IBM product, program, or service.

IBM may have patents or pending patent applications covering subject matter described in this document. The furnishing of this document does not give you any license to these patents. You can send license inquiries, in writing, to:

IBM Director of Licensing IBM Corporation North Castle Drive Armonk, NY 10504-1785 U.S.A.

For license inquiries regarding double-byte character set (DBCS) information, contact the IBM Intellectual Property Department in your country or send inquiries, in writing, to:

Intellectual Property Licensing Legal and Intellectual Property Law IBM Japan, Ltd. 19-21, Nihonbashi-Hakozakicho, Chuo-ku Tokyo 103-8510, Japan

**The following paragraph does not apply to the United Kingdom or any other country where such provisions are inconsistent with local law :**

INTERNATIONAL BUSINESS MACHINES CORPORATION PROVIDES THIS PUBLICATION "AS IS" WITHOUT WARRANTY OF ANY KIND, EITHER EXPRESS OR IMPLIED, INCLUDING, BUT NOT LIMITED TO, THE IMPLIED WARRANTIES OF NON-INFRINGEMENT, MERCHANTABILITY OR FITNESS FOR A PARTICULAR PURPOSE.

Some states do not allow disclaimer of express or implied warranties in certain transactions, therefore, this statement might not apply to you.

This information could include technical inaccuracies or typographical errors. Changes are periodically made to the information herein; these changes will be incorporated in new editions of the publication. IBM may make improvements and/or changes in the product(s) and/or the program(s) described in this publication at any time without notice.

Any references in this information to non-IBM Web sites are provided for convenience only and do not in any manner serve as an endorsement of those Web sites. The materials at those Web sites are not part of the materials for this IBM product and use of those Web sites is at your own risk.

IBM may use or distribute any of the information you supply in any way it believes appropriate without incurring any obligation to you.

Licensees of this program who wish to have information about it for the purpose of enabling: (i) the exchange of information between independently created programs and other programs (including this one) and (ii) the mutual use of the information which has been exchanged, should contact:

IBM Corporation 2Z4A/101 11400 Burnet Road Austin, TX 78758 U.S.A.

Such information may be available, subject to appropriate terms and conditions, including in some cases payment of a fee.

The licensed program described in this document and all licensed material available for it are provided by IBM under terms of the IBM Customer Agreement, IBM International Program License Agreement or any equivalent agreement between us.

Any performance data contained herein was determined in a controlled environment. Therefore, the results obtained in other operating environments may vary significantly. Some measurements may have been made on development-level systems and there is no guarantee that these measurements will be the same on generally available systems. Furthermore, some measurement may have been estimated through extrapolation. Actual results may vary. Users of this document should verify the applicable data for their specific environment.

Information concerning non-IBM products was obtained from the suppliers of those products, their published announcements or other publicly available sources. IBM has not tested those products and cannot confirm the accuracy of performance, compatibility or any other claims related to non-IBM products. Questions on the capabilities of non-IBM products should be addressed to the suppliers of those products.

All statements regarding IBM's future direction or intent are subject to change or withdrawal without notice, and represent goals and objectives only.

All IBM prices shown are IBM's suggested retail prices, are current and are subject to change without notice. Dealer prices may vary.

This information is for planning purposes only. The information herein is subject to change before the products described become available.

This information contains examples of data and reports used in daily business operations. To illustrate them as completely as possible, the examples include the names of individuals, companies, brands, and products. All of these names are fictitious and any similarity to the names and addresses used by an actual business enterprise is entirely coincidental.

### COPYRIGHT LICENSE:

This information contains sample application programs in source language, which illustrate programming techniques on various operating platforms. You may copy, modify, and distribute these sample programs in any form without payment to
IBM, for the purposes of developing, using, marketing or distributing application programs conforming to the application programming interface for the operating platform for which the sample programs are written. These examples have not been thoroughly tested under all conditions. IBM, therefore, cannot guarantee or imply reliability, serviceability, or function of these programs. You may copy, modify, and distribute these sample programs in any form without payment to IBM for the purposes of developing, using, marketing, or distributing application programs conforming to IBM's application programming interfaces.

Each copy or any portion of these sample programs or any derivative work, must include a copyright notice as follows:

© (your company name) (year). Portions of this code are derived from IBM Corp. Sample Programs. © Copyright IBM Corp. \_enter the year or years\_. All rights reserved.

If you are viewing this information in softcopy form, the photographs and color illustrations might not be displayed.

#### **Trademarks**

IBM, the IBM logo, and ibm.com $^{\circ}$  are trademarks or registered trademarks of International Business Machines Corp., registered in many jurisdictions worldwide. Other product and service names might be trademarks of IBM or other companies. A current list of IBM trademarks is available on the Web at "Copyright and trademark information" at www.ibm.com/legal/copytrade.shtml.

Adobe, Acrobat, PostScript and all Adobe-based trademarks are either registered trademarks or trademarks of Adobe Systems Incorporated in the United States, other countries, or both.

IT Infrastructure Library is a registered trademark of the Central Computer and Telecommunications Agency which is now part of the Office of Government Commerce.

Intel, Intel logo, Intel Inside, Intel Inside logo, Intel Centrino, Intel Centrino logo, Celeron, Intel Xeon, Intel SpeedStep, Itanium, and Pentium are trademarks or registered trademarks of Intel Corporation or its subsidiaries in the United States and other countries.

Linux is a trademark of Linus Torvalds in the United States, other countries, or both.

Microsoft, Windows, Windows NT, and the Windows logo are trademarks of Microsoft Corporation in the United States, other countries, or both.

ITIL is a registered trademark, and a registered community trademark of the Office of Government Commerce, and is registered in the U.S. Patent and Trademark Office.

UNIX is a registered trademark of The Open Group in the United States and other countries.

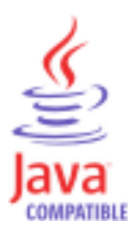

Java™ and all Java-based trademarks and logos are trademarks or registered trademarks of Oracle and/or its affiliates.

Cell Broadband Engine is a trademark of Sony Computer Entertainment, Inc. in the United States, other countries, or both and is used under license therefrom.

Linear Tape-Open, LTO, the LTO Logo, Ultrium, and the Ultrium logo are trademarks of HP, IBM Corp. and Quantum in the U.S. and other countries.

## **Index**

## **A**

[access settings 7](#page-18-0) [accessibility ix](#page-10-0) accessing [console 6](#page-17-0) Active Directory [endpoint configuration 16](#page-27-0) advantages [description 1](#page-12-0) AssemblyLine custom AssemblyLine [endpoint configuration 18](#page-29-0) [endpoint configuration 18](#page-29-0) attribute mapping [customizing 14](#page-25-0) [description 4](#page-15-0) [flow 31](#page-42-0) [write-back 34](#page-45-0)

## **B**

[browsing 10](#page-21-0)[, 24](#page-35-0) business scenarios [description 2](#page-13-0)

# **C**

components [functional overview 4](#page-15-0) configuring [flow settings 26](#page-37-0) [IBM Security Directory Server](#page-21-0) [connection 10](#page-21-0) [join 32](#page-43-0) [pass-through authentication 12](#page-23-0) [write-back 34](#page-45-0) connection settings [target directory 10](#page-21-0) console [accessing 6](#page-17-0) custom AssemblyLine [custom target 42](#page-53-0) custom monitoring [configuring 41](#page-52-0) custom properties [configuring 30](#page-41-0) custom target [AssemblyLine 42](#page-53-0) [configuring 42](#page-53-0)

## **D**

data [browsing 24](#page-35-0) [synchronizing 36](#page-47-0) debug [logs 39](#page-50-0) directory [browsing 10](#page-21-0)

#### **E**

[education ix](#page-10-0) endpoint [Active Directory 16](#page-27-0) [creating 15](#page-26-0) [custom AssemblyLine 18](#page-29-0) [description 4](#page-15-0) [file 18](#page-29-0) [CBE Parser 44](#page-55-0) [CSV Parser 45](#page-56-0) [DSMLv1 Parser 46](#page-57-0) [DSMLv2 Parser 47](#page-58-0) [Fixed Record Parser 48](#page-59-0) [HTTP Parser 49](#page-60-0) [IdML Parser 50](#page-61-0) [JSON Parser 50](#page-61-0) [LDIF Parser 51](#page-62-0) [Line Reader Parser 52](#page-63-0) [Script Parser 53](#page-64-0) [Simple Parser 53](#page-64-0) [Simple XML Parser 54](#page-65-0) [SOAP Parser 55](#page-66-0) [SPMLv2 Parser 56](#page-67-0) [XML Parser 57](#page-68-0) [XML SAX Parser 59](#page-70-0) [XSL-Based XML Parser 60](#page-71-0) [IBM Security Directory Server 23](#page-34-0) [JDBC 19](#page-30-0) [LDAP 21](#page-32-0) [parsers for file endpoint 44](#page-55-0) [specifying in a flow 25](#page-36-0) [Sun Directory 22](#page-33-0) [types supported 15](#page-26-0) error [logs 39](#page-50-0) error codes [SCIM 93](#page-104-0)

## **F**

features [Federated Directory Server 1](#page-12-0) Federated Directory Server [accessing 6](#page-17-0) [advantages 1](#page-12-0) [components 4](#page-15-0) [description 1](#page-12-0) [features 1](#page-12-0) [getting started 5](#page-16-0) [known issues 42](#page-53-0) [overview 1](#page-12-0) file [endpoint configuration 18](#page-29-0) parser [CBE 44](#page-55-0) [CSV 45](#page-56-0) [DSMLv1 46](#page-57-0) [DSMLv2 47](#page-58-0) [Fixed Record 48](#page-59-0) [HTTP 49](#page-60-0)

file *(continued)* parser *(continued)* [IdML 50](#page-61-0) [JSON 50](#page-61-0) [LDIF 51](#page-62-0) [Line Reader 52](#page-63-0) [Script 53](#page-64-0) [Simple 53](#page-64-0) [Simple XML 54](#page-65-0) [SOAP 55](#page-66-0) [SPMLv2 56](#page-67-0) [XML 57](#page-68-0) [XML SAX 59](#page-70-0) [XSL-Based XML 60](#page-71-0) file endpoint [parsers 44](#page-55-0) flow [attribute mapping 31](#page-42-0) [configuring 25](#page-36-0)[, 26](#page-37-0) [creating 25](#page-36-0) [custom properties 30](#page-41-0) [customizing 28](#page-39-0)[, 30](#page-41-0) [defining settings 26](#page-37-0) [description 4](#page-15-0) [hooks 28](#page-39-0) [simulate 35](#page-46-0) [verifying configuration 35](#page-46-0)

## **G**

getting started [roadmap 5](#page-16-0)

### **H**

hooks [configuring 28](#page-39-0) HTTP response codes [SCIM 93](#page-104-0)

#### **I**

IBM [Software Support ix](#page-10-0) [Support Assistant ix](#page-10-0) IBM Security Access Manager plug-in [API properties 66](#page-77-0) [attribute mapping 68](#page-79-0) [installing 65](#page-76-0) [overview 63](#page-74-0) [properties 67](#page-78-0) [roadmap 63](#page-74-0) [verifying setup 70](#page-81-0) IBM Security Directory Server [endpoint configuration 23](#page-34-0) incremental [synchronization 37](#page-48-0) initial synchronization [running 36](#page-47-0)

## **J**

JDBC [endpoint configuration 19](#page-30-0) join [configuring 32](#page-43-0) [description 4](#page-15-0)

## **K**

known issues [Federated Directory Server 42](#page-53-0) [synchronization failure 42](#page-53-0)

## **L**

LDAP [endpoint configuration 21](#page-32-0) [LDAP browser 10](#page-21-0)[, 24](#page-35-0) limitations [Federated Directory Server 42](#page-53-0) [login settings 7](#page-18-0) logs [settings 13](#page-24-0) [viewing 39](#page-50-0)

### **M**

monitoring [custom 41](#page-52-0) [options 40](#page-51-0) [overview 40](#page-51-0) [QRadar 40](#page-51-0) [SNMP 40](#page-51-0)

## **O**

overview [getting started 5](#page-16-0)

### **P**

parsers [file endpoint 44](#page-55-0) parsers for file endpoint [CBE 44](#page-55-0) [CSV 45](#page-56-0) [DSMLv1 46](#page-57-0) [DSMLv2 47](#page-58-0) [Fixed Record 48](#page-59-0) [HTTP 49](#page-60-0) [IdML 50](#page-61-0) [JSON 50](#page-61-0) [LDIF 51](#page-62-0) [Line Reader 52](#page-63-0) [Script 53](#page-64-0) [Simple 53](#page-64-0) [Simple XML 54](#page-65-0) [SOAP 55](#page-66-0) [SPMLv2 56](#page-67-0) [XML 57](#page-68-0) [XML SAX 59](#page-70-0) [XSL-Based XML 60](#page-71-0) pass-through authentication [configuring 12](#page-23-0)

pass-through authentication *(continued)* [description 4](#page-15-0) plug-in for IBM Security Access Manager [API properties 66](#page-77-0) [attribute mapping 68](#page-79-0) [installing 65](#page-76-0) [overview 63](#page-74-0) [properties 67](#page-78-0) [roadmap 63](#page-74-0) [verifying setup 70](#page-81-0) [problem-determination ix](#page-10-0)

#### **Q**

QRadar monitoring [configuring 40](#page-51-0)

## **R**

reports [viewing 39](#page-50-0) roadmap [getting started 5](#page-16-0)

#### **S**

scenarios [business 2](#page-13-0) scheduling [synchronization 38](#page-49-0) scim [authentication 91](#page-102-0) **SCIM** [error codes 93](#page-104-0) [HTTP response codes 93](#page-104-0) [security settings 7](#page-18-0) simulate [flow 35](#page-46-0) SNMP monitoring [configuring 40](#page-51-0) Sun Directory [endpoint configuration 22](#page-33-0) supported directories [endpoints 15](#page-26-0) synchronization [initial 36](#page-47-0) [logs 39](#page-50-0) [scheduling 38](#page-49-0) synchronizing [data 36](#page-47-0) [incremental 37](#page-48-0)

### **T**

target directory [connection settings 10](#page-21-0) [description 4](#page-15-0) synchronizing [incremental 37](#page-48-0) [synchronizing data 36](#page-47-0) [training ix](#page-10-0) [troubleshooting ix](#page-10-0)

#### **U**

usage scenarios [description 2](#page-13-0)

### **V**

verifying [flow configuration 35](#page-46-0)

## **W**

write-back [attribute mapping 34](#page-45-0) [configuring 34](#page-45-0) [description 4](#page-15-0) [enabling 34](#page-45-0)

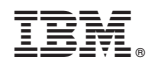

Printed in USA

SC27-6211-01

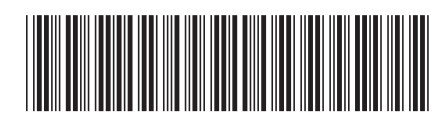